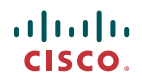

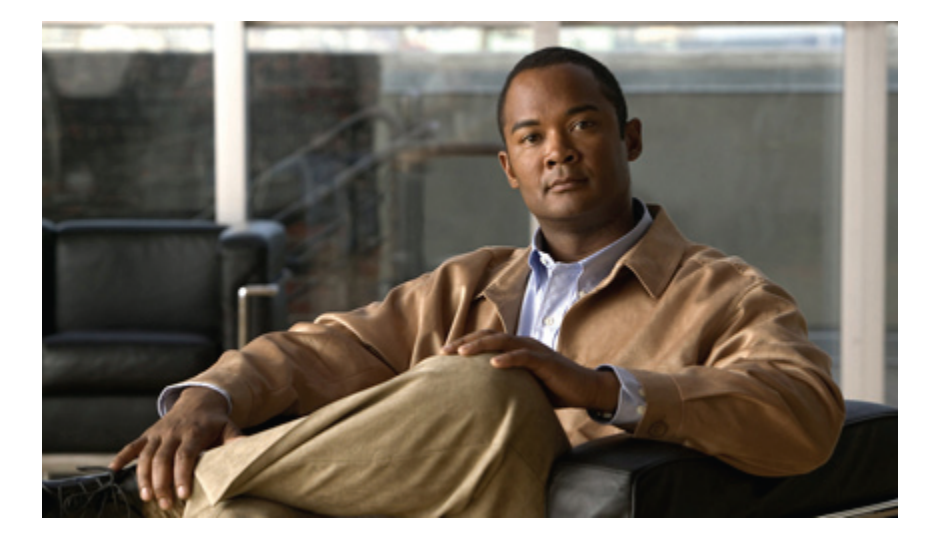

### **Cisco Unity Connection** 電話インターフェイス ユーザ ガイド (**Release 8.x**)

初版**:** 2010/02/02

#### **Americas Headquarters**

Cisco Systems, Inc. 170 West Tasman Drive San Jose, CA 95134-1706 USA http://www.cisco.com Tel: 408 526-4000 800 553-NETS (6387) Fax: 408 527-0883

Text Part Number: OL-21240-01

THE SPECIFICATIONS AND INFORMATION REGARDING THE PRODUCTS IN THIS MANUAL ARE SUBJECT TO CHANGE WITHOUT NOTICE. ALL STATEMENTS, INFORMATION, AND RECOMMENDATIONS IN THIS MANUAL ARE BELIEVED TO BE ACCURATE BUT ARE PRESENTED WITHOUT WARRANTY OF ANY KIND, EXPRESS OR IMPLIED. USERS MUST TAKE FULL RESPONSIBILITY FOR THEIR APPLICATION OF ANY PRODUCTS.

THE SOFTWARE LICENSE AND LIMITED WARRANTY FOR THE ACCOMPANYING PRODUCT ARE SET FORTH IN THE INFORMATION PACKET THAT SHIPPED WITH THE PRODUCT AND ARE INCORPORATED HEREIN BY THIS REFERENCE. IF YOU ARE UNABLE TO LOCATE THE SOFTWARE LICENSE OR LIMITED WARRANTY, CONTACT YOUR CISCO REPRESENTATIVE FOR A COPY.

The Cisco implementation of TCP header compression is an adaptation of a program developed by the University of California, Berkeley (UCB) as part of UCB's public domain version of the UNIX operating system. All rights reserved. Copyright © 1981, Regents of the University of California.

NOTWITHSTANDING ANY OTHER WARRANTY HEREIN, ALL DOCUMENT FILES AND SOFTWARE OF THESE SUPPLIERS ARE PROVIDED "AS IS" WITH ALL FAULTS. CISCO AND THE ABOVE-NAMED SUPPLIERS DISCLAIM ALL WARRANTIES, EXPRESSED OR IMPLIED, INCLUDING, WITHOUT LIMITATION, THOSE OF MERCHANTABILITY, FITNESS FOR A PARTICULAR PURPOSE AND NONINFRINGEMENT OR ARISING FROM A COURSE OF DEALING, USAGE, OR TRADE PRACTICE.

IN NO EVENT SHALL CISCO OR ITS SUPPLIERS BE LIABLE FOR ANY INDIRECT, SPECIAL, CONSEQUENTIAL, OR INCIDENTAL DAMAGES, INCLUDING, WITHOUT LIMITATION, LOST PROFITS OR LOSS OR DAMAGE TO DATA ARISING OUT OF THE USE OR INABILITY TO USE THIS MANUAL, EVEN IF CISCO OR ITS SUPPLIERS HAVE BEEN ADVISED OF THE POSSIBILITY OF SUCH DAMAGES.

CCDE, CCENT, CCSI, Cisco Eos, Cisco HealthPresence, Cisco IronPort, the Cisco logo, Cisco Nurse Connect, Cisco Pulse, Cisco SensorBase, Cisco StackPower, Cisco StadiumVision, Cisco TelePresence, Cisco Unified Computing System, Cisco WebEx, DCE, Flip Channels, Flip for Good, Flip Mino, Flipshare (Design), Flip Ultra, Flip Video, Flip Video (Design), Instant Broadband, and Welcome to the Human Network are trademarks; Changing the Way We Work, Live, Play, and Learn, Cisco Capital, Cisco Capital (Design), Cisco:Financed (Stylized), Cisco Store, Flip Gift Card, and One Million Acts of Green are service marks; and Access Registrar, Aironet, AllTouch, AsyncOS, Bringing the Meeting To You, Catalyst, CCDA, CCDP, CCIE, CCIP, CCNA, CCNP, CCSP, CCVP, Cisco, the Cisco Certified Internetwork Expert logo, Cisco IOS, Cisco Lumin, Cisco Nexus, Cisco Press, Cisco Systems, Cisco Systems Capital, the Cisco Systems logo, Cisco Unity, Collaboration Without Limitation, Continuum, EtherFast, EtherSwitch, Event Center, Explorer, Follow Me Browsing, GainMaker, iLYNX, IOS, iPhone, IronPort, the IronPort logo, Laser Link, LightStream, Linksys, MeetingPlace, MeetingPlace Chime Sound, MGX, Networkers, Networking Academy, PCNow, PIX, PowerKEY, PowerPanels, PowerTV, PowerTV (Design), PowerVu, Prisma, ProConnect, ROSA, SenderBase, SMARTnet, Spectrum Expert, StackWise, WebEx, and the WebEx logo are registered trademarks of Cisco Systems, Inc. and/or its affiliates in the United States and certain other countries.

All other trademarks mentioned in this document or website are the property of their respective owners. The use of the word partner does not imply a partnership relationship between Cisco and any other company. (0910R)

Any Internet Protocol (IP) addresses used in this document are not intended to be actual addresses. Any examples, command display output, and figures included in the document are shown for illustrative purposes only. Any use of actual IP addresses in illustrative content is unintentional and coincidental.

© 2010 Cisco Systems, Inc. All rights reserved.

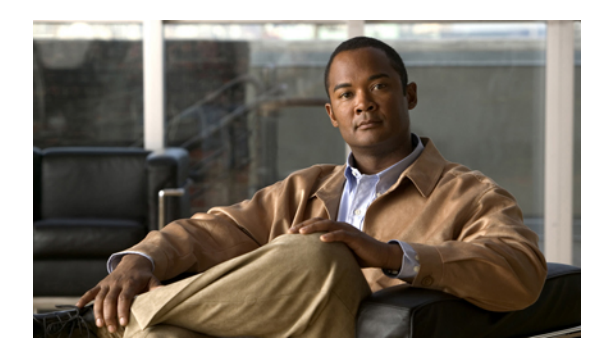

目次

**Cisco Unity Connection** [のユーザ登録](#page-8-0) **1**

[登録について](#page-8-1) **1**

[ユーザとしての登録](#page-9-0) **2**

#### [電話を使用した](#page-10-0) **Cisco Unity Connection** の操作 **3**

Connection [Conversation](#page-10-1) について **3**

Connection [のカンバセーションでの電話のキーパッドの使用](#page-11-0) **4**

Connection [のカンバセーションでのボイス](#page-11-1) コマンドの使用 **4**

[ボイスメールの基本設定](#page-14-0) **7**

Cisco Unity Connection [へのコール](#page-14-1) **7**

ボイス [メッセージの送信](#page-15-0) **8**

[電話のキーパッドを使用したボイス](#page-15-1) メッセージの送信 **8**

ボイス [コマンドを使用したボイス](#page-16-0) メッセージの送信 **9**

[メッセージの確認](#page-17-0) **10**

[電話のキーパッドを使用したメッセージの確認](#page-18-0) **11**

ボイス [コマンドを使用したメッセージの確認](#page-18-1) **11**

[メッセージへの返信](#page-20-0) **13**

[電話のキーパッドを使用したボイス](#page-20-1) メッセージへの返信 **13** ボイス [コマンドを使用したボイス](#page-21-0) メッセージへの返信 **14**

[メッセージの転送](#page-22-0) **15**

[電話のキーパッドを使用したメッセージの送信](#page-22-1) **15**

ボイス [コマンドを使用したメッセージの転送](#page-23-0) **16**

#### [受信確認の管理](#page-24-0) **17**

[電話のキーパッドを使用した受信確認の管理](#page-25-0) **18**

ボイス [コマンドを使用した受信確認の管理](#page-25-1) **18**

[メッセージの検索](#page-28-0) **21**

[メッセージの検索について](#page-28-1) **21**

メッセージ ロケータ [オプションを使用したメッセージの検索](#page-28-2) **21**

目次

[電話のキーパッドを使用したメッセージ](#page-29-0) ロケータでのメッセージの検索 **22**

Phone View [オプションを使用したメッセージの検索](#page-30-0) **23**

[電話のキーパッドを使用した](#page-30-1) Phone View でのメッセージの検索 **23**

ボイス コマンドを使用した Phone View [でのメッセージの検索](#page-31-0) **24**

メッセージ ジャンプ [オプションを使用したメッセージの検索](#page-33-0) **26**

[電話のキーパッドを使用したメッセージ](#page-33-1) ジャンプでのメッセージの検索 **26**

[削除されたメッセージの管理](#page-36-0) **29**

[削除されたメッセージについて](#page-36-1) **29**

[削除されたメッセージの完全な削除](#page-36-2) **29**

[電話のキーパッドを使用したメッセージの完全削除](#page-37-0) **30**

ボイス [コマンドを使用したメッセージの完全削除](#page-37-1) **30**

[削除されたメッセージの確認](#page-37-2) **30**

[電話のキーパッドを使用した削除されたメッセージの確認](#page-38-0) **31**

ボイス [コマンドを使用した削除されたメッセージの確認](#page-38-1) **31**

ディスパッチ [メッセージの管理](#page-40-0) **33**

ディスパッチ [メッセージについて](#page-40-1) **33**

ディスパッチ [メッセージへの応答](#page-40-2) **33**

[電話のキーパッドを使用したディスパッチ](#page-41-0) メッセージの管理 **34**

ボイス [コマンドを使用したディスパッチ](#page-41-1) メッセージの管理 **34**

ボイス [コマンドによる電話の発信](#page-44-0) **37**

ボイス [コマンドによる電話の発信について](#page-44-1) **37**

ボイス [コマンドを使用した電話の発信](#page-44-2) **37**

#### [会議の管理](#page-46-0) **39**

[会議の管理について](#page-46-1) **39**

[予定されている会議の一覧表示](#page-46-2) **39**

[電話のキーパッドを使用した予定されている会議の一覧表示](#page-47-0) **40**

ボイス [コマンドを使用した予定されている会議の一覧表示](#page-47-1) **40**

Cisco Unified MeetingPlace または Cisco Unified MeetingPlace Express [での即時会議の開](#page-48-0)

[始](#page-48-0) **41**

[電話のキーパッドを使用した即時会議の開始](#page-48-1) **41**

ボイス [コマンドを使用した即時会議の開始](#page-48-2) **41**

パーソナル [グリーティングの管理](#page-50-0) **43**

パーソナル [グリーティングについて](#page-50-1) **43**

[現在のグリーティングの再録音](#page-52-0) **45**

[電話のキーパッドを使用した現在のグリーティングの再録音](#page-52-1) **45**

電話でボイス [コマンドを使用した現在のグリーティングの再録音](#page-52-2) **45** オプション [グリーティングのオンまたはオフ](#page-53-0) **46**

[電話のキーパッドを使用したオプション](#page-53-1) グリーティングのオンまたはオフ **46** ボイス コマンドを使用したオプション [グリーティングのオンまたはオフ](#page-53-2) **46** [グリーティングの変更](#page-54-0) **47**

[電話のキーパッドを使用したグリーティングの変更](#page-54-1) **47**

ボイス [コマンドを使用したグリーティングの変更](#page-55-0) **48**

[すべてのグリーティングの再生](#page-56-0) **49**

[電話のキーパッドを使用したすべてのグリーティングの再生](#page-56-1) **49**

ボイス [コマンドを使用したすべてのグリーティングの再生](#page-56-2) **49**

[多言語システムでの追加言語のグリーティングの録音](#page-57-0) **50**

[電話のキーパッドを使用した追加言語のグリーティングの録音](#page-57-1) **50**

ボイス [コマンドを使用した追加言語のグリーティングの録音](#page-57-2) **50**

[メッセージの到着通知の管理](#page-60-0) **53**

[メッセージの到着通知について](#page-60-1) **53**

[デバイスへの通知のオンまたはオフ](#page-60-2) **53**

[電話のキーパッドを使用したデバイスへの通知のオンまたはオフ](#page-61-0) **54**

ボイス [コマンドを使用したデバイスへの通知のオンまたはオフ](#page-61-1) **54**

[通知先電話番号の変更](#page-61-2) **54**

[電話のキーパッドを使用した通知先電話番号の変更](#page-62-0) **55**

ボイス [コマンドを使用した通知先電話番号の変更](#page-62-1) **55**

[プライベート同報リストの管理](#page-64-0) **57**

[プライベート同報リストについて](#page-64-1) **57**

[プライベート同報リストの作成](#page-64-2) **57**

[電話のキーパッドを使用したプライベート同報リストの作成](#page-65-0) **58**

ボイス [コマンドを使用したプライベート同報リストの作成](#page-65-1) **58**

[プライベート同報リストのメンバーの変更](#page-66-0) **59**

[電話のキーパッドを使用したプライベート同報リストのメンバーの変更](#page-66-1) **59** ボイス [コマンドを使用したプライベート同報リストのメンバーの変更](#page-67-0) **60**

目次

[プライベート同報リストの録音名の変更](#page-67-1) **60**

[電話のキーパッドを使用したプライベート同報リストの録音名の変更](#page-67-2) **60**

ボイス [コマンドを使用したプライベート同報リストの録音名の変更](#page-68-0) **61** [プライベート同報リストの削除](#page-68-1) **61**

[アドレス指定優先順位リストの管理](#page-70-0) **63**

[アドレス指定優先順位リストについて](#page-70-1) **63**

[アドレス指定優先順位リストの変更](#page-70-2) **63**

[電話のキーパッドを使用したアドレス指定優先順位リストの変更](#page-71-0) **64** ボイス [コマンドを使用したアドレス指定優先順位リストの変更](#page-71-1) **64**

[個人設定の変更](#page-72-0) **65**

[個人設定について](#page-72-1) **65**

[暗証番号の変更](#page-72-2) **65**

[電話キーパッドを使用した暗証番号の変更](#page-73-0) **66**

ボイス [コマンドを使用した暗証番号の変更](#page-73-1) **66**

[録音名の変更](#page-73-2) **66**

[電話のキーパッドを使用した録音名の変更](#page-74-0) **67**

ボイス [コマンドを使用した録音名の変更](#page-74-1) **67**

[ディレクトリ一覧ステータスの変更](#page-74-2) **67**

[電話のキーパッドを使用したディレクトリ一覧ステータスの変更](#page-75-0) **68**

ボイス [コマンドを使用したディレクトリ一覧ステータスの変更](#page-75-1) **68**

[代替デバイスの変更](#page-75-2) **68**

[電話キーパッドを使用した代替デバイスの変更](#page-76-0) **69**

ボイス [コマンドを使用した代替デバイスの変更](#page-76-1) **69**

**Connection Conversation** メニュー [スタイルの選択](#page-78-0) **71**

Connection Conversation メニュー [スタイルについて](#page-78-1) **71**

Connection [カンバセーションのメニュー](#page-78-2) スタイルの変更 **71**

電話のキーパッドを使用したConnection[カンバセーションのメニュースタイルの](#page-79-0)

[変更](#page-79-0) **72**

ボイス コマンドを使用した Connection [カンバセーションのメニュー](#page-79-1) スタイルの

[変更](#page-79-1) **72**

[着信転送ルールの管理](#page-80-0) **73**

[着信転送ルールについて](#page-80-1) **73**

[着信転送ルールの設定の変更](#page-81-0) **74**

[電話のキーパッドを使用した着信転送ルールの設定の変更](#page-81-1) **74**

ボイス [コマンドを使用した着信転送ルールの設定の変更](#page-81-2) **74**

#### [緊急連絡先番号の管理](#page-84-0) **77**

[緊急連絡先番号について](#page-84-1) **77**

[緊急連絡先番号の変更](#page-84-2) **77**

[電話のキーパッドを使用した緊急連絡先番号の指定](#page-85-0) **78**

ボイス [コマンドを使用した緊急連絡先番号の指定](#page-85-1) **78**

[着信コールを処理するパーソナル着信転送ルールの設定の管理](#page-86-0) **79**

[パーソナル着信転送ルールの設定について](#page-86-1) **79**

[基本転送ルールにおけるパーソナル着信転送ルールの設定の有効化と無効化](#page-87-0) **80**

- [電話のキーパッドを使用した基本転送ルールでのパーソナル着信転送ルールの設定](#page-87-1) [の使用の有効化または無効化](#page-87-1) **80**
- ボイス [コマンドを使用した基本転送ルールでのパーソナル着信転送ルールの設定の](#page-87-2) [使用の有効化または無効化](#page-87-2) **80**
- [パーソナル着信転送ルール設定の使用の有効化と無効化](#page-88-0) **81**
	- [電話のキーパッドを使用したパーソナル着信転送ルールの設定の使用の有効化また](#page-88-1) [は無効化](#page-88-1) **81**
	- ボイス [コマンドを使用したパーソナル着信転送ルールの設定の使用の有効化または](#page-88-2) [無効化](#page-88-2) **81**

[個々のルール設定の有効化と無効化](#page-89-0) **82**

[電話のキーパッドを使用したルール設定の有効化](#page-89-1) **82**

ボイス [コマンドを使用したルール設定の有効化](#page-89-2) **82**

[電話のキーパッドを使用したルール設定の無効化](#page-90-0) **83**

ボイス [コマンドを使用したルール設定の無効化](#page-90-1) **83**

[全て転送] [ルール設定の使用](#page-91-0) **84**

[電話のキーパッドを使用した](#page-91-1) [全て転送] ルール設定の有効化 **84**

ボイス [コマンドを使用した](#page-91-2) [全て転送] ルール設定の有効化 **84**

[電話のキーパッドを使用した](#page-92-0) [全て転送] ルール設定の無効化 **85**

ボイス [コマンドを使用した](#page-92-1) [全て転送] ルール設定の無効化 **85**

[すべての着信の](#page-92-2) Cisco Unity Connection への転送 **85**

[電話のキーパッドを使用した](#page-93-0) Cisco Unity Connection へのすべての着信の転送 **86**

ボイス コマンドを使用した Cisco Unity Connection [へのすべての着信の転送](#page-93-1) **86** [電話のキーパッドを使用した](#page-94-0) Cisco Unity Connection へのすべての着信の転送の

[キャンセル](#page-94-0) **87**

ボイスコマンドを使用したCisco UnityConnection[へのすべての着信の転送のキャ](#page-94-1) [ンセル](#page-94-1) **87**

[再生設定の変更](#page-96-0) **89**

[再生設定について](#page-96-1) **89**

[個々のメッセージの再生音量の変更](#page-96-2) **89**

[電話のキーパッドを使用した個々のメッセージの再生音量の変更](#page-97-0) **90** ボイス [コマンドを使用した個々のメッセージの再生音量の変更](#page-97-1) **90**

[個々のメッセージの再生速度の変更](#page-97-2) **90**

[電話のキーパッドを使用した個々のメッセージの再生速度の変更](#page-98-0) **91**

ボイス [コマンドを使用した個々のメッセージの再生速度の変更](#page-98-1) **91**

Connection [カンバセーションの再生音量の変更](#page-98-2) **91**

ボイス [コマンドを使用したカンバセーション再生音量の変更](#page-99-0) **92**

Connection [カンバセーションの再生速度の変更](#page-99-1) **92**

ボイス [コマンドを使用したカンバセーション再生速度の変更](#page-99-2) **92**

[ブロードキャスト](#page-100-0) メッセージ **93**

ブロードキャスト [メッセージについて](#page-100-1) **93**

[メールボックスのサイズの管理](#page-102-0) **95**

[メールボックスのサイズについて](#page-102-1) **95**

[メールボックスがすぐに一杯になってしまう理由](#page-102-2) **95**

**Cisco Unity Connection** [電話メニューとボイス](#page-104-0) コマンド **97**

[電話メニューとボイス](#page-104-1) コマンド テーブルについて **97**

[標準カンバセーション用電話メニュー](#page-104-2) **97**

クラシック [カンバセーション用電話メニュー](#page-109-0) **102**

オプション [カンバセーション](#page-114-0) 1 用電話メニュー **107**

- [代行キーパッド](#page-118-0) マッピング N 用電話メニュー **111**
- [代行キーパッド](#page-120-0) マッピング X 用電話メニュー **113**

[代行キーパッド](#page-123-0) マッピング S 用電話メニュー **116**

ボイス [コマンド](#page-126-0) **119**

<span id="page-8-0"></span>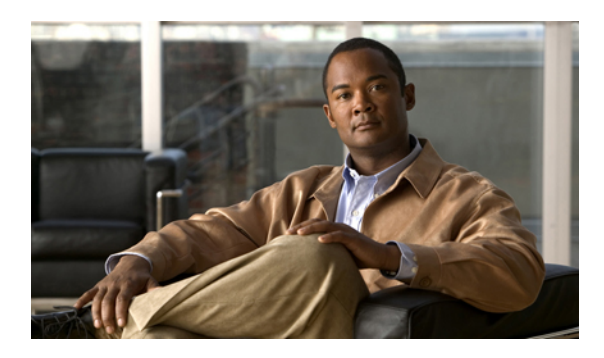

<sup>第</sup> **1** <sup>章</sup>

# **Cisco Unity Connection** のユーザ登録

- [登録について](#page-8-1), 1 ページ
- [ユーザとしての登録](#page-9-0), 2 ページ

## <span id="page-8-1"></span>登録について

CiscoUnityConnectionを使用するときには、まず、電話を使用してユーザ登録を行います。通常、 Connection がセットアップされると、初めてシステムを呼び出したときに初回登録ガイダンスが 再生されます。

初回登録ガイダンスは、あらかじめ録音された一連のプロンプトであり、このガイダンスに従っ て次のタスクを実行します。

- 名前の録音
- 電話に応答しない場合に外部の発信者が聞くグリーティングの録音
- 暗証番号を変更します。
- •ディレクトリに登録するかどうかの選択(ユーザがディレクトリに登録されていると、ユー ザの内線番号を知らない発信者は、ユーザの名前を入力するか発音することによってユーザ に到達できます)。

通常、Connection管理者は、ID(通常はユーザの内線番号)と一時的な暗証番号を割り当てます。 登録が完了した後はいつでも、名前およびグリーティングを再録音でき、また、暗証番号の変更 およびディレクトリ一覧ステータスの変更ができます。

関連トピック

• [ユーザとしての登録](#page-9-0), 2 ページ

## <span id="page-9-0"></span>ユーザとしての登録

手順

- ステップ **1** 社内の自分の電話、社内の別の電話、または社外の電話から該当する電話番号をダイヤルして、 Cisco Unity Connection を呼び出します。
- ステップ **2** 社内の別の電話または社外の電話から電話している場合は、Connectionの応答後、**\***(スターキー) を押してください。
- ステップ **3** プロンプトに従って対応します。登録時には、Connection のドキュメントを参照する必要はあり ません。登録処理が完了した場合は、システムからそのことが通知されます。 登録が完了する前に電話を切った場合は、次回Connectionにログインすると、初回登録カンバセー ションが再度再生されます。

関連トピック

• [登録について](#page-8-1)、1ページ

<span id="page-10-0"></span>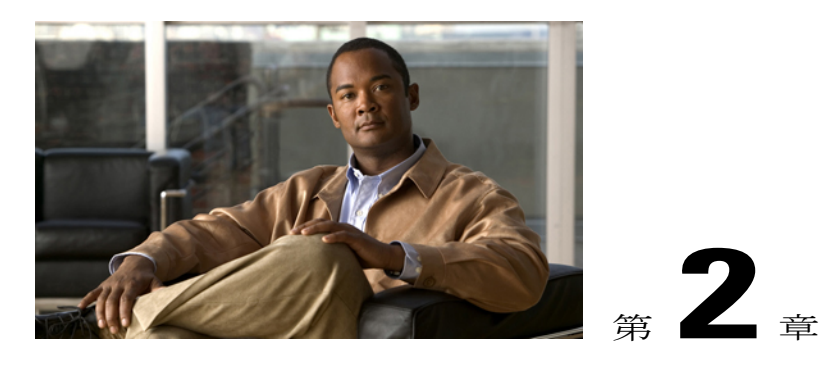

# 電話を使用した **Cisco Unity Connection** の操 作

- Connection [Conversation](#page-10-1) について, 3 ページ
- Connection [のカンバセーションでの電話のキーパッドの使用](#page-11-0)、4 ページ
- Connection [のカンバセーションでのボイス](#page-11-1) コマンドの使用, 4 ページ

## <span id="page-10-1"></span>**Connection Conversation** について

電話でCisco UnityConnectionにアクセスすると、Connectionのカンバセーションが再生されます。 メッセージの送受信、グリーティングの録音、個人設定の変更を行う際には、録音された指示と プロンプトに従います。Connection へのアクセスには、任意の電話を使用できます。

電話を介して Connection を使用する方法には次の 2 つがあります。

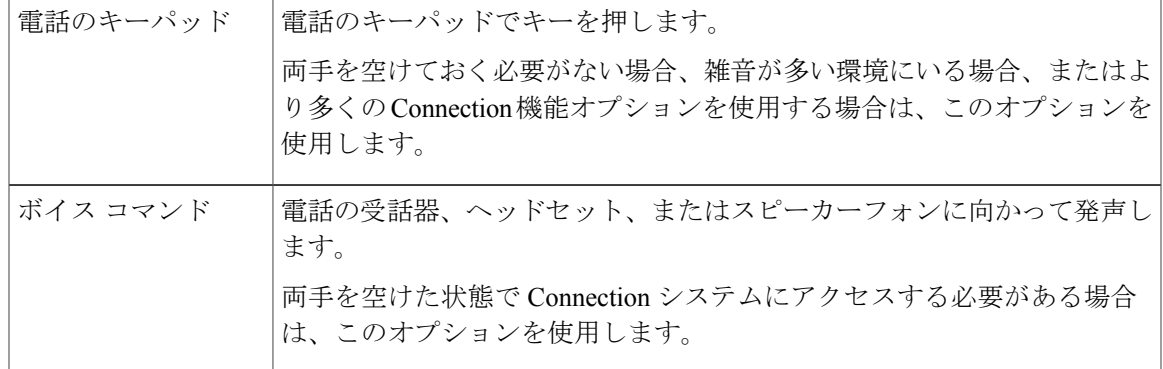

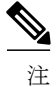

一部の TTY 電話(テキスト電話)には、適切なトーンを送信する機能が備わっていません。 その場合、TTY ユーザは Connection のカンバセーションを操作する際に、電話のキーパッド を使用することが必要になる場合があります。

## <span id="page-11-0"></span>**Connection** のカンバセーションでの電話のキーパッドの 使用

Connection のカンバセーションにはいくつかのバージョンがあり、それぞれ Connection メニュー オプションとキーパッドのマッピングが異なります(たとえば、あるバージョンではメッセージ を削除するのに 3 を押しますが、別のバージョンではメッセージを削除するのに 7 を押すことが あります)。

ユーザに対して再生されるカンバセーションのバージョンは、Connection 管理者が決定します。 通常は、ユーザが使い慣れているキーパッド マッピングが設定されたカンバセーションを管理者 が選択します。どのカンバセーションを使うよう設定されているかについては、Connection の管 理者に問い合せてください。

関連トピック

• Cisco Unity Connection [電話メニューとボイス](#page-104-3) コマンド, 97 ページ

# <span id="page-11-1"></span>**Connection** のカンバセーションでのボイス コマンドの使

用

Cisco Unity Connection には、Connection のカンバセーションで行う動作を音声で伝えることがで きる音声認識オプションがあります。ボイス コマンドは直感的であり、使いやすく、大部分のボ イス メッセージ タスクに利用できます。

使用できるボイス コマンドについては、『*User Guide forthe Cisco Unity Connection Phone Interface*』 の手順を参照してください。また、任意の時点で「Help」と発音すると、各メニューについての 詳細情報を入手できます。

メイン メニューで、「Tutorial」と発音すると、ボイス コマンドを使用した作業に関する一連の チュートリアルにアクセスできます。

カンバセーションの大部分において、コマンドを発音できます。システムのプロンプトが終了す るまで待つ必要はありません。また、実行する作業を正確に把握している場合は、タスクを完了 するためにメニュー階層を移動する必要はなく、複雑なコマンドを音声で伝えることができます。 たとえば、メイン メニューで「Send a private and urgent message to Tina Chen」と発音できます。

コマンドを音声で伝えにくい場合や、システムでコマンドが認識されない場合(雑音の多い環境 で携帯電話を使用している場合など)は、残りのコマンドを使用するための電話キーパッドだけ の使用に切り替えることができます。ボイス コマンドをオフにする場合は、「Touchtone

conversation」と発音するか、メイン メニューの該当するキーを押します。キーについては、 Connection 管理者に問い合せるか、「Touchtone command Help」と発音できます。ボイス コマン ドを使用する方法に戻すには、電話を切り、Connection に再度ログインします。

選択コマンドについては、ボイス コマンドをオフにせずに、該当するキーを押します。コマンド および対応するキーについては、Connection 管理者に問い合せるか、「Touchtone command Help」 と発音できます。

音声認識オプションが使用可能かどうかについては、Connection 管理者に問い合せてください。

関連トピック

• ボイス [コマンド](#page-126-0), 119 ページ

<span id="page-14-0"></span>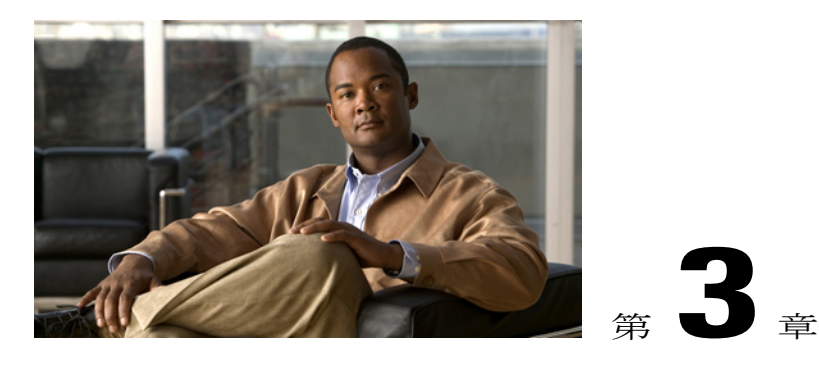

# ボイスメールの基本設定

- Cisco Unity [Connection](#page-14-1) へのコール, 7 ページ
- ボイス [メッセージの送信](#page-15-0), 8 ページ
- [メッセージの確認](#page-17-0), 10 ページ
- [メッセージへの返信](#page-20-0), 13 ページ
- [メッセージの転送](#page-22-0), 15 ページ
- [受信確認の管理](#page-24-0), 17 ページ

### <span id="page-14-1"></span>**Cisco Unity Connection** へのコール

Cisco Unity Connection は、社内の自分専用の電話、社内の別の電話、または社外の電話から呼び 出すことができます。

#### 手順

- ステップ **1** 適切な電話番号をダイヤルして Connection を呼び出します。
- ステップ **2** 社内の別の電話または社外の電話から電話している場合は、Connectionの応答後、**\***(スターキー) を押してください。
- ステップ **3** 指示に従って ID を入力し、**#**(ポンド キー)を押します。
- ステップ **4** Connection 暗証番号を入力し、**#** を押します。
	- 音声認識オプションを使用している場合は、Connectionで暗証番号を発音で入力するか、電 話のキーパッドで入力するかを尋ねられる場合があります。暗証番号を音声で入力するに は、1 桁ずつ発音します。1 回目の試みで Connection が暗証番号を認識できない場合は、 キーパッドで暗証番号を入力する必要があります(セキュリティ上の理由により、暗証番号 は音声で入力するよりも電話のキーパッドで入力する方が安全ですが、このオプションはい つでも使用できます)。 注

## <span id="page-15-0"></span>ボイス メッセージの送信

ボイス メッセージは、内線番号をダイヤルすることなく、他の Cisco Unity Connection ユーザに送 信できます。相手の邪魔をしたくない場合や、電話で会話をする時間がない場合は、ボイス メッ セージを使用すると便利です。また、ボイス メッセージは、電子メールで伝わりにくい用件を伝 達する場合にも役立つことがあります。

ボイス メッセージでは、1 人または複数の受信者、プライベート同報リスト、およびシステム同 報リストを宛先として指定できます。メッセージの宛先を指定するには、使用するインプット ス タイルに応じて、Connection ユーザまたは同報リストの名前を発音するか、電話のキーパッドを 使用してユーザまたはリストの名前、あるいは内線番号またはリスト番号を入力します。

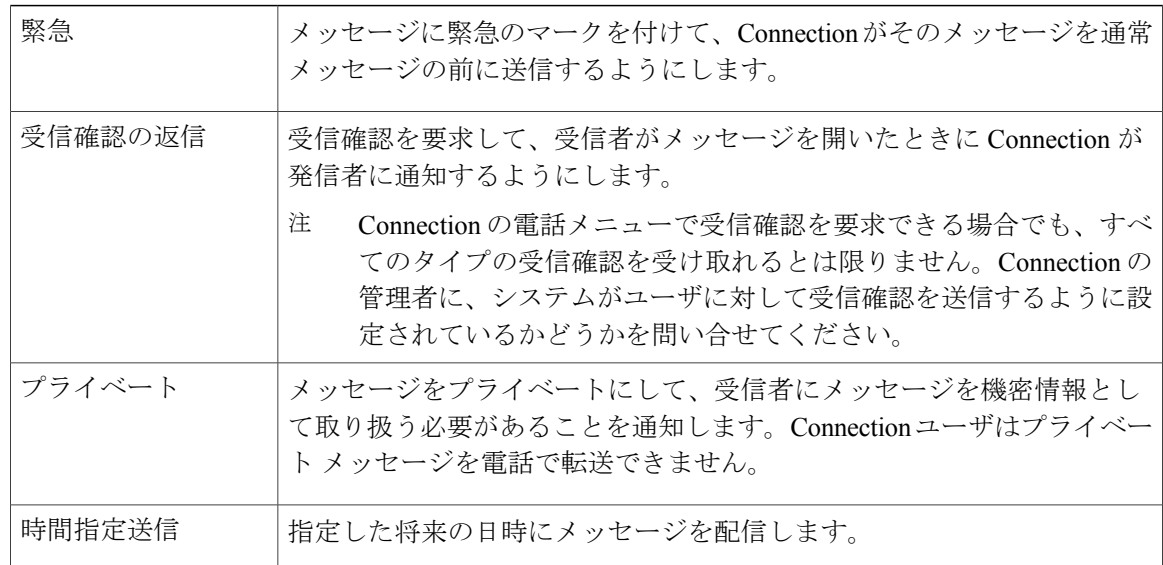

次の特別な送信オプションが利用できます。

### <span id="page-15-1"></span>電話のキーパッドを使用したボイス メッセージの送信

#### 手順

- ステップ **1** コールをして Connection にログインします。
- ステップ **2** メイン メニューで、[メッセージを送信] オプションを選択します。
- ステップ **3** 指示に従って、ボイス メッセージの録音、宛先の指定、送信を行います。 録音を一時停止または再開するには、**8** を押します。録音を終了するには、**#** を押します。
- ヒント メッセージの宛先指定中に、名前の入力と番号の入力を切り替えるには、**##** を押 します
	- プライベート同報リストのアドレスをメッセージに設定する場合は、番号エントリ を使用してリスト番号を入力します。あるいは、Messaging Assistant Web ツールの リストの表示名がある場合は、スペリングエントリを使用して名前を入力します。
	- 宛先指定のエントリに複数のユーザが一致する場合は、すばやく移動できる一致リ ストが Connection によって再生されます。リストから受信者を選択するには **#** を 押します。前の名前に戻るには**7**を押します。次の名前に進むには**9**を押します。 リストの先頭に戻るには**77**を押します。リストの最後に進むには**99**を押します。

### <span id="page-16-0"></span>ボイス コマンドを使用したボイス メッセージの送信

#### 手順

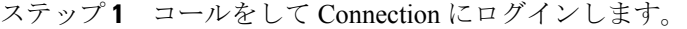

- ステップ **2** Connection で「What do you want to do」と尋ねられたら、次のように発音します。 "「Send a message」。
	- 録音する前にメッセージの宛先を設定する場合や、メッセージ プロパティを指定する 場合は、ここで発音します。例:「Send an urgent message to Tim Smith」または「Send a private message」。 ヒント
- ステップ **3** メッセージを録音します。終了後、**#** を押すか、数秒間無音の状態にします。 録音を一時停止または再開するには、**8** を押します。
- ステップ **4** 指示に従って、メッセージ受信者の名前を発音します。 Connection が意図しない受信者を追加した場合は、「Remove」と発音して最後に追加された受信 者を削除するか、「Edit recipients」と発音して他の受信者を削除します。

メッセージの作成が完了したら、「Done」と発音します。

- ヒント すばやく宛先を指定するには、Connectionによる確認メッセージが終了する前に、 次の受信者の名前を発音します。
	- 受信者を追加するために一時的に電話のキーパッドを使用するように切り替えるに は、**9** を押します。受信者を追加すると、Connection は音声認識モードに戻りま す。
- ステップ **5** 指示に従い、次のボイス コマンドを使用してメッセージを終了します。

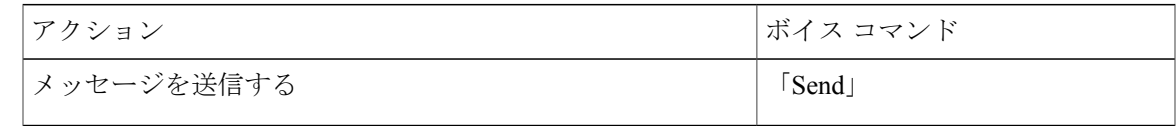

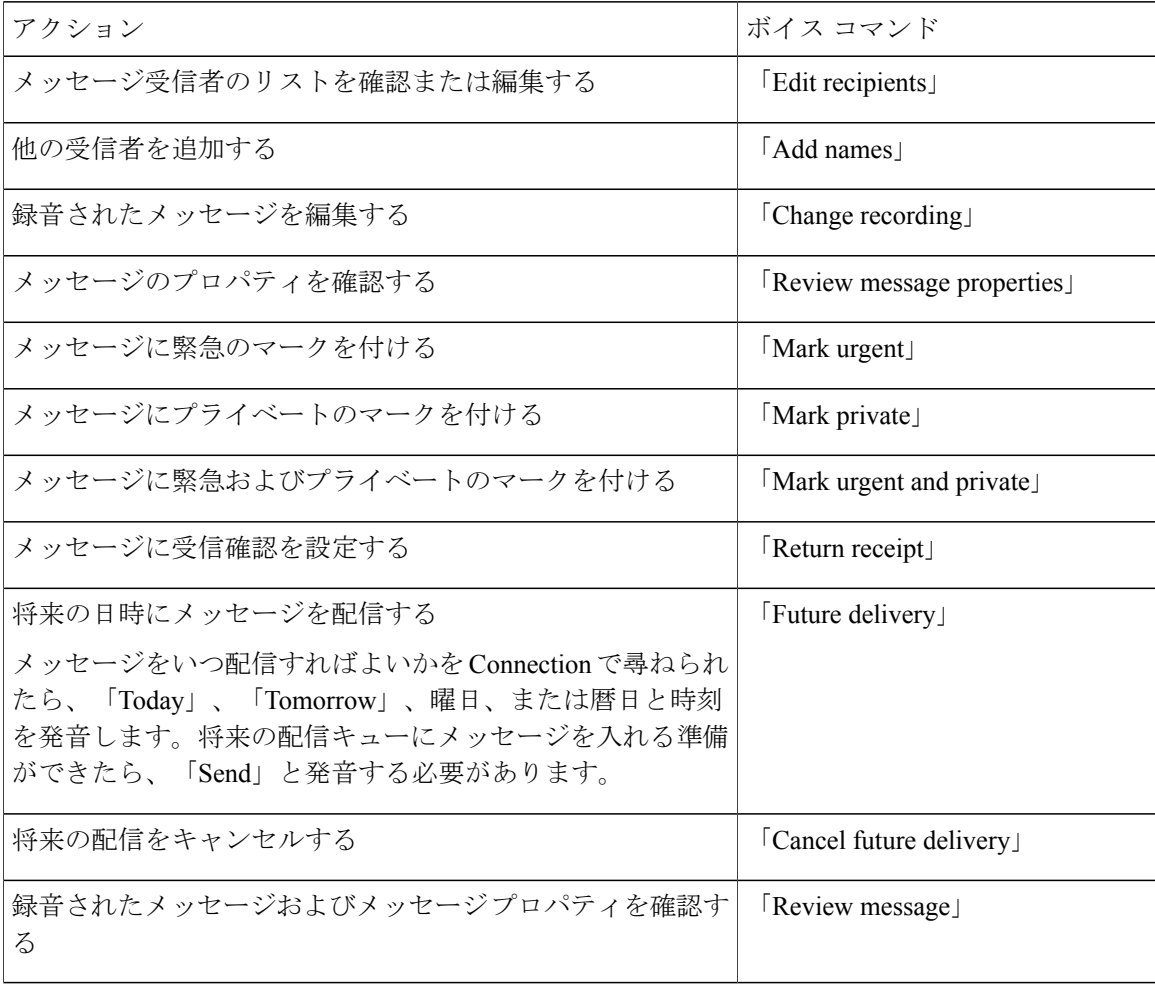

## <span id="page-17-0"></span>メッセージの確認

電話を使用して、CiscoUnityConnectionメールボックスの新規メッセージと開封済みメッセージ、 電子メールアプリケーションのメッセージを確認できます。

メッセージは、メッセージの再生中に、またはメッセージ全体を聞き終えた後で保存または削除 できます。

メッセージ保存ポリシーを適用するようにシステムが設定されているかどうかを Connection の管 理者に確認し、そのように設定されている場合は、メッセージが完全に削除されるまでの期間を 確認してください(Connection は、メッセージ保存ポリシーが適用されることを通知しません。 また、このポリシーを実行した結果、メッセージが完全に削除されることも警告しません)。

### <span id="page-18-0"></span>電話のキーパッドを使用したメッセージの確認

手順

ステップ **1** コールをして Connection にログインします。

ステップ **2** メイン メニューで該当するメニュー オプションを選択します。

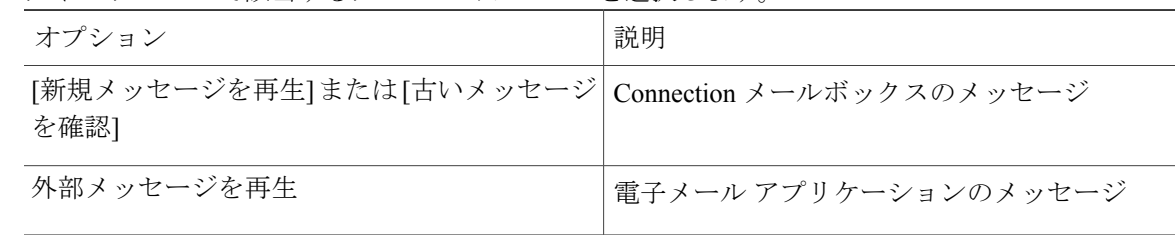

ステップ **3** 指示に従い、メッセージを再生して管理します。

### <span id="page-18-1"></span>ボイス コマンドを使用したメッセージの確認

手順

ステップ **1** コールをして Connection にログインします。

ステップ **2** Connection で「What do you want to do」と尋ねられたら、次のように発音します。 "「Play Messages」。Connection によって Connection メールボックスにある新しいメッセージと開 封済みメッセージの合計数が通知され、新しいすべてのボイス メッセージ、電子メール、受信者 が再生されます。その後に開封済みのメッセージが再生されます。

または、

聞きたいメッセージのタイプを選択するには、次のコマンドを使用します。

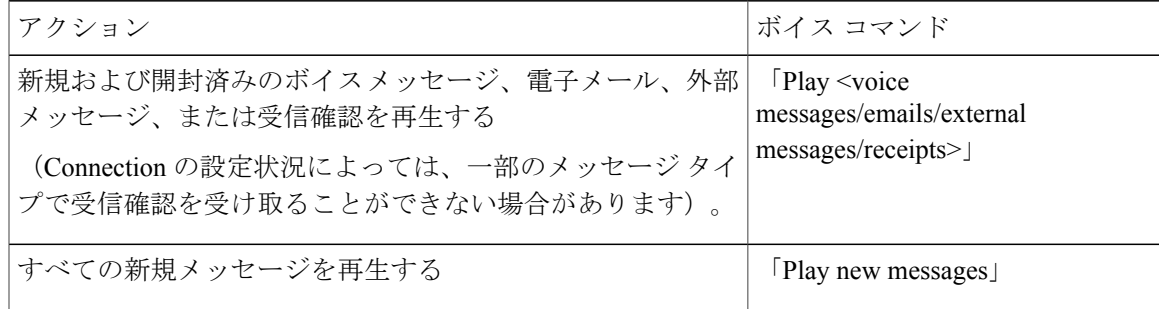

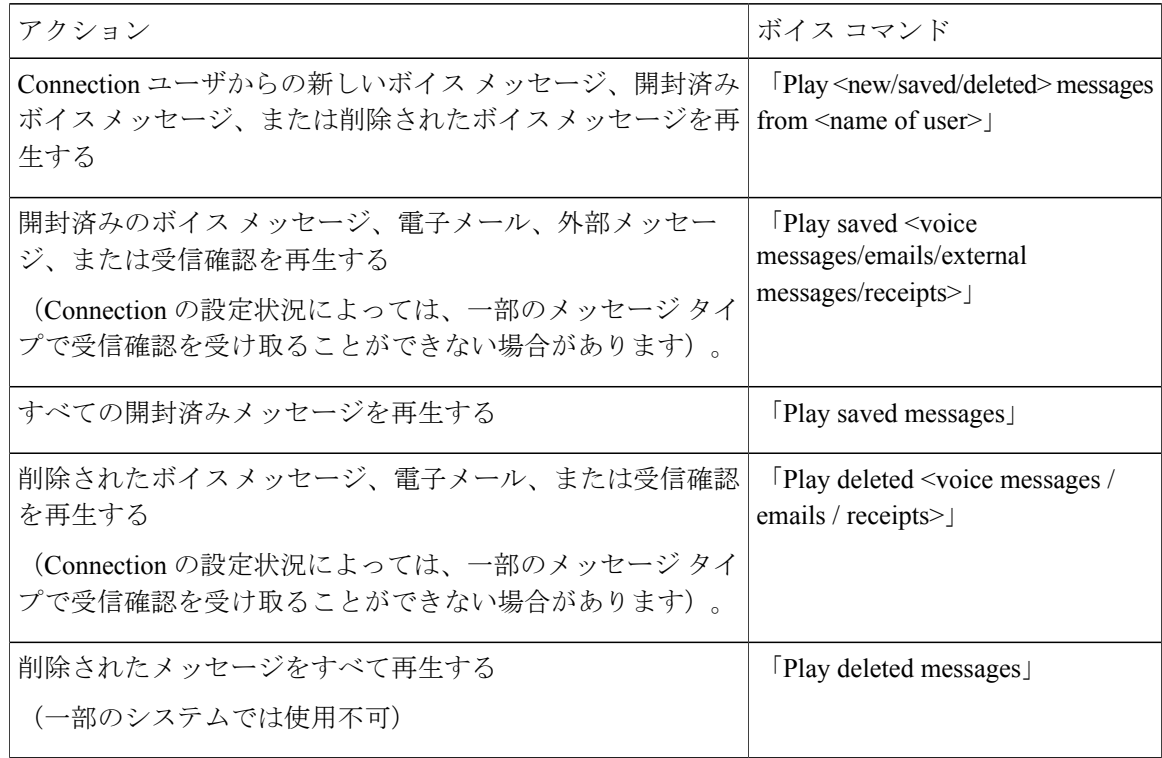

ステップ **3** メッセージの聞き取り後にメッセージを管理するには、指示に従って次のボイス コマンドを使用 します。

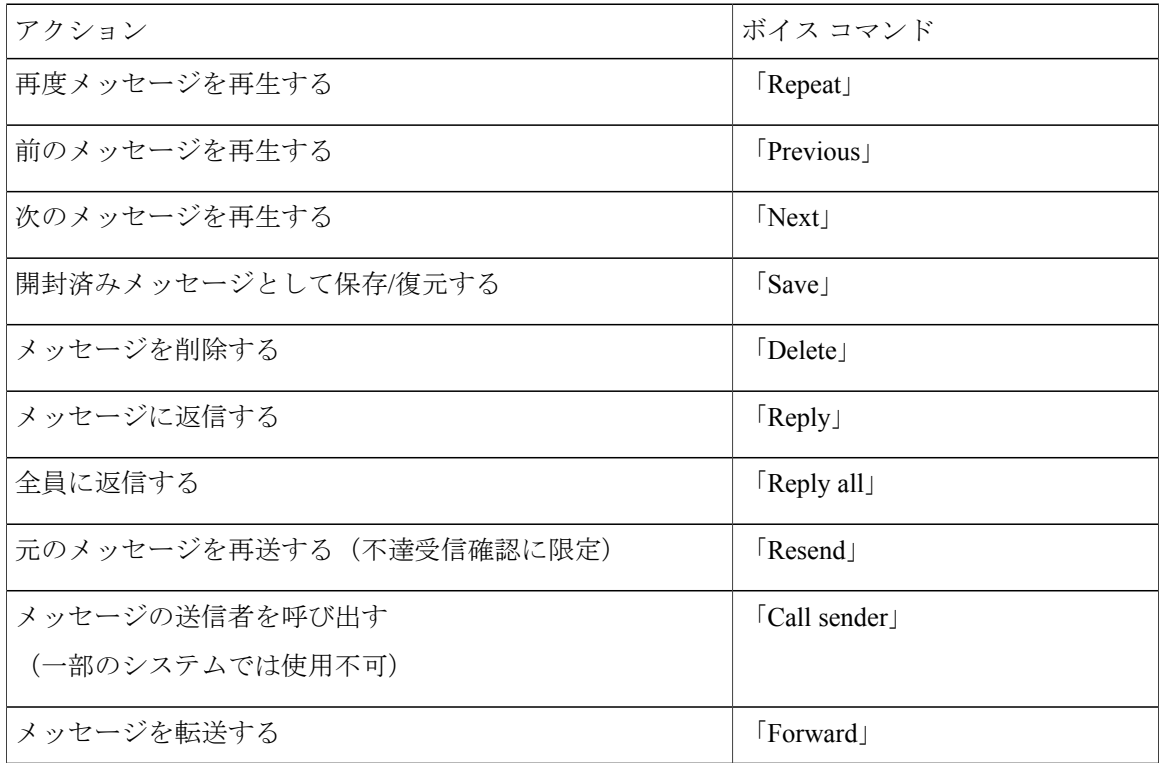

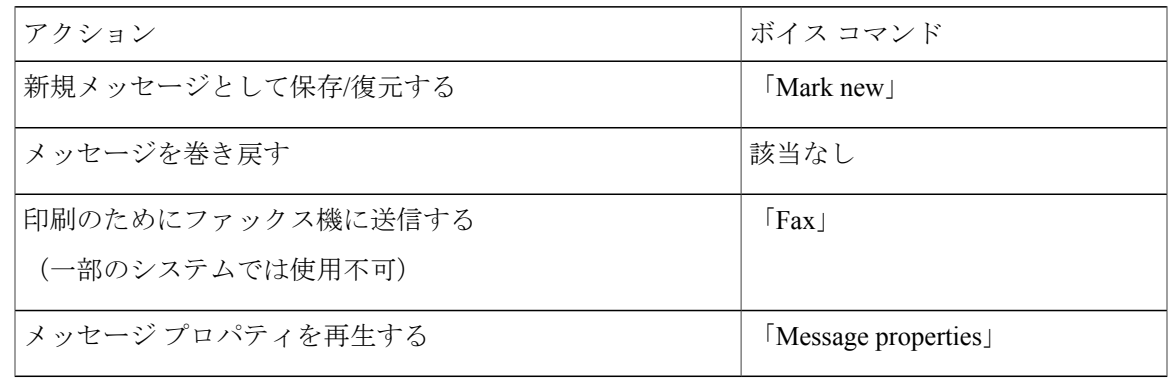

## <span id="page-20-0"></span>メッセージへの返信

メッセージに返信する場合は、送信者だけに返信するか、送信者および他のすべての受信者に返 信するかを選択できます。また、受信者を追加することもできます。元のメッセージを再送信す ることによって、不達確認(NDR)メッセージに返信することもできます。

「Cisco Unity Connection MessagingSystem」からのメッセージは、発信者が Connection ユーザでな いか、またはメッセージを残したときにユーザとしてログインしていなかったことを意味します。 このような発信者からのメッセージには返信できません。

### <span id="page-20-1"></span>電話のキーパッドを使用したボイス メッセージへの返信

#### 手順

- ステップ **1** メッセージの再生後、[返信] または [全員に返信] メニュー オプションを選択します。
- ステップ **2** 指示に従って、録音、受信者の追加、返信を行います。 録音を一時停止または再開するには、**8** を押します。録音を終了するには、**#** を押します。
	- ヒント メッセージの宛先指定中に、名前の入力と番号の入力を切り替えるには、**##** を押 します
		- プライベート同報リストのアドレスをメッセージに設定する場合は、番号エントリ を使用してリスト番号を入力します。あるいは、Messaging Assistant Web ツールの リストの表示名がある場合は、スペリングエントリを使用して名前を入力します。
		- 宛先指定のエントリに複数のユーザが一致する場合は、すばやく移動できる一致リ ストが Connection によって再生されます。リストから受信者を選択するには **#** を 押します。前の名前に戻るには**7**を押します。次の名前に進むには**9**を押します。 リストの先頭に戻るには**77**を押します。リストの最後に進むには**99**を押します。

ステップ **3** 返信後、指示に従って元のメッセージを処理します。

### <span id="page-21-0"></span>ボイス コマンドを使用したボイス メッセージへの返信

#### 手順

- ステップ **1** メッセージの聞き取り後、次のように言います。 "送信者に返信するには、「Reply」と発音します。 または、 "送信者およびすべてのメッセージ受信者に返信するには、「Reply All」と発音します。
- ステップ **2** 返信を録音します。録音を一時停止または再開するには、**8** を押します。 終了後、**#** を押すか、数秒間無音の状態にします。
- ステップ **3** 指示に従って、次のボイス コマンドを使用して返信を終了します。

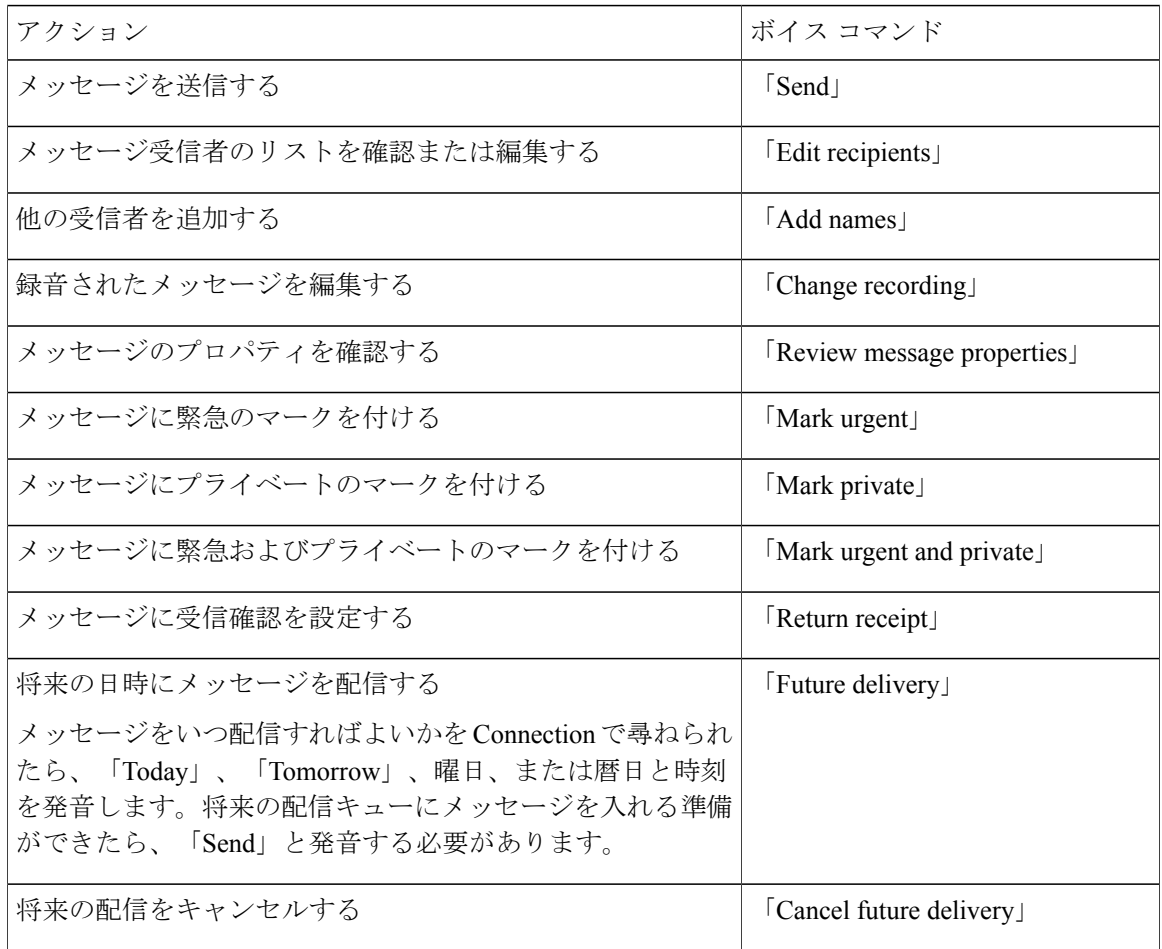

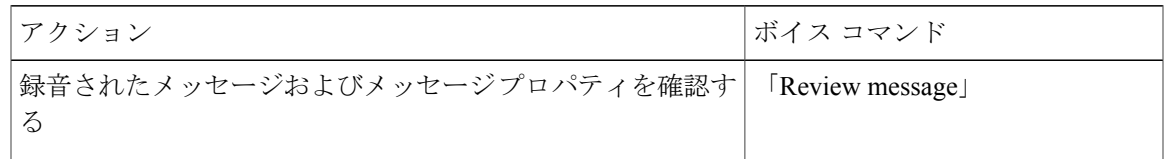

ステップ **4** 返信後、指示に従って元のメッセージを処理します。

### <span id="page-22-0"></span>メッセージの転送

プライベートのマークが付いているメッセージを電話から転送することはできません。このメッ セージには、Connectionユーザがプライベートのマークを付けたボイスメッセージも含まれます。

<span id="page-22-1"></span>電話のキーパッドを使用したメッセージの送信

#### 手順

- ステップ **1** メッセージの再生後、[メッセージの転送] オプションを選択します。
- ステップ **2** 指示に従って、音声コメントの録音、宛先の指定、転送されたメッセージの送信を行います。 録音を一時停止または再開するには、**8** を押します。録音を終了するには、**#** を押します。
	- ヒント メッセージの宛先指定中に、名前の入力と番号の入力を切り替えるには、**##** を押 します
		- プライベート同報リストのアドレスをメッセージに設定する場合は、番号エントリ を使用してリスト番号を入力します。あるいは、Messaging Assistant Web ツールの リストの表示名がある場合は、スペリングエントリを使用して名前を入力します。
		- 宛先指定のエントリに複数のユーザが一致する場合は、すばやく移動できる一致リ ストが Connection によって再生されます。リストから受信者を選択するには **#** を 押します。前の名前に戻るには**7**を押します。次の名前に進むには**9**を押します。 リストの先頭に戻るには**77**を押します。リストの最後に進むには**99**を押します。

ステップ **3** 転送するメッセージを送信後、指示に従って元のメッセージを処理します。

### <span id="page-23-0"></span>ボイス コマンドを使用したメッセージの転送

手順

- ステップ **1** メッセージの再生後、「Forward」と発音します。
- ステップ **2** 必要に応じて、転送するメッセージに音声コメントを録音します。録音を一時停止または再開す るには、**8** を押します。 終了後、**#** を押すか、数秒間無音の状態にします。
- ステップ **3** 指示に従って、メッセージ受信者の名前を発音します。 Connection が意図しない受信者を追加した場合は、「Remove」と発音して最後に追加された受信 者を削除するか、「Edit recipients」と発音して他の受信者を削除します。

メッセージの作成が完了したら、「Done」と発音します。

- ヒント すばやく宛先を指定するには、Connectionによる確認メッセージが終了する前に、 次の受信者の名前を発音します。
	- 受信者を追加するために一時的に電話のキーパッドを使用するように切り替えるに は、**9** を押します。受信者を追加すると、Connection は音声認識モードに戻りま す。
- ステップ **4** 指示に従って、次のボイス コマンドを使用して転送メッセージを終了します。

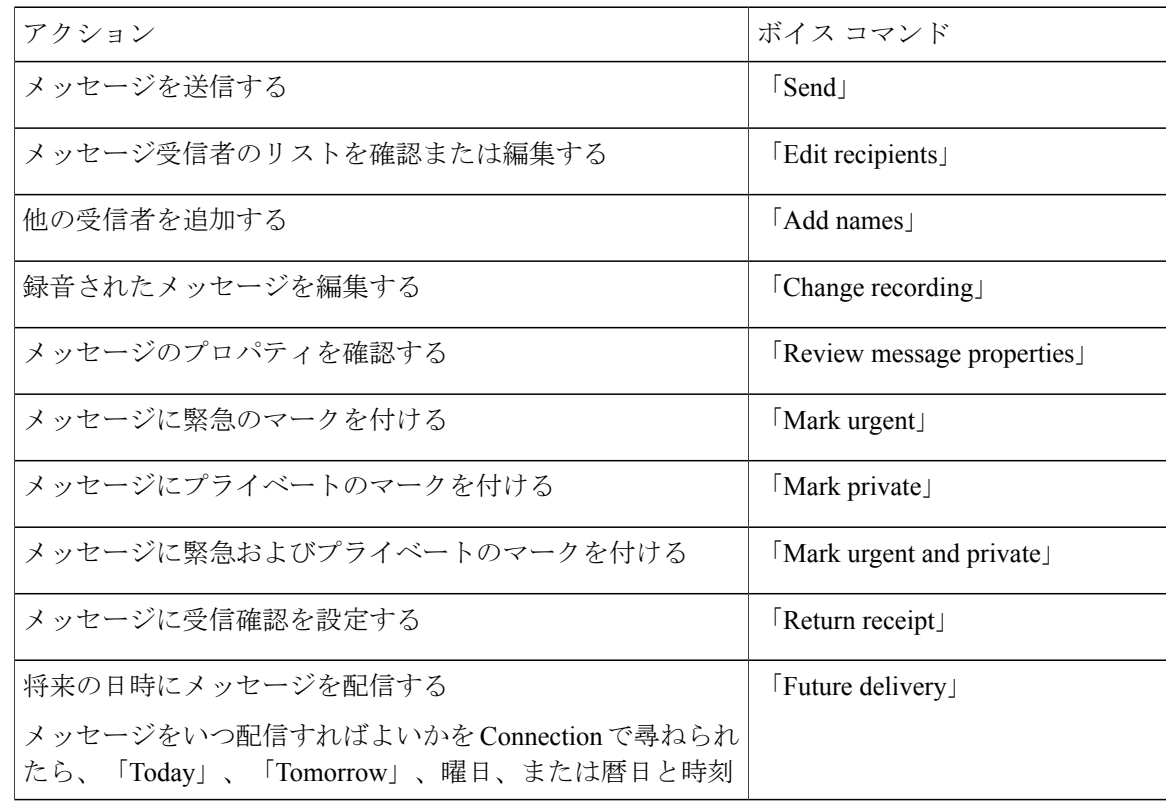

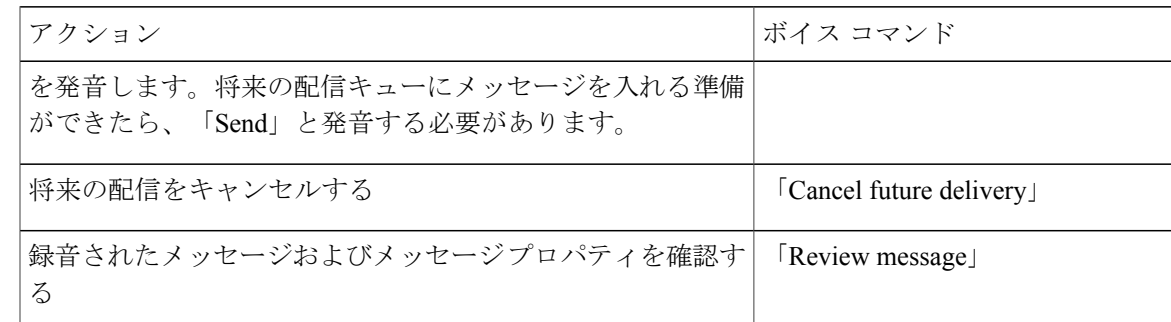

ステップ **5** 転送するメッセージを送信後、指示に従って元のメッセージを処理します。

## <span id="page-24-0"></span>受信確認の管理

Cisco Unity Connection を使用するときには、次のタイプの受信確認を管理できます。

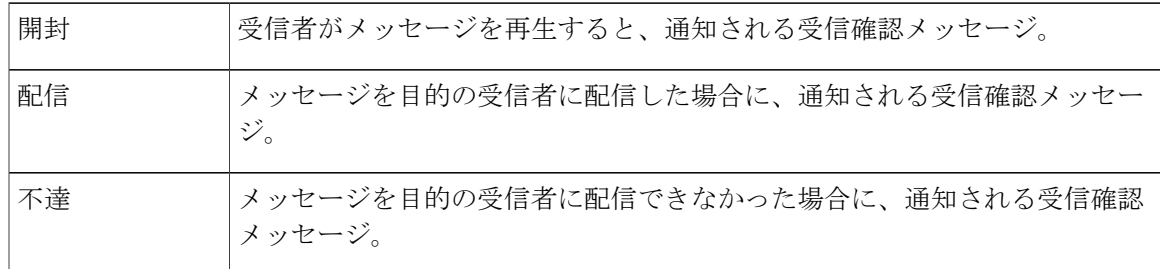

どの受信確認を使用するよう設定されているかは、Connection 管理者に問い合せてください。

メッセージを確認する場合、Connection はその他のメッセージとともに受信確認を再生します。 他のメッセージと同じ方法で受信確認を再生して削除します。返信または転送はできません。

開封受信確認では、送信したメッセージを再生した受信者のリストが Connection によって再生さ れます。不達確認(NDR)では、Connection によって、メールボックスでメッセージを受け入れ なかった受信者が示されます。

ConnectionがNDRを再生した後は、元のメッセージを再生し、それを受信できなかった受信者に 再送できます。音声コメントの録音、受信者リストの修正、メッセージ再送時の配信オプション の変更を実行できます。メッセージを再送すると、自動的に Connection によって NDR が削除さ れます。

<span id="page-25-0"></span>電話のキーパッドを使用した受信確認の管理

手順

ステップ **1** コールをして Connection にログインします。

ステップ **2** メイン メニューで、[新規メッセージを再生]、[受信確認] オプションの順に選択します。

ステップ **3** 指示に従って、受信確認を管理します。

### <span id="page-25-1"></span>ボイス コマンドを使用した受信確認の管理

#### 手順

- ステップ **1** コールをして Connection にログインします。
- ステップ **2** Connection で「What do you want to do」と尋ねられたら、次のように発音します。 "「Play Receipts」。この場合、Connection は、受信確認の合計数を通知してから、受信確認を再 生します。

または、

"「Play <new/saved/deleted> receipts」。この場合、Connection は、条件を満たす受信確認数を通知 してから、受信確認を再生します。

ステップ **3** 受信確認の聞き取り後に受信確認を管理するには、指示に従って次のボイス コマンドを使用しま す。

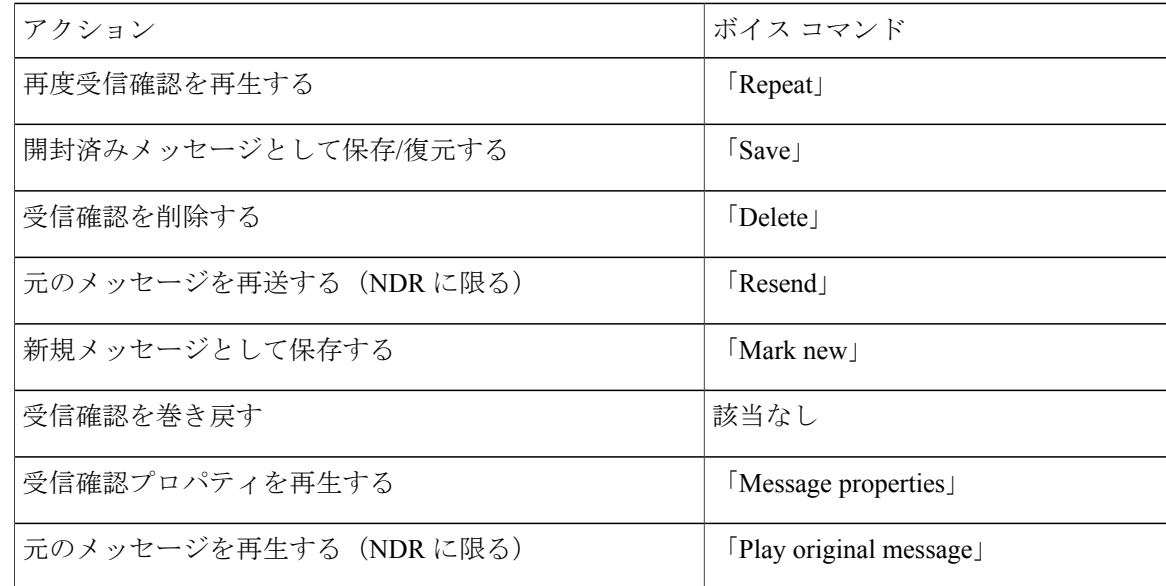

 $\overline{\phantom{a}}$ 

<span id="page-28-0"></span>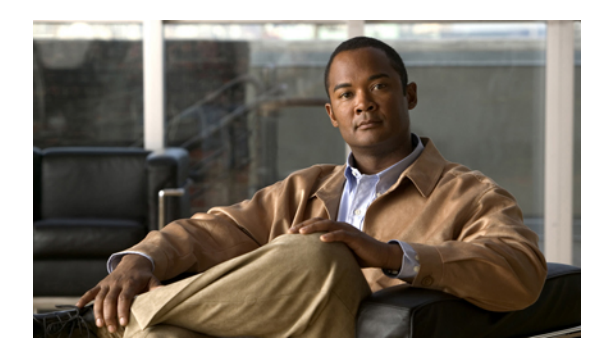

<sup>第</sup> **4** <sup>章</sup>

メッセージの検索

- [メッセージの検索について](#page-28-1), 21 ページ
- メッセージ ロケータ [オプションを使用したメッセージの検索](#page-28-2), 21 ページ
- Phone View [オプションを使用したメッセージの検索](#page-30-0), 23 ページ
- メッセージ ジャンプ [オプションを使用したメッセージの検索](#page-33-0), 26 ページ

## <span id="page-28-1"></span>メッセージの検索について

Cisco Unity Connection には、電話でメッセージを検索するためのオプションが 3 つあります。

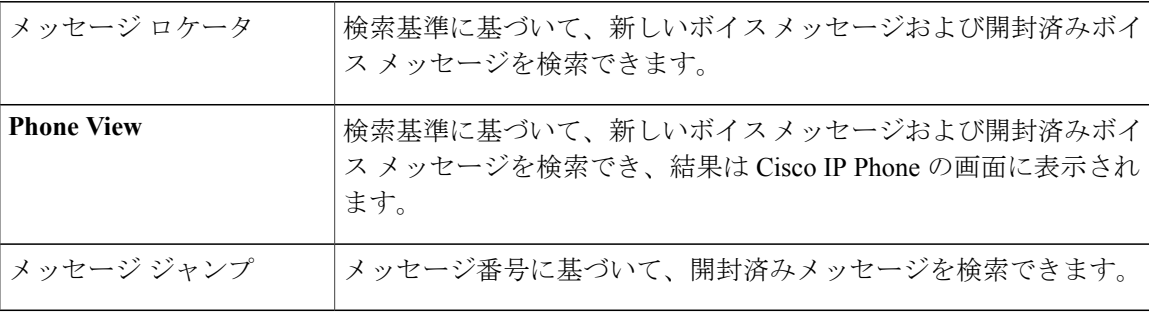

これらのオプションの一部は使用できない場合があります。Connection 管理者に問い合せてくだ さい。

# <span id="page-28-2"></span>メッセージロケータオプションを使用したメッセージの 検索

メッセージ ロケータでは、ユーザ名または内線番号を入力することにより、特定のユーザからの ボイスメッセージを検索します。また、外部からのすべての発信者のボイスメッセージや、特定 の番号からかけた発信者のメッセージを検索することもできます。

入力する条件に基づいて、Cisco Unity Connection はメッセージが検出されると、再生を開始しま す。デフォルトでは、メッセージは、新しいか開封済みかにかかわらず、新しいものから順に示 されます。ただし、Connection の管理者がこの再生順序を変更する場合があります。

### <span id="page-29-0"></span>電話のキーパッドを使用したメッセージロケータでのメッセージの検 索

#### 手順

- ステップ **1** コールをして Connection にログインします。
- ステップ **2** ボイス コマンドを使用していない場合は、手順 3 に進みます。 ボイスコマンドを使用している場合は、「Touchtone conversation」と発音するか、**9**を押して、イ ンプット スタイルを一時的に電話のキーパッドに切り替えます。
	- メッセージ ロケータの使用後にインプット スタイルをボイス コマンドに戻すには、電 話を切り、Connection に再度ログインします。 ヒント
- ステップ **3** メイン メニューで、[メッセージの検索] オプションを選択します。
- ステップ **4** 探しているボイス メッセージを検索して管理するには、適切なオプションを選択して指示に従い ます。

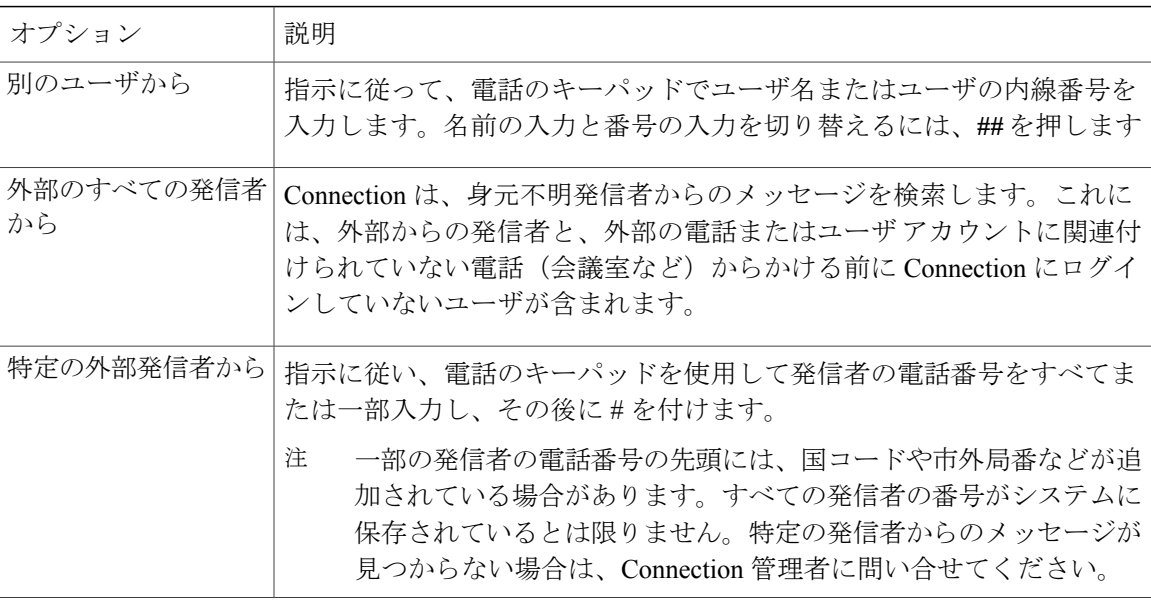

## <span id="page-30-0"></span>**Phone View** オプションを使用したメッセージの検索

Phone View を使用すると、Cisco IP Phone の画面にボイス メッセージの送信者、日付、時刻が表 示されます。検索条件を入力すると、選択されたボイス メッセージが電話の画面に表示されま す。デフォルトでは、メッセージは、新しいか開封済みかにかかわらず、新しいものから順に掲 載されます。ただし、Connection の管理者がこの再生順序を変更する場合があります。

### <span id="page-30-1"></span>電話のキーパッドを使用した **Phone View** でのメッセージの検索

手順

- ステップ **1** コールをして Connection にログインします。
- ステップ **2** メイン メニューで、[メッセージの検索] オプションを選択します。
- ステップ **3** 探しているボイス メッセージを検索するには、適切なオプションを選択して指示に従います。

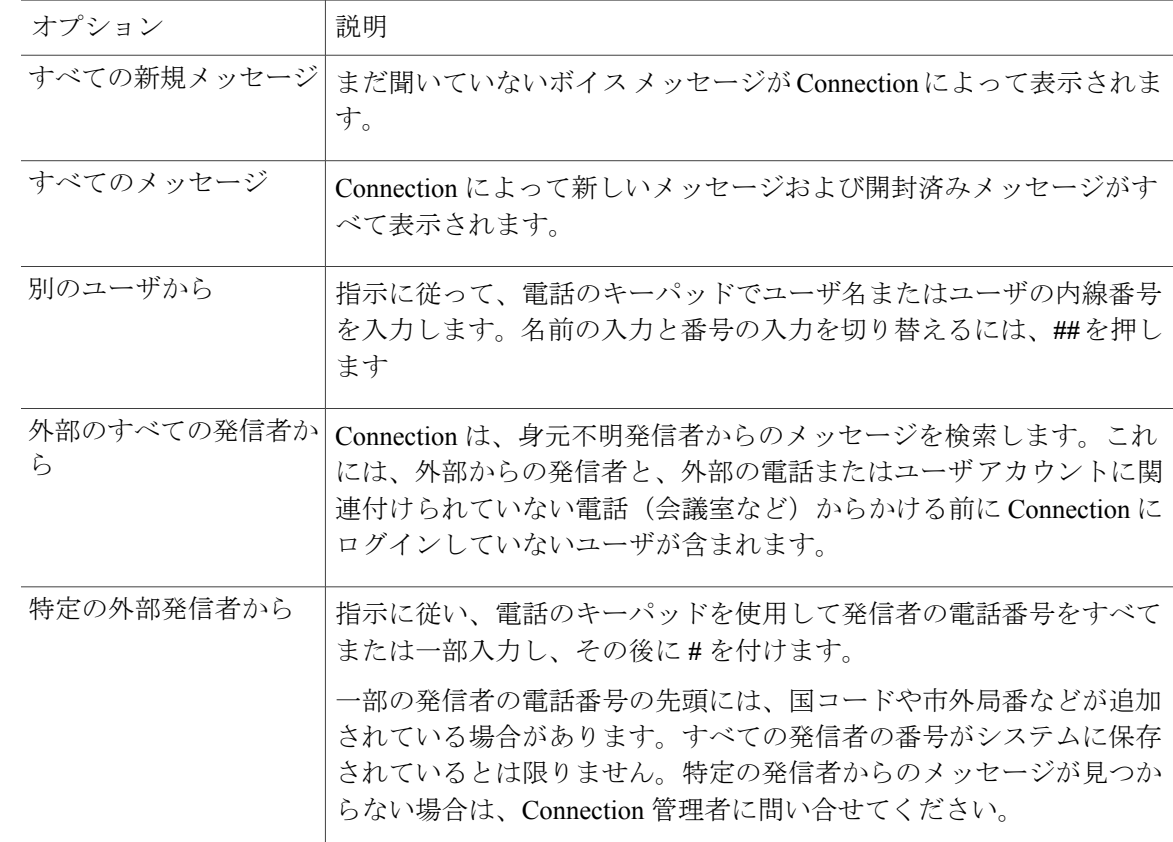

ステップ **4** メッセージ リストが電話の画面に表示された後、Connection によって再生されるメッセージを選 択するには、次のソフト キーを使用します。

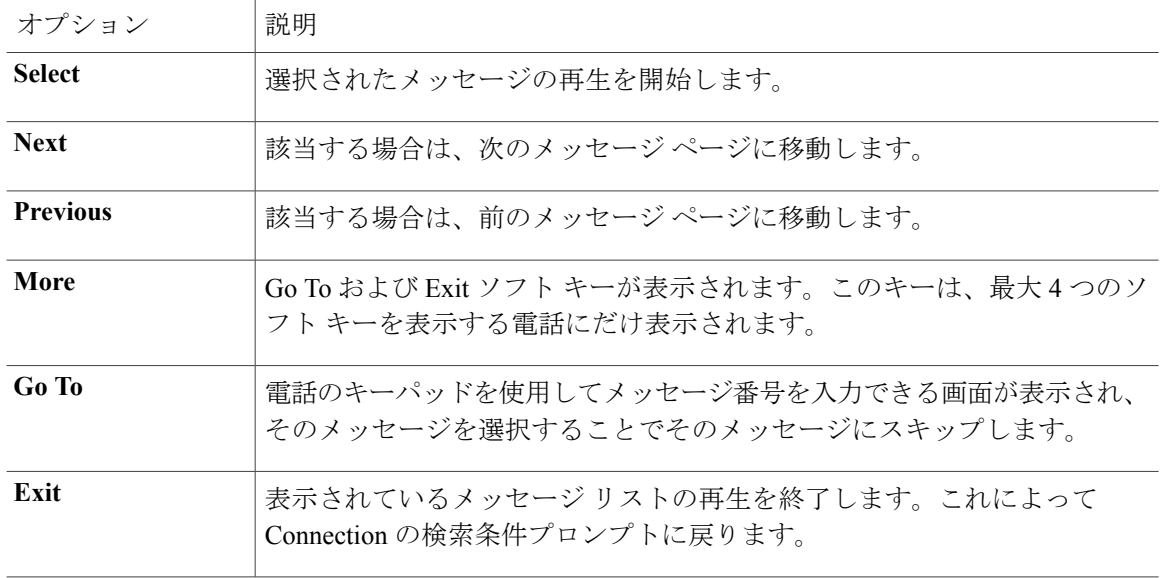

ステップ **5** 指示に従い、メッセージを再生して管理します。

### <span id="page-31-0"></span>ボイス コマンドを使用した **Phone View** でのメッセージの検索

#### 手順

ステップ **1** コールをして Connection にログインします。

ステップ **2** Connection から「What do you want to do」と尋ねられたら、適切なボイス コマンドを使用して、 電話の画面に表示するメッセージのタイプを選択します。

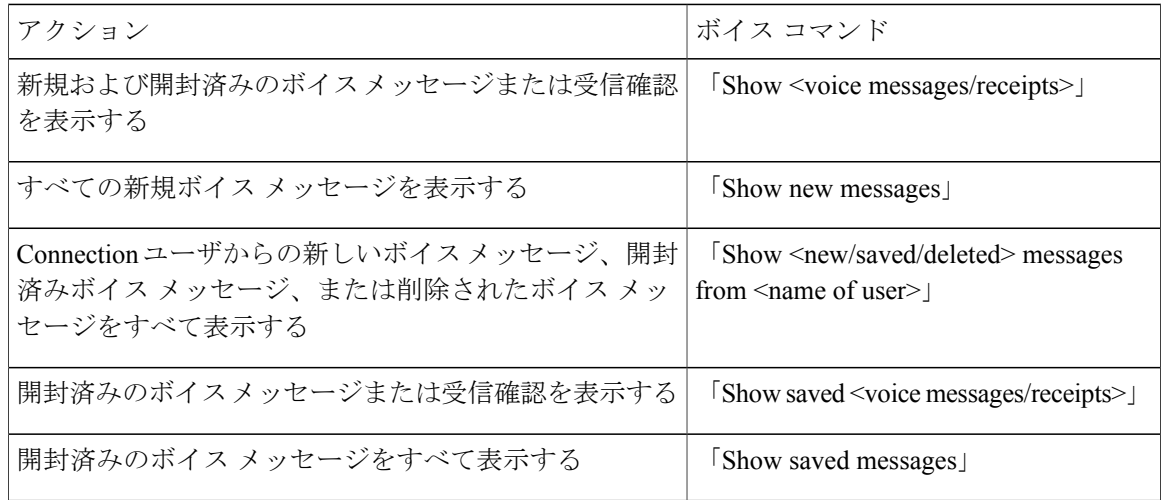

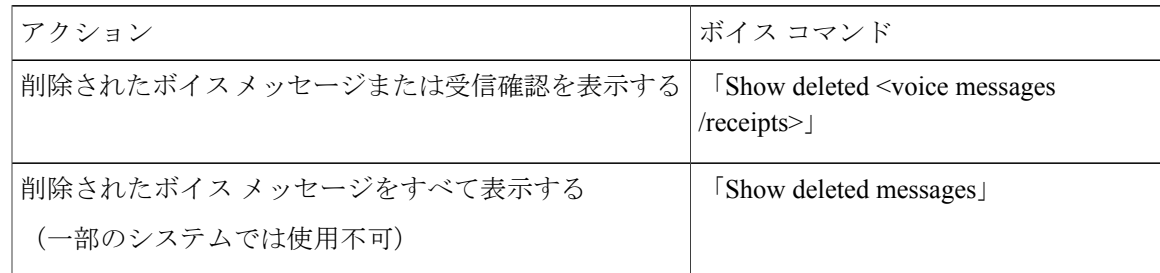

ステップ **3** メッセージ リストが電話の画面に表示された後、Connection によって再生されるメッセージを選 択するには、次のソフト キーを使用します。

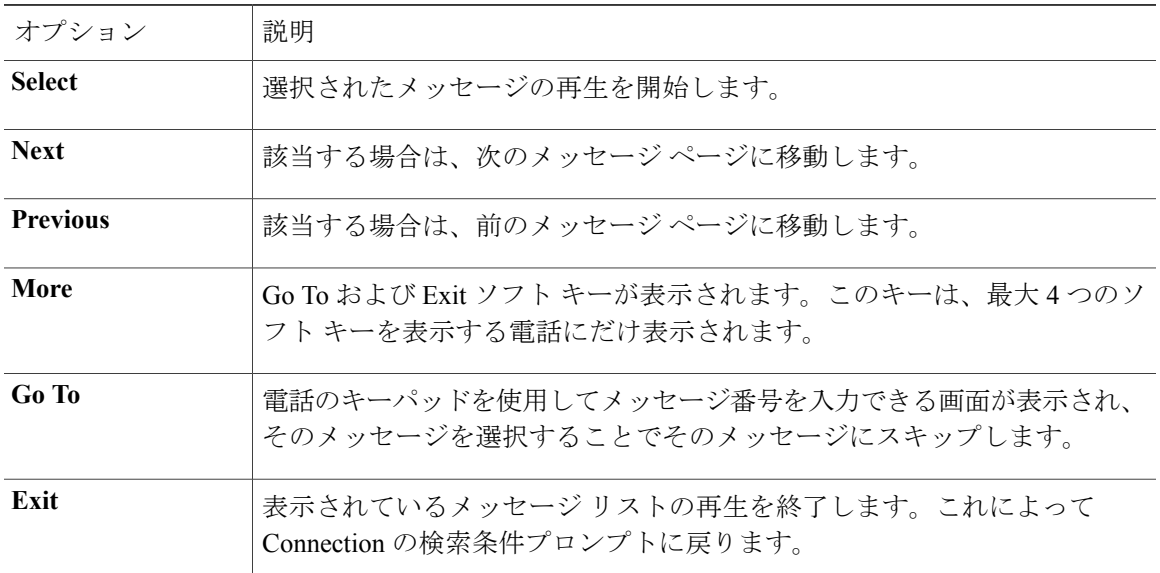

ステップ **4** メッセージの聞き取り後にメッセージを管理するには、次のボイス コマンドを使用します。

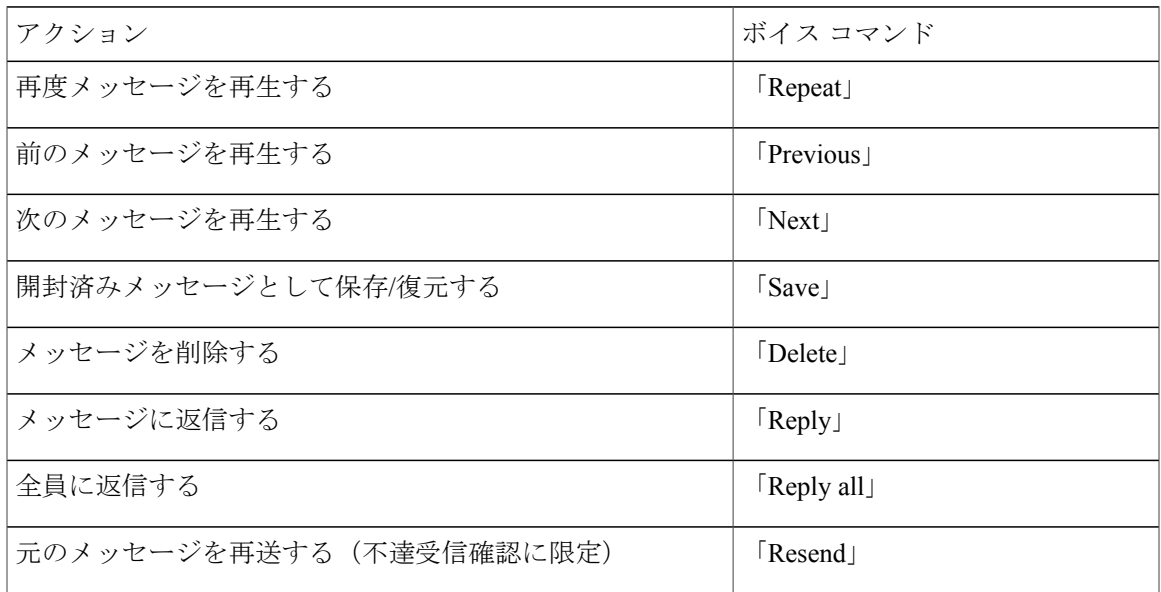

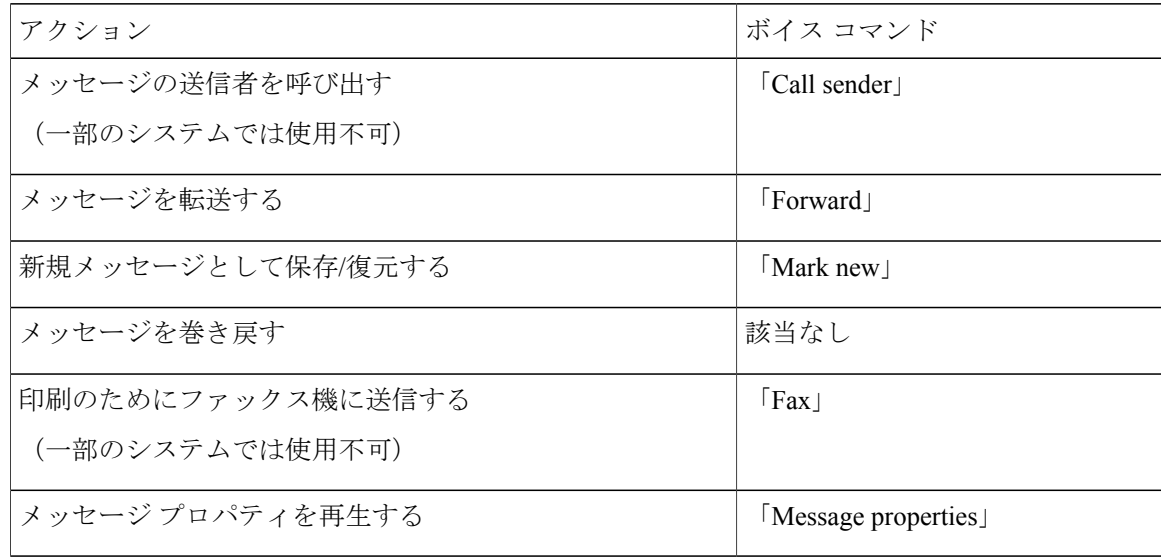

# <span id="page-33-0"></span>メッセージジャンプオプションを使用したメッセージの 検索

メッセージを聞く際、メッセージジャンプオプションを使用して、メッセージの番号を入力する ことによって特定のメッセージを検索できます。

<span id="page-33-1"></span>電話のキーパッドを使用したメッセージジャンプでのメッセージの検 索

手順

- ステップ **1** コールをして Connection にログインします。
- ステップ **2** ボイス コマンドを使用していない場合は、手順 3 に進みます。 ボイスコマンドを使用している場合は、「Touchtone conversation」と発音するか、**9**を押して、イ ンプット スタイルを一時的に電話のキーパッドに切り替えます。
	- ジャンプ メッセージの使用後にインプット スタイルをボイス コマンドに戻すには、電 話を切り、Connection に再度ログインします。 ヒント
- ステップ **3** メイン メニューで、適切なメニュー オプション([新規メッセージを再生] または [古いメッセー ジを確認])を選択します。
- ステップ **4** メッセージ ジャンプ ショートカット キーを押します。
- ヒント メッセージ番号を入力するプロンプトを再生するためのショートカット キーについて は、Connection 管理者に問い合せてください。
- ステップ **5** 指示に従ってメッセージ番号を入力し、その後に **#** を入力します。
- ステップ **6** メッセージの聞き取り後にメッセージを管理するには、指示に従います。

 $\overline{\phantom{a}}$
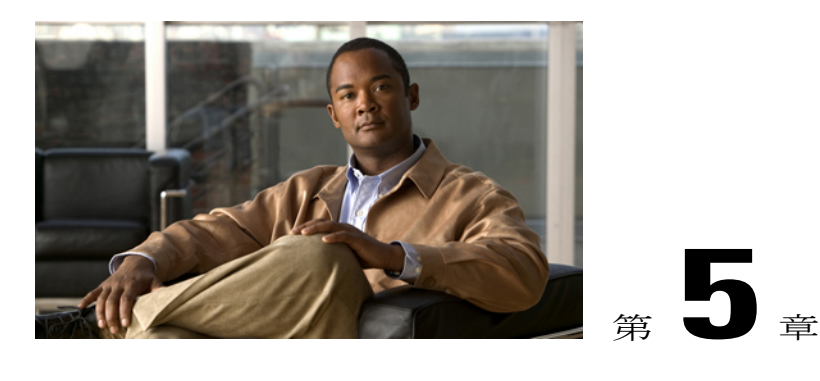

# 削除されたメッセージの管理

- [削除されたメッセージについて](#page-36-0), 29 ページ
- [削除されたメッセージの完全な削除](#page-36-1), 29 ページ
- [削除されたメッセージの確認](#page-37-0), 30 ページ

## <span id="page-36-1"></span><span id="page-36-0"></span>削除されたメッセージについて

CiscoUnityConnectionでは、削除されたメッセージが保存されます。これらのメッセージは再生、 復元、または完全に削除することができます。

## 削除されたメッセージの完全な削除

メッセージの削除は、特に Cisco Unity Connection が一定時間の経過後にメッセージを自動的に削 除するように設定されていない場合、メールボックスのサイズを削減できる重要な手段です。

メッセージ保存ポリシーを適用するようにシステムが設定されているかどうかを、Connection の 管理者に確認してください(Connection は、メッセージ保存ポリシーが適用されることを通知し ません。また、このポリシーを実行した結果、メッセージが完全に削除されることも警告しませ ん)。Connection に保存ポリシーが設定されていない場合は、定期的にメッセージを完全に削除 してください。

関連トピック

• [メールボックスのサイズの管理](#page-102-0), 95 ページ

電話のキーパッドを使用したメッセージの完全削除

手順

- ステップ **1** コールをして Connection にログインします。
- ステップ **2** メイン メニューで、[古いメッセージを確認]、[削除済みメッセージ] オプションの順に選択しま す。
- ステップ **3** 指示に従って、削除されたメッセージの確認と削除を個別に行うか、すべてのメッセージを同時 に削除します。

ボイス コマンドを使用したメッセージの完全削除

#### 手順

- ステップ **1** コールをして Connection にログインします。
- ステップ **2** Connection から「What do you want to do」と尋ねられたら、次のように発音します。 "削除されたすべてのメッセージを完全に削除するには、「EmptyDeleted Itemsfolder」と発音しま す。Connection によってアクションの確認を求められたら、「Yes」と発音します。 または、

"メッセージを 1 つずつ完全に削除するには、「Play deleted messages」と発音します。メッセージ を聞き取った後にそのメッセージを完全に削除するには、「Delete」と発音します。 現在のメッ セージを削除しないで次のメッセージにスキップするには、「Next」と発音します。

### <span id="page-37-0"></span>削除されたメッセージの確認

削除されたメッセージは、新しいメッセージや開封済みメッセージと同様に再生できます。また、 削除されたメッセージを新しいメッセージまたは開封済みメッセージとして復元することもでき ます。

デフォルトでは、最も新しいメッセージが最初に再生されます。削除されたメッセージでは、メッ セージタイプメニューを使用可能にしたり、タイプによって再生順序を指定したりできないこと に注意してください。

### 電話のキーパッドを使用した削除されたメッセージの確認

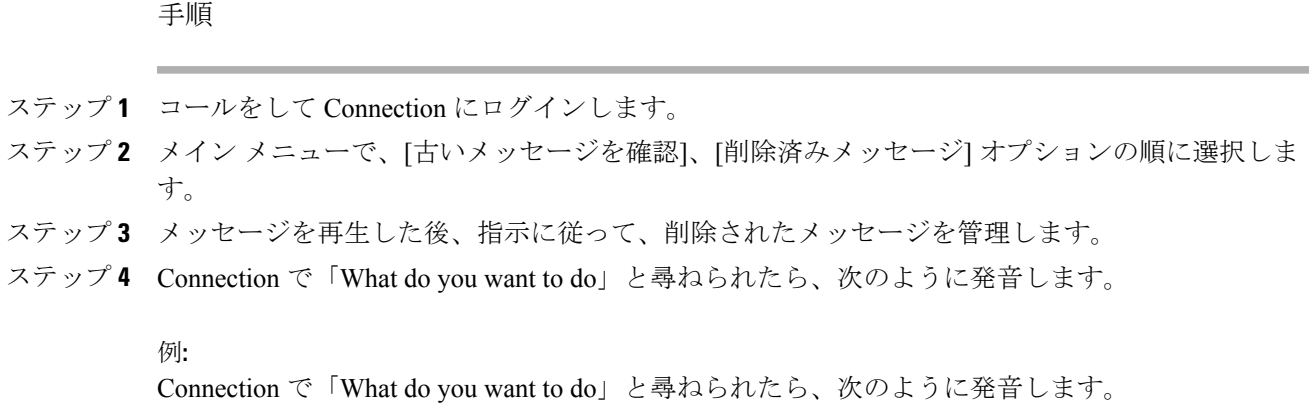

### ボイス コマンドを使用した削除されたメッセージの確認

手順

- ステップ **1** コールをして Connection にログインします。
- ステップ **2** Connection で「What do you want to do」と尋ねられたら、次のように発音します。 "削除済みメッセージをすべて再生するには、「Play deleted messages」と発音します。

または、

"特定のConnectionユーザからの削除済みボイスメッセージを再生するには、「Play deletedmessages from <name of user>」と発音します。

または、

"特定のタイプの削除されたボイス メッセージを再生するには、「Play deleted <voice messages/emails/receipts>」と発音します(Connectionは、テキスト/スピーチオプションを持つユー ザについてだけ電子メールを再生します)。

ステップ **3** 聞き取り後に削除されたメッセージを管理するには、指示に従って次のボイス コマンドを使用し ます。

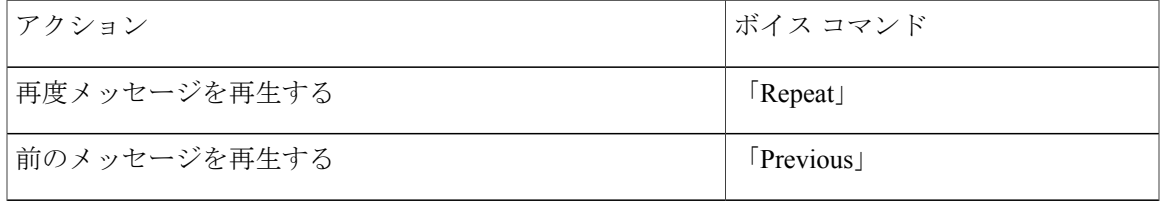

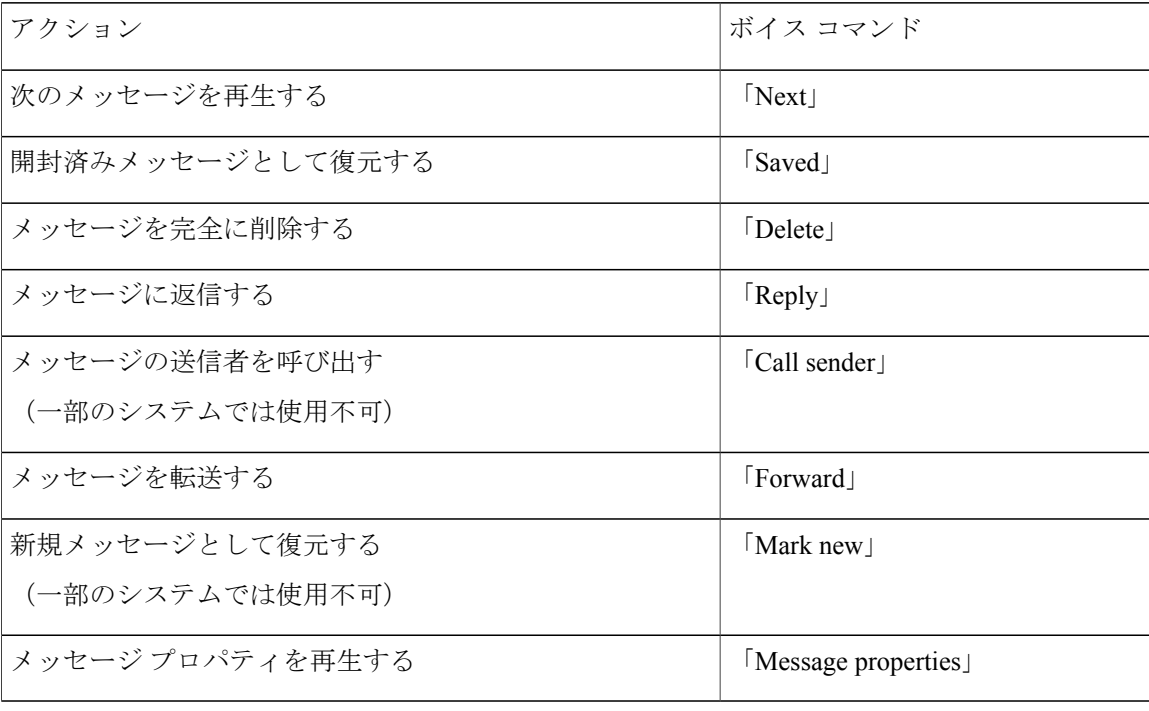

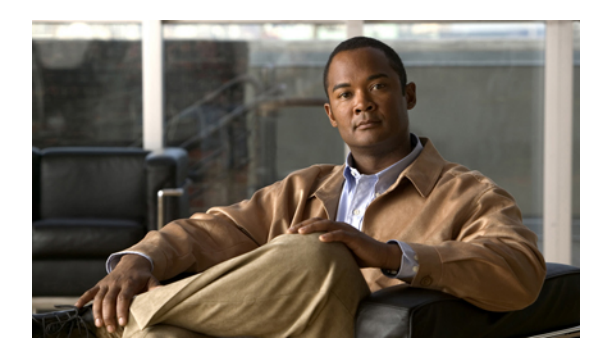

<sup>第</sup> **6** <sup>章</sup>

# ディスパッチ メッセージの管理

- ディスパッチ [メッセージについて](#page-40-0), 33 ページ
- ディスパッチ [メッセージへの応答](#page-40-1), 33 ページ

## <span id="page-40-0"></span>ディスパッチ メッセージについて

ディスパッチ メッセージは、問題に応答可能なユーザの同報リストに送信されます。ディスパッ チ メッセージに応答する必要があるユーザは 1 人だけです。Cisco Unity Connection がディスパッ チ メッセージを再生した後、次のオプションがあります。

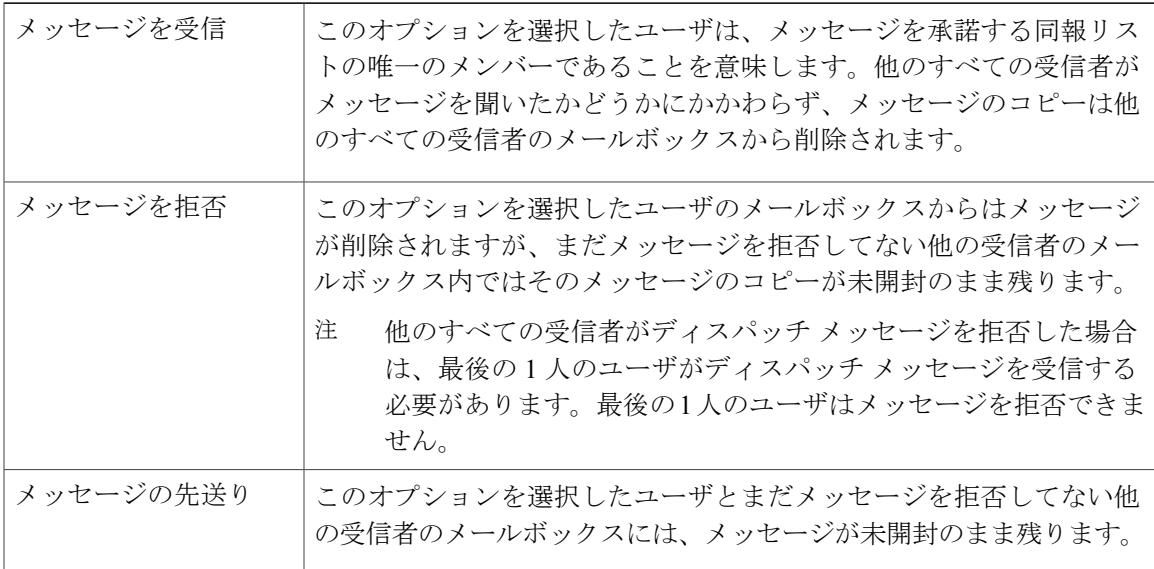

# <span id="page-40-1"></span>ディスパッチ メッセージへの応答

ディスパッチ メッセージへの応答に関する考慮事項は次のとおりです。

- 自分がディスパッチ メッセージを受け入れる前に、他の受信者がディスパッチ メッセージ を受け入れると、自分のメールボックスからはメッセージのコピーが削除されます。
- ディスパッチ メッセージを拒否した場合、そのディスパッチ メッセージは Cisco Unity Connection によって削除済みアイテム フォルダに移動されません。
- ディスパッチメッセージが届くと、電話のメッセージ受信インジケータが点灯する場合があ ります。他の受信者がディスパッチ メッセージを受け入れた場合、Connection によって自分 のメールボックスからメッセージが削除された後に、インジケータが消灯します。メッセー ジが削除されてからインジケータが消灯するまでの間には時間差が発生する場合がありま す。インジケータに気付いた後に新しいメッセージが見つからない場合は、この時間差の間 にチェックしたことが原因である可能性があります。
- ディスパッチメッセージを含めるようにメッセージ通知規則を設定している場合、通知を受 け取り、メッセージを取得するためにコールするまでには、別のユーザがすでにメッセージ を受け入れているために、このメッセージがユーザのメールボックスから削除されている可 能性があることに注意してください。

関連トピック

• ディスパッチ [メッセージについて](#page-40-0), 33 ページ

### 電話のキーパッドを使用したディスパッチ メッセージの管理

手順

ディスパッチ メッセージを再生した後、指示に従ってメッセージを受け入れるか、拒否するか、 先送りにします。

### ボイス コマンドを使用したディスパッチ メッセージの管理

- ステップ **1** コールをして Connection にログインします。
- ステップ **2** Connection で「What do you want to do」と尋ねられたら、次のように発音します。 "「Play dispatch messages」。
- ステップ **3** ディスパッチメッセージを再生した後、指示に従い、次のボイスコマンドを使用してメッセージ に応答します。

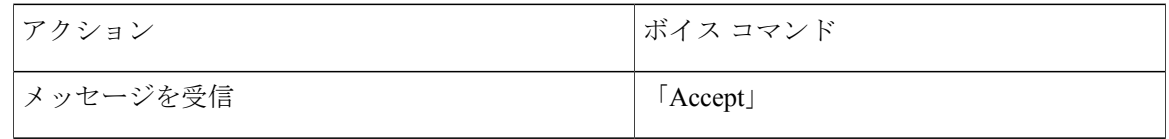

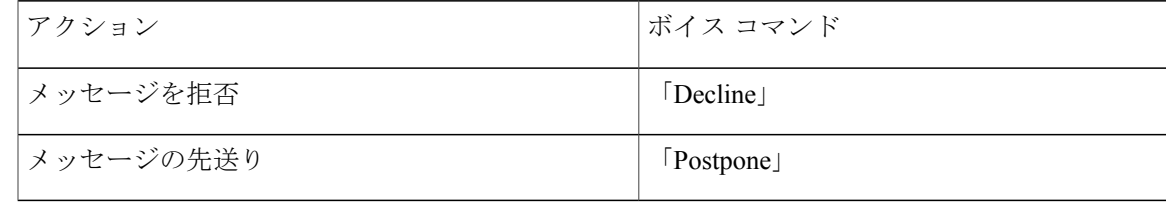

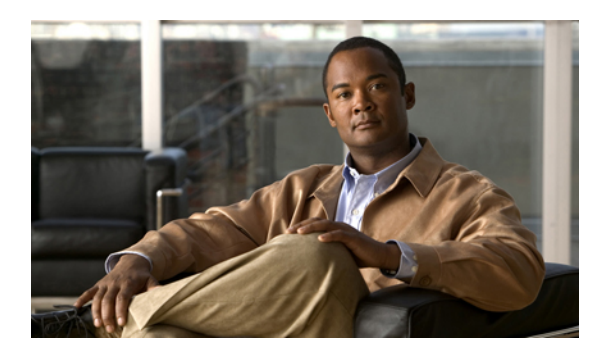

<sup>第</sup> **7** <sup>章</sup>

# ボイス コマンドによる電話の発信

- ボイス [コマンドによる電話の発信について](#page-44-0), 37 ページ
- ボイス [コマンドを使用した電話の発信](#page-44-1), 37 ページ

## <span id="page-44-0"></span>ボイス コマンドによる電話の発信について

個人名、電話番号、あるいは内線番号を発音することで、連絡先または別のCiscoUnityConnection ユーザに電話を発信できます。

たとえば、「Call HarrietSmith」と発音すると、Connection が Harriet の内線番号を企業ディレクト リで検索し、電話を発信します。「Call Mom at home」と発音すると、Connection は連絡先リスト の母親の自宅の電話番号を検索して、電話を発信します。

ボイス コマンドを使用して電話を発信する場合は、Connection にログインする必要があります。 この機能は、メッセージの確認時や、電話を発信する場合や折り返し電話をする場合に便利です。

名前、電話番号、または内線番号を発音すると、一致する名前または番号が Connection によって 再生され、電話が発信されます。要求された名前または番号に一致するものが複数検出された場 合、Connectionは、最初に一致したものを再生し、一致内容が正しいかどうかを確認するようユー ザに要求します。正しくない場合は、「No」と言います。引き続き、Connection が一致する他の 相手を再生します。

### <span id="page-44-1"></span>ボイス コマンドを使用した電話の発信

- ステップ **1** コールをして Connection にログインします。
- ステップ **2** Connection で「What do you want to do」と尋ねられたら、次のように発音します。 "Connection ユーザに電話を発信するには、「Call <Name/alternate name>」と発音します(たとえ ば、「Call Frank Edwards」)。

または、

"連絡先の特定の番号に発信するには、「Call <Name/alternate name> at <home/work/mobile>」と発 音します(たとえば、「Call Bob on his mobile」または「Call Service Department at work」と発音し ます)。

または、

"「Call <Number>」と発音して、Connection 内線または電話番号に発信します。数字は、1 桁ずつ 個別に発音します(たとえば、内線番号12345の場合は、「Call one two three fourfive」と発音し、 「Call twelve three forty-five」とは発音しないでください)。

ステップ **3** Connectionが呼び出す相手の名前または番号を再生したら、「Cancel」と発音することで、システ ムへの接続を維持したまま最後のアクションを停止することができます。

関連トピック

• ボイス [コマンドによる電話の発信について](#page-44-0), 37 ページ

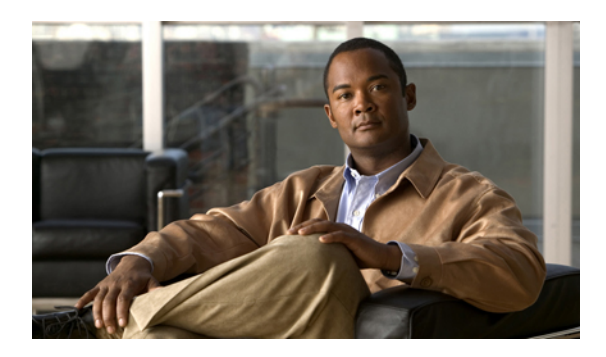

<sup>第</sup> **8** <sup>章</sup>

会議の管理

- [会議の管理について](#page-46-0), 39 ページ
- [予定されている会議の一覧表示](#page-46-1), 39 ページ
- Cisco Unified MeetingPlace または Cisco Unified MeetingPlace Express [での即時会議の開始](#page-48-0), 41 [ページ](#page-48-0)

## <span id="page-46-0"></span>会議の管理について

Microsoft Outlook、Cisco Unified MeetingPlace、または Cisco Unified MeetingPlace Express でスケ ジュールされている予定と会議を確認できます。

会議を管理するために実行できるその他のアクションには次のものがあります。

- 会議への招待の受け入れまたは拒否(Outlook 会議に限る)。
- 進行中の会議への参加。
- 会議の参加者の一覧表示。
- 会議への招待の詳細情報の再生。
- 会議開催者へのメッセージの送信。
- 会議参加者へのメッセージの送信。
- 会議のキャンセル(会議開催者に限る)。
- Cisco Unified MeetingPlace または Cisco Unified MeetingPlace Express での即時会議の開始。

## <span id="page-46-1"></span>予定されている会議の一覧表示

予定されている会議の一覧の再生に加え、Cisco Unity Connection は各会議の詳細を再生し、対応 の一覧を提供します。

### 電話のキーパッドを使用した予定されている会議の一覧表示

手順

- ステップ **1** コールをして Connection にログインします。
- ステップ **2** メイン メニューで、[会議] オプションを選択します。
- ステップ **3** 指示に従って、会議の一覧を再生する時間帯を定義します。
- ステップ **4** 各会議が一覧表示されたら、指示に従って、会議についての詳細情報の取得、会議への参加、参 加者の一覧表示、開催者へのメッセージの送信、会議参加者へのメッセージの送信、会議への招 待の受け入れ、または会議への招待の拒否を行います。会議の開催者は、会議をキャンセルする オプションも選択できます。

### ボイス コマンドを使用した予定されている会議の一覧表示

#### 手順

- ステップ **1** コールをして Connection にログインします。
- ステップ **2** Connection で「What do you want to do」と尋ねられたら、次のように発音します。 "「Play Meetings」または「List Meetings」と発音して、現在および将来のすべての会議の時刻、会 議の開催者、および件名を一覧表示します。

または、

"「Play Meetings on <date>」または「List Meetings on <date>」と発音して、特定の日付の会議の時 刻、会議の開催者、および件名を一覧表示します。

ステップ **3** 説明の再生後に会議を管理するには、指示に従って次のボイス コマンドを使用します。

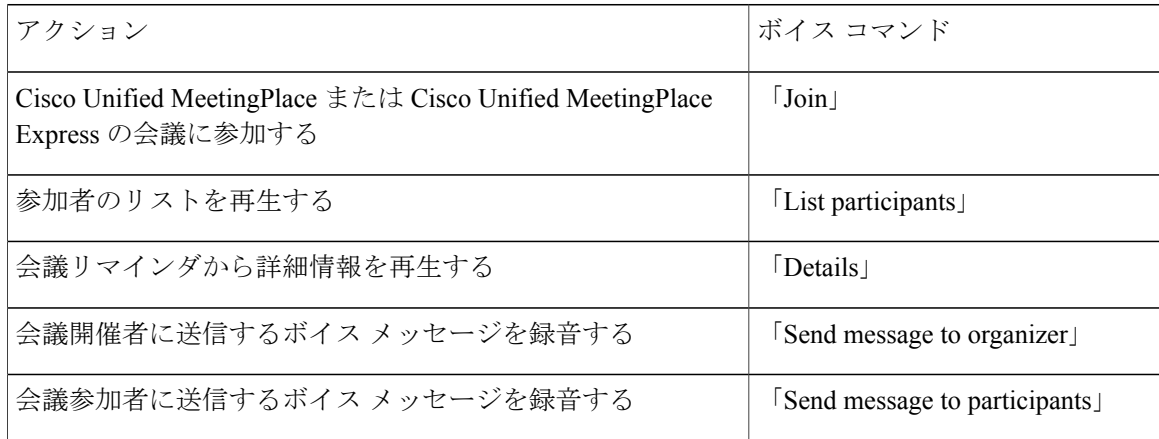

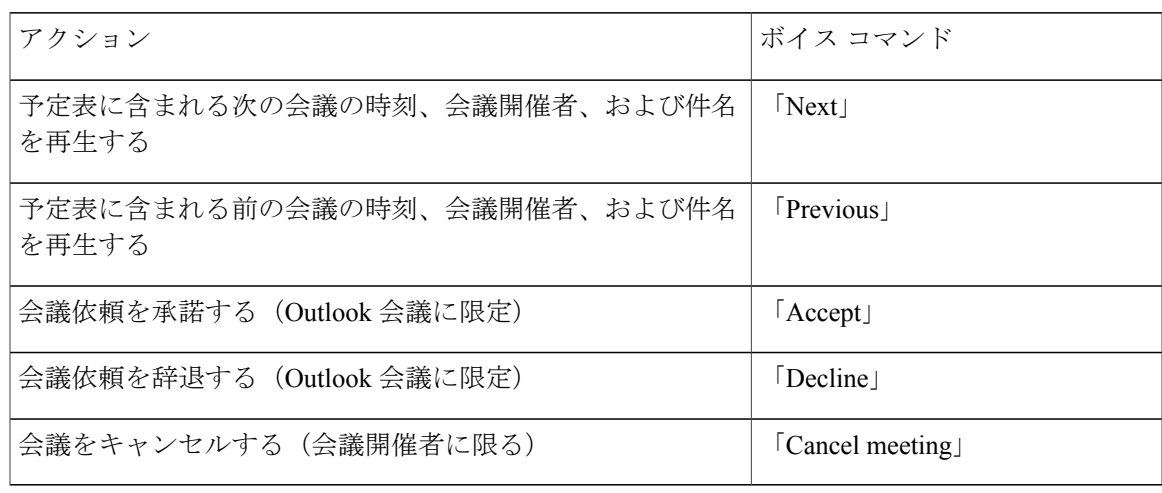

# <span id="page-48-0"></span>**Cisco Unified MeetingPlace** または **Cisco Unified MeetingPlace Express** での即時会議の開始

Cisco Unified MeetingPlace または Cisco Unified MeetingPlace Express で即時会議を開始し、Cisco Unity Connection を介して会議に参加することができます。

電話のキーパッドを使用した即時会議の開始

#### 手順

- ステップ **1** コールをして Connection にログインします。
- ステップ **2** メイン メニューで、[会議]、[会議を開催] オプションを選択します。
- ステップ **3** 指示に従って、Cisco Unified MeetingPlace または Cisco Unified MeetingPlace Express の即時会議を 現在の時刻に設定し、参加します。

### ボイス コマンドを使用した即時会議の開始

#### 手順

ステップ **1** コールをして Connection にログインします。 ステップ **2** Connection で「What do you want to do」と尋ねられたら、次のように発音します。

- "「Start Meeting」。
- ステップ **3** 指示に従って、Cisco Unified MeetingPlace または Cisco Unified MeetingPlace Express の即時会議を 現在の時刻に設定し、参加します。

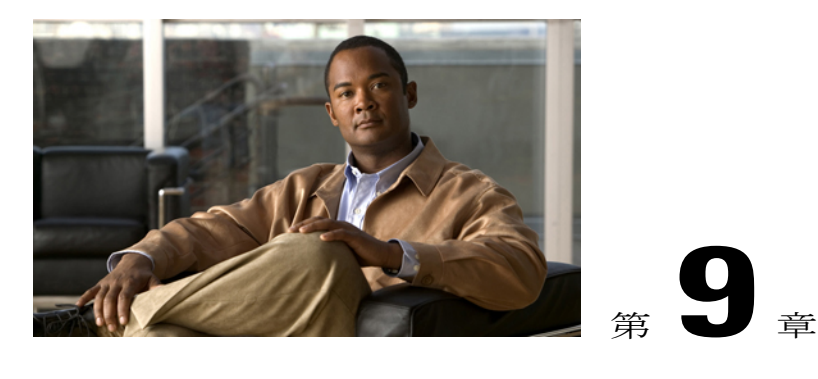

# パーソナル グリーティングの管理

- パーソナル [グリーティングについて](#page-50-0), 43 ページ
- [現在のグリーティングの再録音](#page-52-0), 45 ページ
- オプション [グリーティングのオンまたはオフ](#page-53-0), 46 ページ
- [グリーティングの変更](#page-54-0), 47 ページ
- [すべてのグリーティングの再生](#page-56-0), 49 ページ
- [多言語システムでの追加言語のグリーティングの録音](#page-57-0), 50 ページ

## <span id="page-50-0"></span>パーソナル グリーティングについて

Cisco Unity Connection では、パーソナル グリーティングを最大 6 つ録音できます。グリーティン グは必要な数だけ有効にすることができます。また、グリーティングの使用期間も指定できます。 多言語システムの場合、複数の言語(システム上で利用可能なデフォルト言語と他の言語)でパー ソナル グリーティングを再生するオプションを選択できます。デフォルト以外の言語のグリー ティングを管理するには、電話のキーパッドを使用します。ボイス コマンドは使用できません。

次に、6 つのパーソナル グリーティングとその仕組みを示します。Connection では、有効にした グリーティングが適切な状況で再生されます。ただし、一部のグリーティングは他のグリーティ ングより優先されます。

標準グリーティング

このグリーティングは、Connectionの管理者が指定した会社の営業時間中、または他のグリーティ ングがすべて有効ではない状況において再生されます。

設計上、標準グリーティングはオフにすることができません。

時間外グリーティング

Connection の管理者が指定した会社の営業時間外に、特別なグリーティングを再生する場合は、 このグリーティングを有効にします(たとえば、「申し訳ありませんが、電話に出ることができ ません。当社の営業時間は<times>です」)。

時間外グリーティングが有効になっていると、営業時間外の場合に限り、このグリーティングが 標準グリーティングより優先されます。

オプション グリーティング

休暇中などの特別な状況を知らせる場合は、このグリーティングを特定の期間に有効にします(た とえば、「<date> までオフィスにいません」)。

有効になっている場合、このグリーティングは他のどのグリーティングよりも優先されます。

電話の呼び出し音を鳴らさずにグリーティングを発信者を再生するかどうか、発信者がグリーティ ングをスキップできるかどうか、およびオプション グリーティングが有効であるときに発信者が メッセージを残せるかどうかは、Connection の管理者が指定します。Messaging Assistant Web ツー ルの [オプション グリーティング] ページには、管理者が使用可能にしている発信者オプションが 示されます(ある場合)。外部の発信者や他の Connection ユーザが内線をダイヤルして直接電話 をかけた場合、発信者オプションは適用されません。

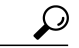

ヒント

他のConnectionユーザが電話でメッセージを送信する場合、そのユーザに対してはオプション グリーティングが再生されません。オプション グリーティングを有効にするときは、自分の 名前だけではなく、自分が不在であることを示す情報を録音名に含めるようにすることも検討 してください。録音名は、他のユーザがメッセージの宛先として自分を指定したときや、ディ レクトリで自分を検索したときに再生されます

電話で Connection にログインした後、オプション グリーティングが有効になっていることを知ら せるプロンプトが再生されることもあります。

通話中グリーティング

通話中であることを発信者に知らせたい場合は、このグリーティングを有効にします(たとえば、 「現在別の電話に出ています。メッセージを残してください」)。

通話中グリーティングが有効になっていると、通話中の場合に限り、このグリーティングが標準 グリーティング、時間外グリーティング、内線グリーティングより優先されます。

一部の電話機では Connection の通話中グリーティングがサポートされない場合があるので注意し てください。詳細については、Connection の管理者に問い合せてください。

内線グリーティング

同僚に知らせたい情報を提供する場合は、このグリーティングを有効にします(たとえば、「本 日の正午まで会議室 B にいます」)。

有効になっている場合、内線グリーティングは標準グリーティングおよび時間外グリーティング より優先されます。また、内線グリーティングは、電話に応答しない場合に社内の発信者に対し てだけ再生されます。

一部の電話機では内線グリーティングがサポートされない場合があるので注意してください。詳 細については、Connection の管理者に問い合せてください。

祝日グリーティング

祝日に特別なグリーティングを再生する必要がある場合は、このグリーティングを有効にします (たとえば、「本日は祝日でございますので、電話に出ることができません。<date> ~<date> ま でオフィスにいません」)。

祝日グリーティングが有効になっていると、営業時間外の場合に限り、このグリーティングが標 進グリーティングより優先されます。

### <span id="page-52-0"></span>現在のグリーティングの再録音

この章では、現在、Cisco Unity Connection で再生するように設定されているグリーティングを新 しく録音します。

電話のキーパッドを使用した現在のグリーティングの再録音

手順

- ステップ **1** コールをして Connection にログインします。
- ステップ **2** 単一言語システムの場合は、メイン メニューで、[設定オプション]、[グリーティング] オプショ ンの順に選択します。 または、 多言語システムの場合は、メインメニューで、[設定オプション]、[グリーティング]、[<録音する 現在のグリーティングに該当する言語>] を選択します。
- ステップ **3** Connection によって現在のグリーティングが再生された後、指示に従って再録音します。 録音を一時停止または再開するには、**8** を押します。録音を終了するには、**#** を押します。

#### 電話でボイス コマンドを使用した現在のグリーティングの再録音

- ステップ **1** コールをして Connection にログインします。 ステップ **2** Connection で「What do you want to do」と尋ねられたら、次のように発音します。
	- "「Record my <greeting name> greeting」。
- ステップ **3** 録音が終了したら、**#** を押します。

### <span id="page-53-0"></span>オプション グリーティングのオンまたはオフ

オプション グリーティングをオンにすると、日時を設定してオフにしたり、無制限にオンにした りできます。

電話のキーパッドを使用したオプショングリーティングのオンまたは オフ

手順

- ステップ **1** コールをして Connection にログインします。
- ステップ **2** 単一言語システムの場合は、メイン メニューで、[設定オプション]、[グリーティング] オプショ ンの順に選択します。 または、 多言語システムの場合は、メインメニューで、[設定オプション]、[グリーティング]、[<オンまた はオフにするオプション グリーティングに該当する言語>] を選択します。
- ステップ **3 #** を押して、現在のグリーティングの再生をスキップします。
- ステップ **4** 指示に従って、オプション グリーティングをオンまたはオフにします。
- ステップ **5** オプション グリーティングをオンにした場合は、指示に従って、いつオフにするのかを設定する か、無期限にオンのままにしておきます。

### ボイス コマンドを使用したオプション グリーティングのオンまたは オフ

手順

ステップ **1** コールをして Connection にログインします。

- ステップ **2** Connection で「What do you want to do」と尋ねられたら、次のように発音します。
	- "「Turn on my alternate greeting」 (グリーティングは無期限にオンのままになります)、または 「Turn on alternate greeting until <date> at <time>」

または、

"「Turn off my alternate greeting」。

### <span id="page-54-0"></span>グリーティングの変更

個人設定をオンにすると、使用可能になるまでの待機時間を指定できます。CiscoUnityConnection は、指定した時刻まで該当する状況でグリーティングを再生し、その後グリーティングは自動的 にオフになります。たとえば、オプション グリーティングを設定して、休暇から戻ってきた日に 再生を止めることができます。

グリーティングは無期限に再生するように設定することもできます。これは、通話中グリーティ ングや時間外グリーティングを有効にするときに便利です。

次のいずれかを選択して、グリーティングが有効であるときに発信者に対して再生する内容を指 定します。

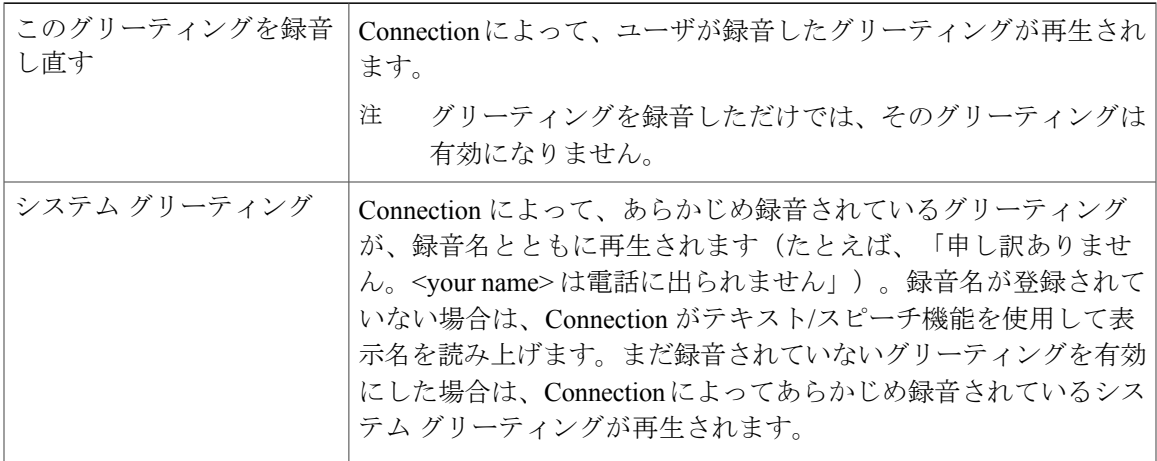

グリーティングはいつでも無効にすることができます。グリーティングを無効にすると、録音を 消去しなくても、Connection ではそのグリーティングは再生されなくなります。

 $Q$ <sub>ヒント</sub>

パーソナル グリーティングを録音した後でシステム グリーティングを使用するように設定し た場合、録音したグリーティングは電話で使用できなくなります。新しいパーソナル グリー ティングを録音して有効にする必要があります。

### 電話のキーパッドを使用したグリーティングの変更

- ステップ **1** コールをして Connection にログインします。
- ステップ **2** 単一言語システムの場合は、メイン メニューで、[設定オプション]、[グリーティング] オプショ ンの順に選択します。 または、

多言語システムの場合は、メインメニューで、[設定オプション]、[グリーティング]、[<変更する グリーティングに該当する言語>] を選択します。

ステップ **3** Connection が現在のグリーティングを再生します。再生をスキップするには、**#** を押します。

### ボイス コマンドを使用したグリーティングの変更

- ステップ **1** コールをして Connection にログインします。
- ステップ **2** Connection から「What do you want to do」と尋ねられたら、次のコマンドを使用してグリーティン グを変更し、追加の指示が再生されたらそれに従います。

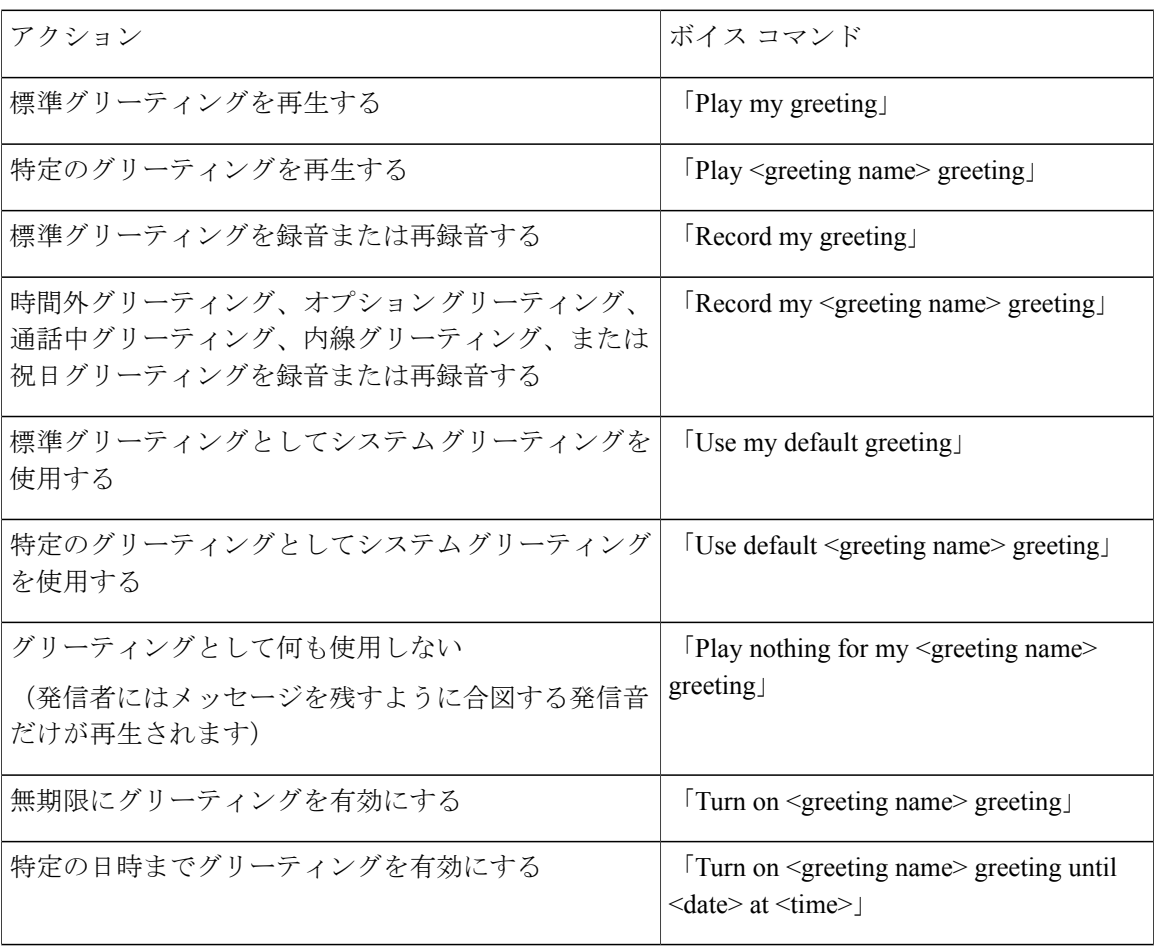

ステップ **4** 指示に従って、変更するグリーティングを選択してから変更を行います。 録音を一時停止または再開するには、**8** を押します。録音を終了するには、**#** を押します。

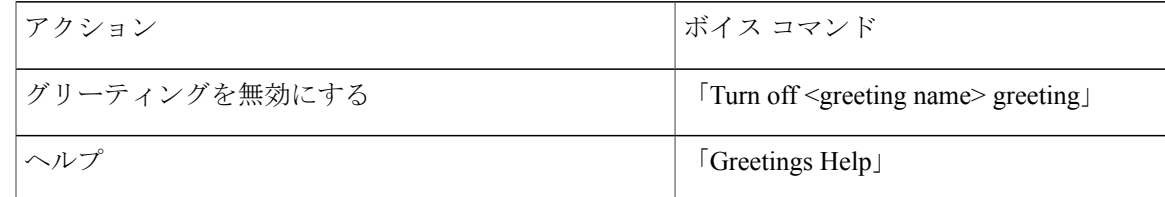

録音を一時停止または再開するには、**8**を押します。録音を終了するには、**#**を押すか、数秒間無 音の状態にします。

## <span id="page-56-0"></span>すべてのグリーティングの再生

Cisco Unity Connection はまず現在のグリーティングを再生してから、残りのグリーティングを再 生します。

### 電話のキーパッドを使用したすべてのグリーティングの再生

#### 手順

ステップ **1** コールをして Connection にログインします。

ステップ **2** 単一言語システムの場合は、メイン メニューで、[設定オプション]、[グリーティング]、[全ての グリーティングを聞く] オプションの順に選択します。 または、 多言語システムの場合は、メインメニューで、[設定オプション]、[グリーティング]、[<再生する グリーティングに該当する言語>]、[全てのグリーティングを聞く]オプションの順に選択します。 Connection が 6 つのグリーティングすべてを、現在のグリーティングから順に再生します。

### ボイス コマンドを使用したすべてのグリーティングの再生

#### 手順

ステップ **1** コールをして Connection にログインします。 ステップ **2** Connection で「What do you want to do」と尋ねられたら、次のように発音します。 "「Play all greetings」。

Connectionが6つのグリーティングすべてを、現在のグリーティングから順に再生します。グリー ティングごとに、Connection はグリーティングがオンかオフかを通知します。

## <span id="page-57-0"></span>多言語システムでの追加言語のグリーティングの録音

多言語システムの場合、複数の言語でグリーティングを再生するオプションを選択できます。た とえば、Cisco Unity Connection がフランス語とスペイン語でプロンプトを再生するように設定さ れている場合、標準グリーティングを両方の言語で録音して、スペイン語を話す発信者とフラン ス語を話す発信者にそれぞれの言語でグリーティングを再生することができます。

システムに対応する言語でグリーティングが録音されていない場合、Connection は、その言語に 関連付けられた通話に対してシステム グリーティングを再生します。たとえば、標準グリーティ ングをスペイン語ではなくフランス語で録音した場合、スペイン語を話す発信者に対してはシス テム グリーティングが再生され、フランス語を話す発信者に対してはユーザが録音したフランス 語のグリーティングが再生されます。

録音するグリーティングの言語を選択すると、Connectionは同じ言語で[グリーティング]メニュー オプションを再生します。

電話のキーパッドを使用した追加言語のグリーティングの録音

#### 手順

- ステップ **1** コールをして Connection にログインします。
- ステップ **2** メインメニューで、[設定オプション]、[グリーティング]、[<録音するグリーティングに該当する 言語>] オプションの順に選択します。
- ステップ **3** Connection が現在のグリーティングを再生します。再生をスキップするには、**#** を押します。
- ステップ **4** 指示に従って、録音するグリーティングを選択して録音します。 録音を一時停止または再開するには、**8** を押します。録音を終了するには、**#** を押します。

#### ボイス コマンドを使用した追加言語のグリーティングの録音

#### 手順

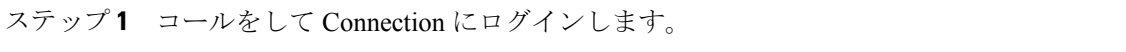

ステップ **2** Connection で「What do you want to do」と尋ねられたら、次のように発音します。 "「Setup Options」(Connection が一時的に電話のキーパッドに切り替わります)。

- ステップ **3** 電話のキーパッドで、[グリーティング]、[<録音するグリーティングに該当する言語>] オプショ ンの順に選択します。
- ステップ **4** Connection が現在のグリーティングを再生します。再生をスキップするには、**#** を押します。
- ステップ **5** 指示に従って、録音するグリーティングを選択して録音します。 録音を一時停止または再開するには、**8**を押します。録音を終了するには、**#**を押すか、数秒間無 音の状態にします。
	- インプット スタイルをボイス コマンドに戻すには、「Voice Command Conversation」と ヒント いうプロンプトが聞こえるまで **\*** を押し続けます。

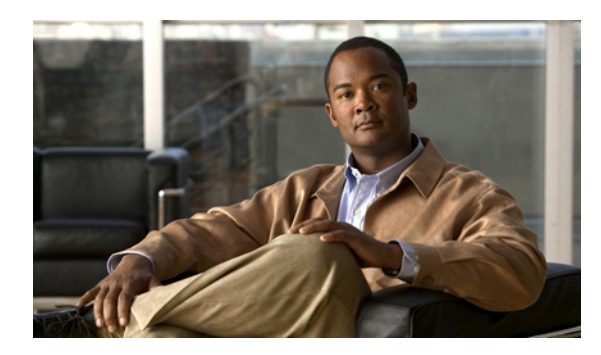

<sup>第</sup> **10** <sup>章</sup>

# メッセージの到着通知の管理

- [メッセージの到着通知について](#page-60-0), 53 ページ
- [デバイスへの通知のオンまたはオフ](#page-60-1), 53 ページ
- [通知先電話番号の変更](#page-61-0), 54 ページ

## <span id="page-60-0"></span>メッセージの到着通知について

Cisco Unity Connection では、新しいメッセージが到着したことを通知するために、電話またはポ ケットベルを呼び出すことができます。

通知のオンとオフを切り替えるだけでなく、自宅の電話、職場の電話、携帯電話、ポケットベル などの通知先電話番号を変更することもできます。

注

Messaging Assistant Web ツールを使用している場合は、さらに多くのオプションや通知デバイ スを使用できます。Messaging Assistant のヘルプを参照してください。

## <span id="page-60-1"></span>デバイスへの通知のオンまたはオフ

自宅の電話、職場の電話、携帯電話、ポケットベルに対する通知のオンとオフを切り替えること ができます。通知デバイスをオフにしても、その設定は削除されません。

### 電話のキーパッドを使用したデバイスへの通知のオンまたはオフ

手順

- ステップ **1** コールをして Connection にログインします。
- ステップ **2** メイン メニューで、[設定オプション]、[メッセージ設定]、[メッセージの通知] の順に選択しま す。
- ステップ **3** Connectionで現在の通知の状態がアナウンスされた後、指示に従ってポケットベル、自宅の電話、 職場の電話、または携帯電話への通知をオンまたはオフにします。

ボイス コマンドを使用したデバイスへの通知のオンまたはオフ

#### 手順

- ステップ **1** コールをして Connection にログインします。
- ステップ **2** Connection で「What do you want to do」と尋ねられたら、次のように発音します。 "「Setup Options」(Connection が一時的に電話のキーパッドに切り替わります)。

いうプロンプトが聞こえるまで **\*** を押し続けます。

- ステップ **3** 電話のキーパッドで、[メッセージ設定]、[メッセージの通知] オプションの順に選択します。
- ステップ **4** Connectionで現在の通知の状態がアナウンスされた後、指示に従ってポケットベル、自宅の電話、 職場の電話、または携帯電話への通知をオンまたはオフにします。 インプット スタイルをボイス コマンドに戻すには、「Voice Command Conversation」と ヒント

### <span id="page-61-0"></span>通知先電話番号の変更

自宅の電話、職場の電話、携帯電話、およびポケットベルの通知先番号を変更できます。

社内の電話番号の場合は、内線を入力します。外線電話番号の場合は、外線通話に必要なアクセ スコード(たとえば9)から入力を始めます。長距離番号の場合には、該当する局番を含めます (たとえば、1 と市外局番)。必要に応じて、シャープ記号(#)を使用して 1 秒のポーズを追加 します。

電話のキーパッドを使用した通知先電話番号の変更

手順

- ステップ **1** コールをして Connection にログインします。
- ステップ **2** メイン メニューで、[設定オプション]、[メッセージ設定]、[メッセージの通知] の順に選択しま す。
- ステップ **3** Connectionで現在の通知の状態がアナウンスされた後、指示に従ってポケットベル、自宅の電話、 職場の電話、または携帯電話の通知先電話番号を変更します。

ボイス コマンドを使用した通知先電話番号の変更

- ステップ **1** コールをして Connection にログインします。
- ステップ **2** Connection で「What do you want to do」と尋ねられたら、次のように発音します。 "「Setup Options」(Connection が一時的に電話のキーパッドに切り替わります)。
- ステップ **3** 電話のキーパッドで、[メッセージ設定]、[メッセージの通知] オプションの順に選択します。
- ステップ **4** Connectionで現在の通知の状態がアナウンスされた後、指示に従ってポケットベル、自宅の電話、 職場の電話、または携帯電話の通知先電話番号を変更します。 インプット スタイルをボイス コマンドに戻すには、「Voice Command Conversation」と いうプロンプトが聞こえるまで **\*** を押し続けます。 ヒント

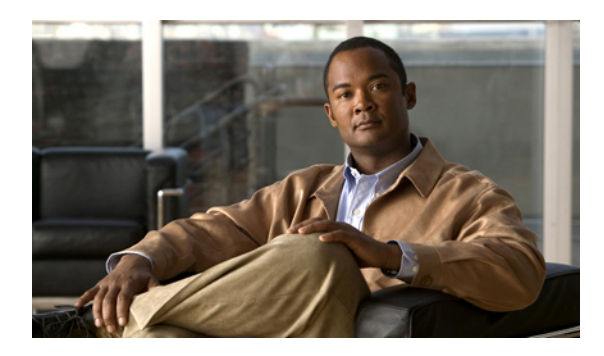

<sup>第</sup> **11** <sup>章</sup>

# プライベート同報リストの管理

- [プライベート同報リストについて](#page-64-0), 57 ページ
- [プライベート同報リストの作成](#page-64-1), 57 ページ
- [プライベート同報リストのメンバーの変更](#page-66-0), 59 ページ
- [プライベート同報リストの録音名の変更](#page-67-0), 60 ページ
- [プライベート同報リストの削除](#page-68-0), 61 ページ

## <span id="page-64-0"></span>プライベート同報リストについて

プライベート同報リストを使用して、ボイス メッセージ受信者のグループを独自に作成できま す。プライベート同報リストのいずれかにボイス メッセージを送信すると、リスト上のすべての 受信者がメッセージを受信します。Cisco Unity Connection では、プライベート同報リストの一部 をパーソナライズできます。

プライベート同報リストにボイス メッセージを送信できるのは、そのリストの所有者だけです。 これを行うには、電話のキーパッドまたはボイスコマンドを使用します。電子メールアプリケー ションでは、メッセージをプライベート同報リストに送ることはできません。

## <span id="page-64-1"></span>プライベート同報リストの作成

管理できるリストの最大数は、Cisco Unity Connection の管理者が指定します。リストにはあらか じめ番号が付けられています。リストに名前を追加すると、Connection はリストの番号をリスト 管理用の ID として使用します。

 $\overline{\mathcal{L}}$ 

ヒント

電話を使用してプライベート同報リストを作成することもできますが、MessagingAssistantWeb ツールで作成する方が簡単です。

#### 電話のキーパッドを使用したプライベート同報リストの作成

手順

- ステップ **1** コールをして Connection にログインします。
- ステップ **2** メインメニューで、[設定オプション]、[メッセージ設定]、[プライベート同報リスト]、[リストの 編集] の順に選択します。
- ステップ **3** 未使用のリストの番号を入力します。
	- 未使用のリストの番号がわからない場合は、メイン メニューで、[設定オプション]、 [メッセージ設定]、[プライベート同報リスト]、[プライベート同報リストの設定状況を 確認する] オプションの順に選択します。Connection は、リスト番号を含むすでに使用 中のリストに関する情報を再生するため、再生された番号以外の番号を使用します。 ヒント
- ステップ **4** Connection での「Private List <Number>」というアナウンスの後、指示に従ってリストに名前を追 加します。
- ステップ **5** 名前の追加が終了したら、[リストの名前をもう一度録音する] オプションを選択し、指示に従っ てリスト名を録音します。

#### ボイス コマンドを使用したプライベート同報リストの作成

- ステップ **1** コールをして Connection にログインします。
- ステップ **2** Connection で「What do you want to do」と尋ねられたら、次のように発音します。 "「Setup Options」(Connection が一時的に電話のキーパッドに切り替わります)。
- ステップ **3** 電話のキーパッドで、[メッセージ設定]、[プライベート同報リスト]、[リストの編集] を選択しま す。
- ステップ **4** 未使用のリストの番号を入力します。
	- 未使用のリストの番号がわからない場合は、[メッセージ設定]、[プライベート同報リス ト]、[プライベート同報リストの設定状況を確認する] オプションの順に選択します。 Connectionは、リスト番号を含むすでに使用中のリストに関する情報を再生するため、 再生された番号以外の番号を使用します。 ヒント
- ステップ **5** Connection での「Private List <Number>」というアナウンスの後、指示に従ってリストに名前を追 加します。
- ステップ **6** 名前の追加が終了したら、[リストの名前をもう一度録音する] オプションを選択し、指示に従っ てリスト名を録音します。
	- インプット スタイルをボイス コマンドに戻すには、「Voice Command Conversation」と いうプロンプトが聞こえるまで **\*** を押し続けます。 ヒント

## <span id="page-66-0"></span>プライベート同報リストのメンバーの変更

プライベート同報リストに追加できるメンバーの最大数は、Cisco Unity Connection の管理者が指 定します。ディレクトリ内のユーザまたはシステム同報リストはすべて、プライベート同報リス トのメンバーとして指定できます。

Connection の設定状況によっては、ディレクトリ外のリモート ボイス メッセージ システム上の ユーザにメッセージを送信したり返信したりできる場合があります。この場合は、プライベート 同報リストにこれらのユーザ(リモート連絡先)を追加できます。

すでにプライベート同報リストのメンバーとなっているユーザ、システム同報リスト、またはリ モート連絡先を追加しようとしても、Connection では、そのメンバーを同じリストに再度追加す ることはできません。

プライベート同報リストでは、メンバーの追加、確認、削除が可能です。

プライベート同報リストのメンバーに対して管理上の変更が行われた場合、後でリストを確認 するときにメンバーが異なって表示されることがあります。ときには、管理上の変更によっ て、一部のメンバーが予告なくリストから削除される場合もあります。Connection の管理者 は、変更が発生する前にユーザに通知できるはずです。それでも、誤ってメンバーが削除され た場合は、ユーザがこれらのメンバーをもう一度リストに追加します。 注

### 電話のキーパッドを使用したプライベート同報リストのメンバーの変 更

- ステップ **1** コールをして Connection にログインします。
- ステップ **2** メインメニューで、[設定オプション]、[メッセージ設定]、[プライベート同報リスト]、[リストの 編集] の順に選択します。
- ステップ **3** 指示に従ってメンバーを変更するリストを選択し、メンバーを追加、確認、または削除します。
	- リストのメンバーを確認する際には、それぞれのメンバーをすばやく選択できます。リ ストから受信者を削除するには **3** を押します。前の名前に戻るには **7** を押します。次の 名前に進むには **9** を押します。リストの先頭に戻るには **77** を押します。リストの最後 に進むには **99** を押します。 ヒント

### ボイスコマンドを使用したプライベート同報リストのメンバーの変更

手順

- ステップ **1** コールをして Connection にログインします。
- ステップ **2** Connection で「What do you want to do」と尋ねられたら、次のように発音します。 「Setup Options」(Connection が一時的に電話のキーパッドに切り替わります)。
- ステップ **3** 電話のキーパッドで、[メッセージ設定]、[プライベート同報リスト]、[リストの編集] を選択しま す。
- ステップ **4** 指示に従ってメンバーを変更するリストを選択し、メンバーを追加、確認、または削除します。
	- リストのメンバーを確認する際には、それぞれのメンバーをすばやく選択できます。リ ストから受信者を削除するには **3** を押します。前の名前に戻るには **7** を押します。次の 名前に進むには **9** を押します。リストの先頭に戻るには **77** を押します。リストの最後 に進むには **99** を押します。 ヒント
		- インプット スタイルをボイス コマンドに戻すには、「Voice Command Conversation」と いうプロンプトが聞こえるまで **\*** を押し続けます。 ヒント

### <span id="page-67-0"></span>プライベート同報リストの録音名の変更

各プライベート同報リストには、録音名があります。メッセージの宛先としてプライベート同報 リストを指定した場合、Cisco Unity Connection は、正しいリストが指定されたことを確認できる ように、そのリストの録音名を再生します。

### 電話のキーパッドを使用したプライベート同報リストの録音名の変更

- ステップ **1** コールをして Connection にログインします。
- ステップ **2** メイン メニューで、[設定オプション]、[メッセージ設定]、[プライベート同報リスト]、[Change Names] の順に選択します。
- ステップ **3** 指示に従って録音名を変更するリストを選択し、名前を再録音します(選択したリストにメンバー が存在しない場合は、メンバーを追加してからリストの名前を録音する必要があるので注意して ください)。

### ボイス コマンドを使用したプライベート同報リストの録音名の変更

手順

- ステップ **1** コールをして Connection にログインします。
- ステップ **2** Connection で「What do you want to do」と尋ねられたら、次のように発音します。 「Setup Options」(Connection が一時的に電話のキーパッドに切り替わります)。
- ステップ **3** 電話のキーパッドで、[メッセージ設定]、[プライベート同報リスト]、[リストの編集] を選択しま す。
- ステップ **4** 指示に従って録音名を変更するリストを選択し、名前を再録音します(選択したリストにメンバー が存在しない場合は、メンバーを追加してからリストの名前を録音する必要があるので注意して ください)。

#### インプット スタイルをボイス コマンドに戻すには、「Voice Command Conversation」と いうプロンプトが聞こえるまで **\*** を押し続けます。 ヒント

## <span id="page-68-0"></span>プライベート同報リストの削除

電話を使用して、リストの個々のメンバーを削除できますが、リスト自体は削除できません。 Messaging Assistant Web ツールのレコード名を含むリストとすべてのメンバーを一度に削除しま す。

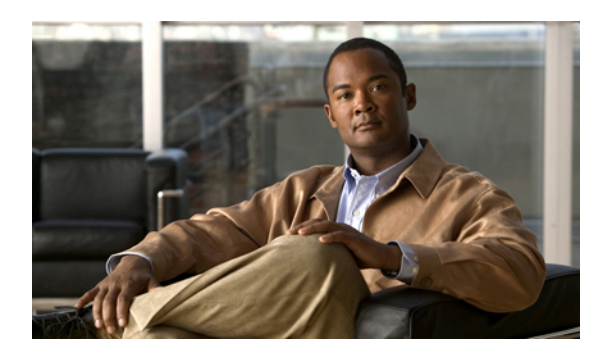

 $12$ 

# アドレス指定優先順位リストの管理

- [アドレス指定優先順位リストについて](#page-70-0), 63 ページ
- [アドレス指定優先順位リストの変更](#page-70-1), 63 ページ

# <span id="page-70-0"></span>アドレス指定優先順位リストについて

アドレス指定優先順位リストにより、「buddy」リストのように定義された特定の受信者が Cisco UnityConnectionで優先されるようになります。メッセージのアドレス指定を行い、スペリングの 一部や名前の呼び方に基づいて、Connection で複数の受信者名の一致が見つかると、アドレス指 定優先順位リストにある名前との一致が最初に表示されます。これによって、簡単に目的の受信 者を検索して選択できます。

また、Connection では、メッセージを送信するときに受信者の名前をアドレス指定優先順位リス トへ自動的に追加することもでき、メッセージを送信する頻度に基づいて、リスト内の名前の優 先順位を変更することもできます。

注

アドレス指定優先順位リストの確認と変更を行えるかどうか、または使用頻度に応じて自動的 にConnectionが受信者名をリストに追加するかどうかは、Connectionの管理者によって決定さ れます。

## <span id="page-70-1"></span>アドレス指定優先順位リストの変更

アドレス指定優先順位リストでは、ユーザ、連絡先、同報リストを追加したり、内容を確認した り、名前を削除したりできます。アドレス指定優先順位リストには、メッセージ宛先指定履歴に 基づいて、Cisco Unity Connection で自動的に追加された名前が含まれることもあります。

#### 電話のキーパッドを使用したアドレス指定優先順位リストの変更

手順

- ステップ **1** コールをして Connection にログインします。
- ステップ **2** メインメニューで、[設定オプション]、[メッセージ設定]、[アドレス指定優先順位リスト]の順に 選択します。
- ステップ **3** 指示に従って、アドレス指定優先順位リストのメンバーの追加、確認、削除を行います。名前を 確認する場合は、Connectionで、姓(ユーザと連絡先の場合)または表示名(同報リストの場合) のアルファベット順で表示されます。

ボイス コマンドを使用したアドレス指定優先順位リストの変更

- ステップ **1** コールをして Connection にログインします。
- ステップ **2** Connection で「What do you want to do」と尋ねられたら、次のように発音します。 「Setup Options」(Connection が一時的に電話のキーパッドに切り替わります)。
- ステップ **3** 電話のキーパッドで、[メッセージ設定]、[アドレス指定優先順位リスト] を選択します。
- ステップ **4** 指示に従って、アドレス指定優先順位リストのメンバーの追加、確認、削除を行います。名前を 確認する場合は、Connectionで、姓(ユーザと連絡先の場合)または表示名(同報リストの場合) のアルファベット順で表示されます。
	- インプット スタイルをボイス コマンドに戻すには、「Voice Command Conversation」と いうプロンプトが聞こえるまで **\*** を押し続けます。 ヒント
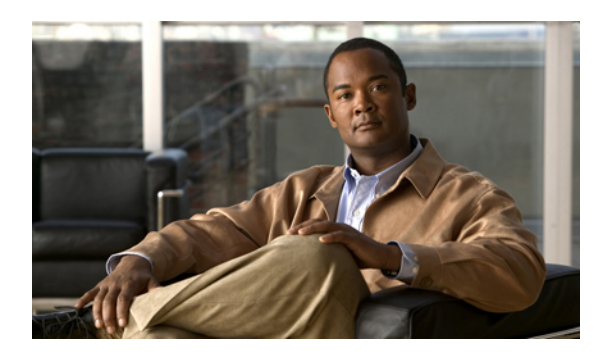

<sup>第</sup> **13** <sup>章</sup>

# 個人設定の変更

- [個人設定について](#page-72-0), 65 ページ
- [暗証番号の変更](#page-72-1), 65 ページ
- [録音名の変更](#page-73-0), 66 ページ
- [ディレクトリ一覧ステータスの変更](#page-74-0), 67 ページ
- [代替デバイスの変更](#page-75-0), 68 ページ

# <span id="page-72-1"></span><span id="page-72-0"></span>個人設定について

個人設定では、Cisco Unity Connection システム上におけるユーザ情報と、システムとの対話に関 するオプションが管理されます。

# 暗証番号の変更

Cisco Unity Connection の暗証番号は、メッセージのプライバシーを保護します。また、不正アク セスからメールボックスを保護します。暗証番号はいつでも変更できます。

暗証番号を変更する際には、Connection 管理者から提供されるセキュリティ ガイドラインに従っ てください。一般に、パスワードは短い方が便利ですが、長くて複雑なパスワードを指定した方 がより安全です。複雑なパスワードとは、次の条件に一致するパスワードです。

- プライマリ内線番号やそれを逆にしたものを含めることはできない。
- 少なくとも 3 つの異なる数字が必要。
- 昇順また降順で連続する数字(たとえば 12345 や 54321)を使用することはできない。
- 数字は 3 回以上続けて使用できない(たとえば 14777)。
- 3 桁以上の数字を繰り返し使用することはできない(たとえば 408510408)。

• 名、姓、またはそれらの組み合せを数値に直して使用することはできない(たとえば、名前 がJohn Doeの場合、johnd、johndoe、jdoe、またはdoeを数字に直して使用することはできな い)。

### 電話キーパッドを使用した暗証番号の変更

#### 手順

- ステップ **1** コールをして Connection にログインします。 ステップ **2** メイン メニューで、[設定オプション]、[設定]、[パスワード] オプションの順に選択します。
- ステップ **3** 指示に従って、新しいパスワードを入力し、確認します。0 ~ 9 の数字を使用します。

### ボイス コマンドを使用した暗証番号の変更

#### 手順

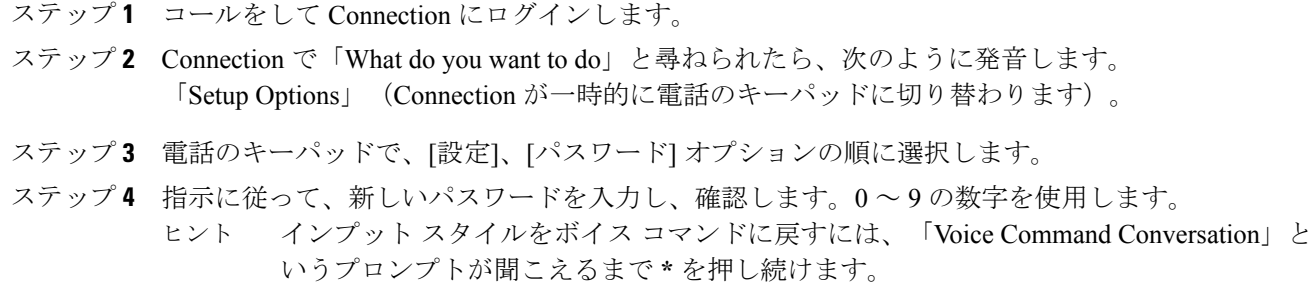

### <span id="page-73-0"></span>録音名の変更

録音名は、他のユーザに残したメッセージとともに再生され、ディレクトリではその名前でユー ザが識別されます。また、独自の録音の代わりにシステム録音を使用したグリーティングととも に再生することもできます。

### $\Omega$

他の Cisco Unity ユーザが電話でメッセージを送信する場合、そのユーザに対してはオプショ ン グリーティングが再生されません。オプション グリーティングを使用可能にするときは、 録音名を変更して、不在であることを示す情報を追加することを検討してください。 ヒント

### 電話のキーパッドを使用した録音名の変更

手順

- ステップ **1** コールをして Connection にログインします。
- ステップ **2** メイン メニューで、[設定オプション]、[設定]、[録音名] オプションの順に選択します。
- ステップ **3** 指示に従って、名前または短いメッセージを録音します。 録音を一時停止または再開するには、**8** を押します。録音を終了するには、**#** を押します。

### ボイス コマンドを使用した録音名の変更

#### 手順

- ステップ **1** コールをして Connection にログインします。
- ステップ **2** Connection で「What do you want to do」と尋ねられたら、次のように発音します。 "「Setup Options」(Connection が一時的に電話のキーパッドに切り替わります)。
- ステップ **3** 電話のキーパッドで、[設定]、[録音名] オプションの順に選択します。
- ステップ **4** 指示に従って、名前または短いメッセージを録音します。 録音を一時停止または再開するには、**8**を押します。録音を終了するには、**#**を押すか、数秒間無 音の状態にします。
	- インプット スタイルをボイス コマンドに戻すには、「Voice Command Conversation」と ヒント いうプロンプトが聞こえるまで **\*** を押し続けます。

# <span id="page-74-0"></span>ディレクトリ一覧ステータスの変更

自分自身をディレクトリに登録するかどうかは選択できます。ディレクトリに登録しておくと、 自分の内線番号を知らない他のユーザが、ディレクトリで自分の名前を検索することによって、 連絡を取ることができるようになります。

### 電話のキーパッドを使用したディレクトリ一覧ステータスの変更

手順

- ステップ **1** コールをして Connection にログインします。
- ステップ **2** メイン メニューで、[設定オプション]、[設定]、[ディレクトリ一覧] の順に選択します。 Connection によって、ディレクトリ一覧にあるかどうかが通知されます。
- ステップ **3** 指示に従って、一覧ステータスを変更します。

ボイス コマンドを使用したディレクトリ一覧ステータスの変更

手順

- ステップ **1** コールをして Connection にログインします。
- ステップ **2** Connection で「What do you want to do」と尋ねられたら、次のように発音します。 "「Setup Options」(Connection が一時的に電話のキーパッドに切り替わります)。
- ステップ **3** 電話のキーパッドで、[設定]、[ディレクトリ一覧] を選択します。
- ステップ **4** 指示に従って、一覧ステータスを変更します。
- <span id="page-75-0"></span>インプット スタイルをボイス コマンドに戻すには、「Voice Command Conversation」と いうプロンプトが聞こえるまで **\*** を押し続けます。 ヒント

# 代替デバイスの変更

携帯電話、自宅の電話、あるいは職場の別の電話など使用する代替デバイスの情報を Cisco Unity Connection 設定に追加できます。これによって、システムが番号を認識し、プライマリ内線から 発信したときと同じ方法で動作するため、代替デバイスからの Connection への発信がより便利に なります。

最大 10 台の代替デバイスを追加できます。Connection 管理者によって、プライマリ内線の他に、 代替デバイスも追加できます(電話でシステムにアクセスするときには、Connection は管理者が 定義した代替デバイスを一覧化しません。ただし、Messaging Assistant では表示できます)。

代替デバイスの一覧にない電話番号からログインすると、番号を追加するかどうかをConnection が確認する場合があります。番号を追加する場合は、Connectionがその番号を認識し、プライ マリ内線から発信したときと同じ方法で動作します。番号を追加しない場合は、Connectionは 番号の追加について今後確認しません。 注

電話で代替デバイスを追加または削除できます。

### 電話キーパッドを使用した代替デバイスの変更

手順

- ステップ **1** プライマリ内線または既存の代替デバイスではない電話からコールし、Cisco Unity Connection に ログインします。
- ステップ **2** メイン メニューで、[設定オプション]、[設定]、[代行デバイス] の順に選択します。
- ステップ **3** プロンプトに従って、代替デバイスとして電話を追加するか、既存の代替デバイスの一覧表示と 削除を行います。

### ボイス コマンドを使用した代替デバイスの変更

- ステップ **1** コールをして Cisco Unity Connection にログインします。 代替デバイスを追加している場合は、プライマリ内線または既存の代替デバイスではない電話か らコールします。
- ステップ **2** Connection で「What do you want to do」と尋ねられたら、次のように発音します。 "「Setup Options」(Connection が一時的に電話のキーパッドに切り替わります)。
- ステップ **3** 電話のキーパッドで、[設定オプション]、[設定]、[代行デバイス] の順に選択します。
- ステップ **4** プロンプトに従って、代替デバイスとして電話を追加するか、既存の代替デバイスの一覧表示と 削除を行います。
	- インプット スタイルをボイス コマンドに戻すには、「Voice Command Conversation」と いうプロンプトが聞こえるまで **\*** を押し続けます。 ヒント

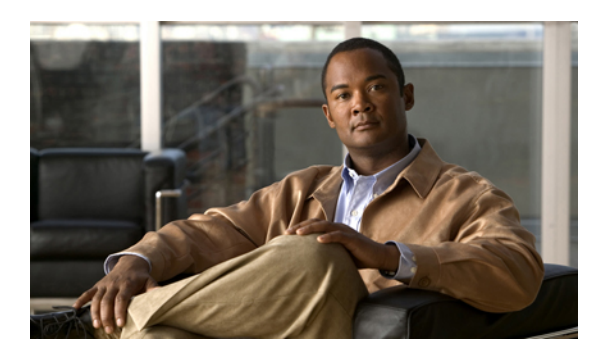

<sup>第</sup> **14** <sup>章</sup>

# **Connection Conversation** メニュースタイルの 選択

- Connection Conversation メニュー [スタイルについて](#page-78-0), 71 ページ
- Connection [カンバセーションのメニュー](#page-78-1) スタイルの変更、71 ページ

# <span id="page-78-0"></span>**Connection Conversation** メニュー スタイルについて

電話のキーパッドを使用して Cisco Unity Connection と対話する場合は、標準ガイダンスまたは簡 易ガイダンスのいずれかを聞くことができます。標準ガイダンスは理解しやすいプロンプトとイ ンストラクションを提供するものであり、簡易ガイダンスは標準ガイダンスの簡易版です。

ボイス コマンドを使用して Connection と対話する場合は、標準ガイダンスが再生されます。

# <span id="page-78-1"></span>**Connection** カンバセーションのメニュー スタイルの変更

Cisco Unity Connection のメニュー スタイルを変更すると、電話のキーパッドを使用してシステム と対話する場合に再生される内容だけに影響します。ボイス コマンドを使用して Connection と対 話する場合は、常に標準ガイダンスが再生されます。

電話のキーパッドを使用した **Connection** カンバセーションのメニュー スタイルの変更

手順

- ステップ **1** コールをして Connection にログインします。
- ステップ **2** メイン メニューで、[設定オプション]、[メッセージ設定]、[メニュー スタイル] の順に選択しま す。
- ステップ **3** 指示に従って、標準ガイダンスと簡易ガイダンスを切り替えます。

ボイス コマンドを使用した **Connection** カンバセーションのメニュー スタイルの変更

- ステップ **1** コールをして Connection にログインします。
- ステップ **2** Connection で「What do you want to do」と尋ねられたら、次のように発音します。 "「Setup Options」(Connection が一時的に電話のキーパッドに切り替わります)。
- ステップ **3** 電話のキーパッドで、[メッセージ設定]、[メニュー スタイル] オプションの順に選択します。
- ステップ **4** 指示に従って、標準ガイダンスと簡易ガイダンスを切り替えます。 インプット スタイルをボイス コマンドに戻すには、「Voice Command Conversation」と いうプロンプトが聞こえるまで **\*** を押し続けます。 ヒント

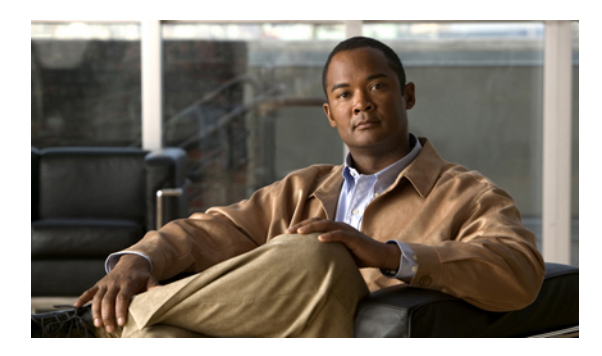

# 着信転送ルールの管理

- [着信転送ルールについて](#page-80-0), 73 ページ
- [着信転送ルールの設定の変更](#page-81-0), 74 ページ

# <span id="page-80-0"></span>着信転送ルールについて

着信転送ルールは、間接的な着信コールを Cisco Unity Connection でどのように処理するかを制御 します。間接的なコールとは、直接ダイヤルしていない発信者からのコールを指します(たとえ ば、ディレクトリを使用して発信されたコールなど)。直接的なコール(外部の発信者または他 のユーザが個人の電話番号を直接ダイヤルして発信したコール)に対しては、Connection の転送 ルールの設定は適用されません。

間接的なコールに応答するか、ボイスメールへ即時に転送するかは選択できます。

 $\mathcal{Q}$ ヒント

自分の内線番号への直接的なコールに対する着信転送を設定するには、Connectionの管理者に 問い合せてください。自席の電話だけでなく、社内で使用する電話システムでも、直接コール の管理に使用できる転送機能を使用できる場合があります。

次に、3 つの着信転送ルールとその仕組みについて説明します。

標準転送ルール

この転送ルールは、Connection管理者が指定した会社の営業時間内に有効になります。オンになっ ている転送ルールが他にない場合は、営業時間外もこの標準転送ルールが有効になります。

設計上、標準転送ルールはオフにすることができません。

オプション転送ルール

他の転送ルールを特定の期間内だけ優先させる場合は、この転送ルールをオンにします。たとえ ば、休暇中にかかってきたすべての電話をボイスメールに即時転送したり、一時的に別の場所で 作業しているときにかかってきた電話を他の内線番号に転送したりすることができます。

オプション転送ルールをオンにすると、そのルールが常に適用されます。オプション転送ルール は他のどの転送ルールよりも優先されます。

時間外転送ルール

Connection 管理者が組織に指定した営業時間外にかかってきた間接的なコールの処理方法を設定 するには、この転送ルールをオンにします(たとえば、営業時間外にかかってきたすべての電話 をボイスメールに即時転送することができます)。

オンになっている場合、時間外転送ルールは営業時間外に適用されます。

### <span id="page-81-0"></span>着信転送ルールの設定の変更

間接的なコールを自分の内線に転送するか、指定した別の内線または電話番号に転送するか、あ るいはボイスメールに即時転送するかを選択できます。ボイスメールに転送すると、電話の呼び 出し音は鳴りません(ボイスメールに転送するように設定しておくと、発信者は電話の応答を待 つ必要がなくなります。グリーティングがすぐに再生されます)。

### 電話のキーパッドを使用した着信転送ルールの設定の変更

#### 手順

- ステップ **1** コールをして Connection にログインします。
- ステップ **2** メイン メニューで、[設定オプション]、[転送設定] オプションの順に選択します。
- ステップ **3** 設定を変更する転送ルールを選択します。
- ステップ **4** Connection で現在の転送設定がアナウンスされた後、指示に従ってルールの有効と無効の切り替 え、転送先の変更(電話またはボイスメール)、または転送先電話番号の変更を行います (外線に転送する場合は、Connection 管理者に問い合せてください)。
	- 転送番号を変更しても、着信が電話に転送されるか、ボイスメールに送信されるかどうかは 変更されません。Connection が着信を電話に転送するように指定してある場合に限り、 Connection は転送番号に着信を転送します。 注

### ボイス コマンドを使用した着信転送ルールの設定の変更

- ステップ **1** コールをして Connection にログインします。
- ステップ **2** Connection で「What do you want to do」と尋ねられたら、次のように発音します。 "「Setup Options」(Connection が一時的に電話のキーパッドに切り替わります)。
- ステップ **3** 電話のキーパッドで、[転送設定] オプションを選択します。
- ステップ **4** 設定を変更する転送ルールを選択します。
- ステップ **5** Connection で現在の転送設定がアナウンスされた後、指示に従ってルールの有効と無効の切り替 え、転送先の変更(電話またはボイスメール)、または転送先電話番号の変更を行います (外線に転送する場合は、Connection 管理者に問い合せてください)。
	- 転送番号を変更しても、着信が電話に転送されるか、ボイスメールに送信されるかどうかは 変更されません。Connection が着信を電話に転送するように指定してある場合に限り、 Connection は転送番号に着信を転送します。 注
	- インプット スタイルをボイス コマンドに戻すには、「Voice Command Conversation」と いうプロンプトが聞こえるまで **\*** を押し続けます。 ヒント

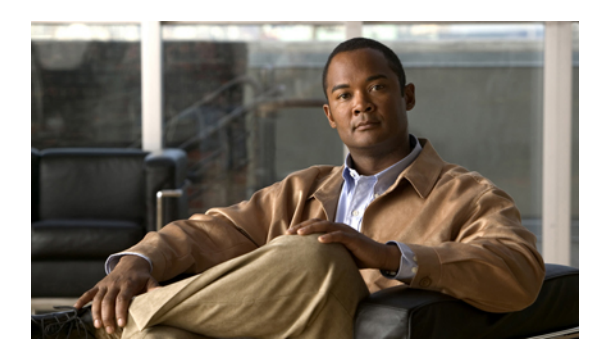

# 緊急連絡先番号の管理

- [緊急連絡先番号について](#page-84-0), 77 ページ
- [緊急連絡先番号の変更](#page-84-1), 77 ページ

# <span id="page-84-0"></span>緊急連絡先番号について

緊急連絡先番号が設定されている場合、発信者はグリーティングの再生中にキーを押すことによっ て、別の電話番号にコールを転送することができます。緊急連絡先番号には、オペレータや別の ユーザ(上司や同僚)の内線番号だけでなく、応対可能な他のユーザの電話番号も指定できます。

緊急連絡先番号へコールを転送するときに発信者が押すキーは、Cisco Unity Connection 管理者に よって指定されます。最大12件(キーパッドのキー1つに対して1件)の緊急連絡先番号を指定 できます。

# <span id="page-84-1"></span>緊急連絡先番号の変更

組織外の緊急連絡先番号を指定するには、外線通話に必要なアクセス コード(たとえば9)から 入力を始めます。長距離番号の場合には、該当する局番を含めます(たとえば、1と市外局番)。

 $Q$ <sub>ヒント</sub>

別の電話番号を指定するときには、情報を含むグリーティングを更新しなければならない場合 があります(たとえば、「ただいま席を外しております。発信音の後にメッセージを残してく ださい。別の営業担当者に電話をつなぐ場合は 4 を押してください」)。

電話のキーパッドを使用した緊急連絡先番号の指定

手順

- ステップ **1** コールをして Connection にログインします。
- ステップ **2** メイン メニューで、[設定オプション]、[緊急連絡先番号] の順に選択します。 緊急連絡先番号に転送するためのキーが1つ以上設定されている場合に限り、緊急連絡先番 号を設定するように Connection から指示されます。 注
- ステップ **3** 指示に従って、緊急連絡先番号を1つ以上指定します。緊急連絡先番号への転送に使用できるキー がアナウンスされます。

### ボイス コマンドを使用した緊急連絡先番号の指定

- ステップ **1** コールをして Connection にログインします。
- ステップ **2** Connection で「What do you want to do」と尋ねられたら、次のように発音します。 "「Setup Options」(Connection が一時的に電話のキーパッドに切り替わります)。
- ステップ **3** 電話のキーパッドで、[緊急連絡先番号] オプションを選択します。
	- 緊急連絡先番号に転送するためのキーが1つ以上設定されている場合に限り、緊急連絡先番 号を設定するように Connection から指示されます。 注
- ステップ **4** 指示に従って、緊急連絡先番号を1つ以上指定します。緊急連絡先番号への転送に使用できるキー がアナウンスされます。
	- インプット スタイルをボイス コマンドに戻すには、「Voice Command Conversation」と ヒント いうプロンプトが聞こえるまで **\*** を押し続けます。

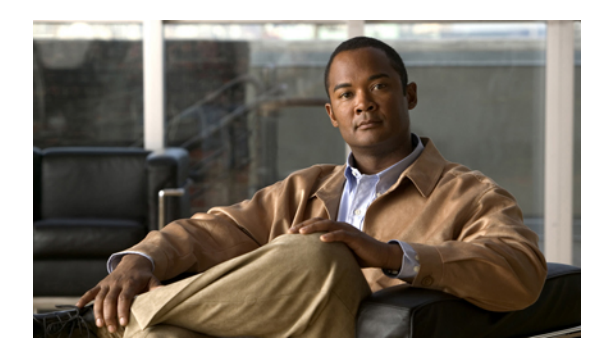

# 着信コールを処理するパーソナル着信転送 ルールの設定の管理

- [パーソナル着信転送ルールの設定について](#page-86-0), 79 ページ
- [基本転送ルールにおけるパーソナル着信転送ルールの設定の有効化と無効化](#page-87-0), 80 ページ
- [パーソナル着信転送ルール設定の使用の有効化と無効化](#page-88-0), 81 ページ
- [個々のルール設定の有効化と無効化](#page-89-0), 82 ページ
- [全て転送] [ルール設定の使用](#page-91-0), 84 ページ
- [すべての着信の](#page-92-0) Cisco Unity Connection への転送、85 ページ

# <span id="page-86-0"></span>パーソナル着信転送ルールの設定について

パーソナル着信転送ルールを設定すると、Cisco Unity Connection で特定の着信コールを発信者の 識別情報、時刻、会議スケジュールなどに基づいて転送したり、ボイスメールや別の電話番号に 転送したりすることができます。パーソナル着信転送ルールは、基本転送設定を構成できる基本 的な転送ルール(標準、オプション、時間外)よりも高度なルールです。

パーソナル着信転送ルールの設定は、パーソナル着信転送ルール Web ツールで管理します。ルー ル設定を定義した後は、Web ツールまたは電話でルールを有効にできます(パーソナル着信転送 ルール設定の使用および管理方法に関する詳細については、『*User Guide for the Cisco Unity Connection Personal Call Transfer Rules Web Tool*』を参照してください)。

# <span id="page-87-0"></span>定の有効化と無効化

CiscoUnityConnectionでは、パーソナル着信転送ルールは、現在アクティブな基本ルール(標準、 オプション、時間外)で、基本設定の代わりにパーソナル着信転送ルールを使用するように指定 されている場合にだけ適用されます。

電話のキーパッドを使用した基本転送ルールでのパーソナル着信転送 ルールの設定の使用の有効化または無効化

手順

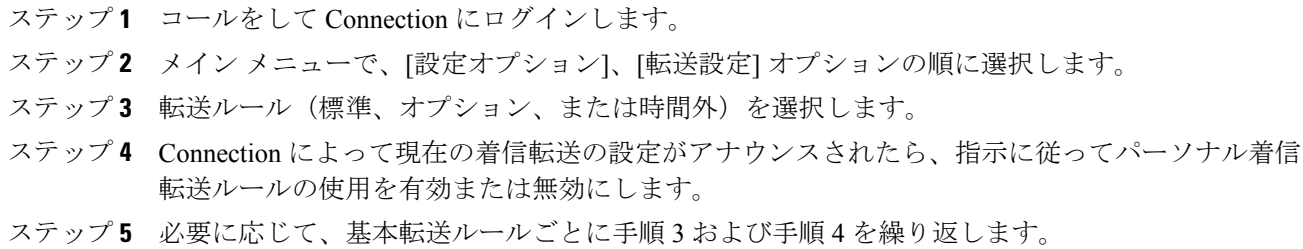

### ボイス コマンドを使用した基本転送ルールでのパーソナル着信転送 ルールの設定の使用の有効化または無効化

- ステップ **1** コールをして Connection にログインします。
- ステップ **2** Connection で「What do you want to do」と尋ねられたら、次のように発音します。 "「Setup Options」(Connection が一時的に電話のキーパッドに切り替わります)。
- ステップ **3** 電話のキーパッドで、[転送設定] オプションを選択します。
- ステップ **4** 転送ルール(標準、オプション、または時間外)を選択します。
- ステップ **5** Connection によって現在の着信転送の設定がアナウンスされたら、指示に従ってパーソナル着信 転送ルールの使用を有効または無効にします。
- ステップ **6** 必要に応じて、基本転送ルールごとに手順 4 および手順 5 を繰り返します。 インプット スタイルをボイス コマンドに戻すには、「Voice Command Conversation」と いうプロンプトが聞こえるまで **\*** を押し続けます。 ヒント

# <span id="page-88-0"></span>パーソナル着信転送ルール設定の使用の有効化と無効化

有効化とは、基本転送ルール(標準、オプション、時間外)で、基本設定の代わりにパーソナル 着信転送ルールを使用するように指定されている場合に、Connection がパーソナル着信転送ルー ルの設定を使用して着信コールを処理することを意味します。無効化とは、基本転送ルールでパー ソナル着信転送ルールを使用するように指定されている場合でも、Connection がパーソナル着信 転送ルールの設定を使用せずに着信コールを処理することを意味します。この場合、着信コール は自分の内線番号に転送されます。

### 電話のキーパッドを使用したパーソナル着信転送ルールの設定の使用 の有効化または無効化

#### 手順

- ステップ **1** コールをして Connection にログインします。
- ステップ **2** メインメニューで、[設定オプション]、[転送設定]、[パーソナル着信転送ルール]オプションの順 に選択します。
- ステップ **3** 有効にする場合は、Connection でルールがオフであることがアナウンスされた後、着信転送ルー ルをオンにするオプションを選択します。 無効にする場合は、[着信サービスのオフ] オプションを選択します。

ボイスコマンドを使用したパーソナル着信転送ルールの設定の使用の 有効化または無効化

#### 手順

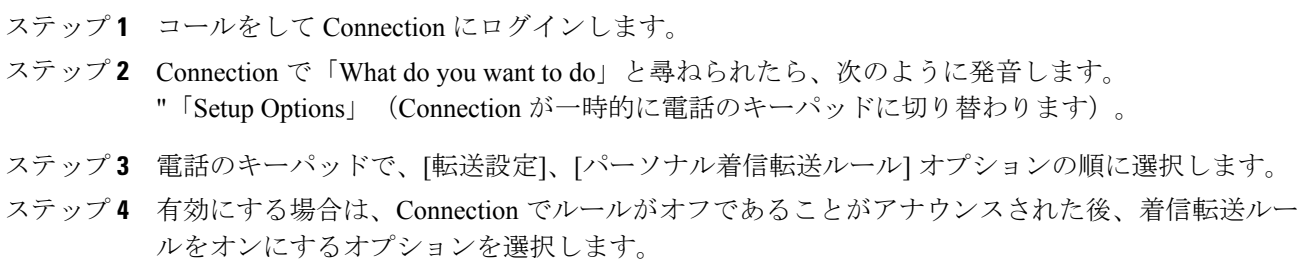

無効にする場合は、[着信サービスのオフ] オプションを選択します。

# <span id="page-89-0"></span>個々のルール設定の有効化と無効化

電話では一度に1つのルールセットだけをイネーブルにできます。ルール セットはただちにアク ティブになります。Cisco Unity Connection は、ディセーブルになっているルール セットがある場 合にだけ、ルール設定をイネーブルにするプロンプトを表示します。

ルール設定の無効化とは、そのルール設定をアクティブにできなくすることを意味します。 Connection は、有効になっていてもアクティブではないルールがある場合にだけ、ルール設定を ディセーブルにするためのプロンプトを再生します。

ルール設定が 1 つも定義されていない場合、またはアクティブになっていない場合、着信コール は内線に転送されます。

電話のキーパッドを使用したルール設定の有効化

#### 手順

- ステップ **1** コールをして Connection にログインします。
- ステップ **2** メインメニューで、[設定オプション]、[転送設定]、[パーソナル着信転送ルール]オプションの順 に選択します。

Connectionは、パーソナル着信転送ルールの設定が有効になっている場合に限り、ルール設 定を有効にするためのプロンプトを再生します。 注

- ステップ **3** [着信転送のルール設定を有効にする] オプションを選択します。
- ステップ **4** 指示に従って、ルール設定をアクティブにし、ルール設定をアクティブにする日数を設定します。

### ボイス コマンドを使用したルール設定の有効化

- ステップ **1** コールをして Connection にログインします。
- ステップ **2** Connection で「What do you want to do」と尋ねられたら、次のように発音します。 "「Setup Options」(Connection が一時的に電話のキーパッドに切り替わります)。
- ステップ **3** 電話のキーパッドで、[転送設定]、[パーソナル着信転送ルール] オプションの順に選択します。
	- Connectionは、パーソナル着信転送ルールの設定が有効になっている場合に限り、ルール設 定を有効にするためのプロンプトを再生します。 注

ステップ **4** [着信転送のルール設定を有効にする] オプションを選択します。

ステップ **5** 指示に従って、ルール設定をアクティブにし、ルール設定をアクティブにする日数を設定します。 インプット スタイルをボイス コマンドに戻すには、「Voice Command Conversation」と いうプロンプトが聞こえるまで **\*** を押し続けます。 ヒント

### 電話のキーパッドを使用したルール設定の無効化

手順

- ステップ **1** コールをして Connection にログインします。
- ステップ **2** メインメニューで、[設定オプション]、[転送設定]、[パーソナル着信転送ルール]、[転送のルール 設定を無効にする] オプションの順に選択します。
	- Connection は、有効にはなっていてもアクティブではないルール設定がある場合にだけ、 ルール設定を無効にするためのプロンプトを再生します。 注
- ステップ **3** 指示に従ってルール設定を無効にします。

### ボイス コマンドを使用したルール設定の無効化

- ステップ **1** コールをして Connection にログインします。
- ステップ **2** Connection で「What do you want to do」と尋ねられたら、次のように発音します。 "「Setup Options」(Connection が一時的に電話のキーパッドに切り替わります)。
- ステップ **3** 電話のキーパッドで、[転送設定]、[パーソナル着信転送ルール]、[転送のルール設定を無効にす る] オプションの順に選択します。
	- Connection は、有効にはなっていてもアクティブではないルール設定がある場合にだけ、 注 ルール設定を無効にするためのプロンプトを再生します。
- ステップ **4** 指示に従ってルール設定を無効にします。
	- インプット スタイルをボイス コマンドに戻すには、「Voice Command Conversation」と ヒント いうプロンプトが聞こえるまで **\*** を押し続けます。

# <span id="page-91-0"></span>**[**全て転送**]** ルール設定の使用

[全て転送] ルール設定には、指定した期間内のすべての着信コールを特定の通知先に転送する 1 つのルールが含まれています。[全て転送] は電話でだけ設定する必要がある唯一のルール セット です。Cisco Unity Connection はルール セットを有効にして、パーソナル着信転送ルール Web ツー ルの [着信転送ルールの設定] ページに表示します。

[全て転送] を有効にすると、ただちにそのルール設定が、指定した期間のアクティブなルール設 定になります。[全て転送]の通知先で、転送された着信コールに対する応答がない場合、Connection はそのコールをボイスメールに転送します。

### 電話のキーパッドを使用した **[**全て転送**]** ルール設定の有効化

手順

- ステップ **1** コールをして Connection にログインします。
- ステップ **2** メインメニューで、[設定オプション]、[転送設定]、[パーソナル着信転送ルール]オプションの順 に選択します。
- ステップ **3** 指示に従って、すべての着信コールをボイスメールまたは特定の電話番号に転送するように設定 し、[全て転送] ルール設定をアクティブにする日数を指定します。
	- 1 日は午後 11 時 59 分に終わるため、1 日という期間は当日の終わり(午後 11 時 59 分) までを指します。2 日間は次の日の終わりまでを指し、以下同様に続きます。期間には 1 ~ 999 の日数を入力できます。 ヒント

### ボイス コマンドを使用した **[**全て転送**]** ルール設定の有効化

- ステップ **1** コールをして Connection にログインします。
- ステップ **2** Connection で「What do you want to do」と尋ねられたら、次のように発音します。 "「Setup Options」(Connection が一時的に電話のキーパッドに切り替わります)。
- ステップ **3** 電話のキーパッドで、[転送設定]、[パーソナル着信転送ルール] オプションの順に選択します。
- ステップ **4** 指示に従って、すべての着信コールをボイスメールまたは特定の電話番号に転送するように設定 し、[全て転送] ルール設定をアクティブにする日数を指定します。
	- 1 日は午後 11 時 59 分に終わるため、1 日という期間は当日の終わり(午後 11 時 59 分) までを指します。2 日間は次の日の終わりまでを指し、以下同様に続きます。期間には 1 ~ 999 の日数を入力できます。 ヒント

インプット スタイルをボイス コマンドに戻すには、「Voice Command Conversation」と いうプロンプトが聞こえるまで **\*** を押し続けます。 ヒント

### 電話のキーパッドを使用した **[**全て転送**]** ルール設定の無効化

#### 手順

- ステップ **1** コールをして Connection にログインします。
- ステップ **2** メインメニューで、[設定オプション]、[転送設定]、[パーソナル着信転送ルール]、[この番号への 全ての転送をキャンセル] オプションの順に選択します。

### ボイス コマンドを使用した **[**全て転送**]** ルール設定の無効化

#### 手順

- ステップ **1** コールをして Connection にログインします。
- ステップ **2** Connection で「What do you want to do」と尋ねられたら、次のように発音します。 "「Setup Options」(Connection が一時的に電話のキーパッドに切り替わります)。
- ステップ **3** 電話のキーパッドで、[転送設定]、[パーソナル着信転送ルール]、[この番号への全ての転送をキャ ンセル] オプションの順に選択します。 インプット スタイルをボイス コマンドに戻すには、「Voice Command Conversation」と ヒント
	- いうプロンプトが聞こえるまで **\*** を押し続けます。

# <span id="page-92-0"></span>すべての着信の **Cisco Unity Connection** への転送

すべての着信を Cisco Unity Connection に転送して、パーソナル着信転送ルールを即時に適用でき ます。このオプションを使用すると、応答がないときにパーソナル着信転送ルールを適用して通 知先を検出する前に、内線番号が呼び出されなくなります。

### 電話のキーパッドを使用した **Cisco Unity Connection** へのすべての着信 の転送

#### 手順

- ステップ **1** コールをして Connection にログインします。
- ステップ **2** メインメニューで、[設定オプション]、[転送設定]、[パーソナル着信転送ルール]オプションの順 に選択します。
- ステップ **3** 指示に従って、Connection へのすべての着信の転送を有効にし、転送をアクティブにする日数を 設定します。
	- 1 日は午後 11 時 59 分に終わるため、1 日という期間は当日の終わり(午後 11 時 59 分) までを指します。2 日間は次の日の終わりまでを指し、以下同様に続きます。期間には 1 ~ 999 の日数を入力できます。 ヒント

# ボイス コマンドを使用した **Cisco Unity Connection** へのすべての着信の 転送

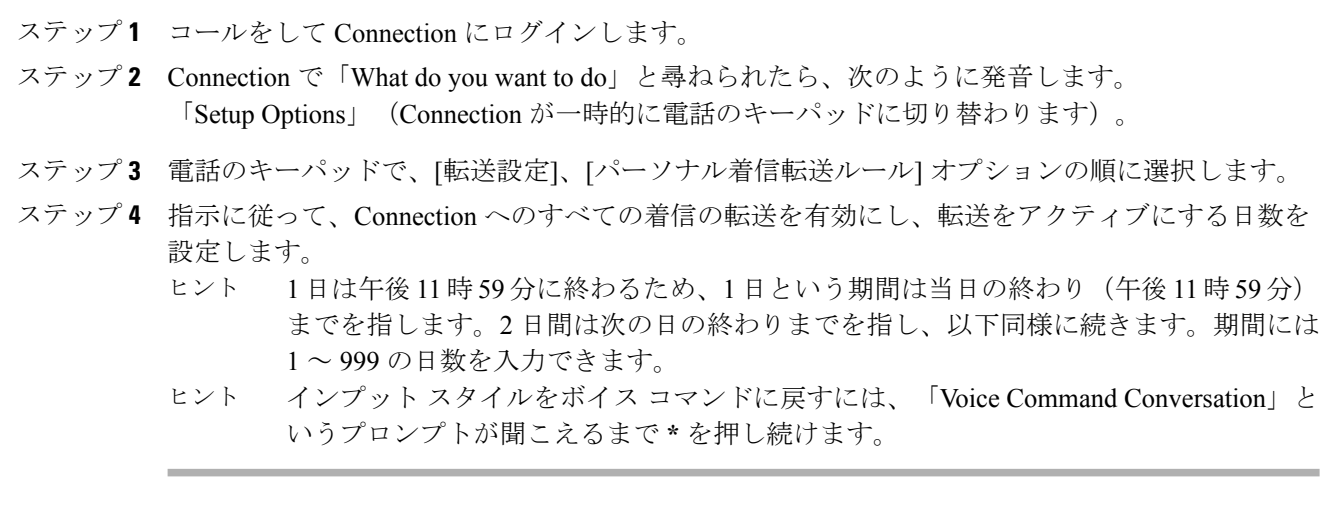

電話のキーパッドを使用した **Cisco Unity Connection** へのすべての着信 の転送のキャンセル

#### 手順

ステップ **1** コールをして Connection にログインします。

ステップ **2** メインメニューで、[設定オプション]、[転送設定]、[パーソナル着信転送ルール]、[すべての着信 の Cisco Unity Connection への転送をキャンセル] オプションの順に選択します。

### ボイス コマンドを使用した **Cisco Unity Connection** へのすべての着信の 転送のキャンセル

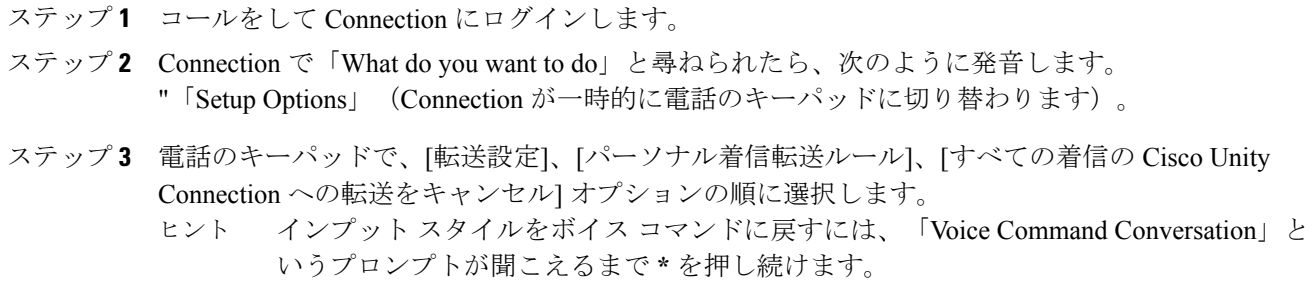

 $\overline{\phantom{a}}$ 

![](_page_96_Picture_0.jpeg)

<sup>第</sup> **18** <sup>章</sup>

# 再生設定の変更

- [再生設定について](#page-96-0), 89 ページ
- [個々のメッセージの再生音量の変更](#page-96-1), 89 ページ
- [個々のメッセージの再生速度の変更](#page-97-0), 90 ページ
- Connection [カンバセーションの再生音量の変更](#page-98-0), 91 ページ
- Connection [カンバセーションの再生速度の変更](#page-99-0), 92 ページ

# <span id="page-96-0"></span>再生設定について

再生設定によって、次の再生音量と再生速度を変更できます。

- 再生時の個々のメッセージ。
- Connectionがプロンプトを再生している間、いつでも現在の電話セッションのカンバセーショ  $\mathcal{L}_{\circ}$

個々のメッセージの再生の変更は、同じ電話セッション中に再生する他のメッセージの再生には 影響しません。カンバセーションの再生の変更は電話を切るまで有効です。次回 Connection に発 信するときには、再生設定がデフォルトの状態にリセットされます。

注

カンバセーションの速度または音量を調整する場合は、ボイス コマンドを使用します。電話 のキーパッドは使用できません。

# <span id="page-96-1"></span>個々のメッセージの再生音量の変更

電話でメッセージを聞く場合には、メッセージの音量を調整できます。音量を変更しても、同じ セッションで別のメッセージを聞く場合には、その再生音量には影響しません。

### 電話のキーパッドを使用した個々のメッセージの再生音量の変更

#### 手順

再生音量の調整で押すキーは、カンバセーションによって異なります。再生音量の変更用に割り 当てられているキーについては、システム管理者に問い合せてください。メッセージが再生され ている間、次の音量設定の間で切り替えを行えます。

![](_page_97_Picture_118.jpeg)

### ボイス コマンドを使用した個々のメッセージの再生音量の変更

#### 手順

メッセージが再生されている間に、次のボイス コマンドを使用します。

![](_page_97_Picture_119.jpeg)

# <span id="page-97-0"></span>個々のメッセージの再生速度の変更

メッセージを電話で聞く場合には、メッセージの再生速度を調整できます。速度を変更しても、 同じセッションで別のメッセージを聞く場合には、その再生速度には影響しません。

### 電話のキーパッドを使用した個々のメッセージの再生速度の変更

手順

再生速度の調整で押すキーは、カンバセーションによって異なります。再生速度の調整用に割り 当てられているキーについては、システム管理者に問い合せてください。メッセージが再生され ている間に、次の速度設定を使用します。

![](_page_98_Picture_167.jpeg)

### ボイス コマンドを使用した個々のメッセージの再生速度の変更

#### 手順

メッセージが再生されている間に、次のボイス コマンドを使用します。

![](_page_98_Picture_168.jpeg)

次の 4 つの再生速度があります。メッセージの録音速度、1 つの遅い速度、および 2 つ の速い速度。 ヒント

# <span id="page-98-0"></span>**Connection** カンバセーションの再生音量の変更

Connection がプロンプトを再生している間に、いつでもボイス コマンドを使用して、Cisco Unity Connection カンバセーションの音量を変更できます(電話のキーパッドを使用して、カンバセー ションの音量を調整することはできません)。

変更は電話を切るまで有効です。次回 Connection に発信すると、音量はデフォルト設定にリセッ トされます。

### ボイス コマンドを使用したカンバセーション再生音量の変更

#### 手順

プロンプトが再生されている間に、次のボイス コマンドを使用します。

![](_page_99_Picture_146.jpeg)

# <span id="page-99-0"></span>**Connection** カンバセーションの再生速度の変更

Connection がプロンプトを再生している間に、いつでもボイス コマンドを使用して、Cisco Unity Connection カンバセーションの速度を変更できます(電話のキーパッドを使用して、カンバセー ションの速度を調整することはできません)。

変更は電話を切るまで有効です。次回 Connection に発信すると、速度はデフォルト設定にリセッ トされます。

### ボイス コマンドを使用したカンバセーション再生速度の変更

手順

プロンプトが再生されている間に、次のボイス コマンドを使用します。

![](_page_99_Picture_147.jpeg)

![](_page_100_Picture_0.jpeg)

![](_page_100_Picture_1.jpeg)

# ブロードキャスト メッセージ

• ブロードキャスト [メッセージについて](#page-100-0), 93 ページ

# <span id="page-100-0"></span>ブロードキャスト メッセージについて

社内の Cisco Unity Connection 管理者、ネットワーク管理者、経営者から、ブロードキャスト メッ セージと呼ばれるボイスメッセージを受信することがあります。ブロードキャストメッセージと は、社内の全員に送信される録音済みの通知です。たとえば、Connection 管理者がすべてのユー ザに暗証番号を変更するよう求めるメッセージを送信したり、人事部長が新しい手当の締め切り について案内するメッセージを送信したりできます。

ブロードキャスト メッセージは、電話を使用して Connection にログインすると、すぐに再生され ます。すべてのブロードキャスト メッセージを完全に聞くまでは、Connection で新しいメッセー ジや保存されたメッセージを確認したり、セットアップ オプションを変更したりすることはでき ません。ブロードキャスト メッセージは、一度再生すると完全に削除されます。ブロードキャス トメッセージに返信することはできず、ブロードキャストメッセージを保存することもできませ  $h_{\circ}$ 

ブロードキャストメッセージが届いても、電話機のメッセージインジケータは点灯しません(た とえば、ライトが点灯することも、受話器を取り上げたときに特別なダイヤル トーンが再生され ることもありません)。

音声認識オプションを使用している場合、ボイスコマンドを使用してブロードキャストメッセー ジを削除することはできません。代わりに、メッセージの再生が終了すると、**#** を押すよう求め られます。メッセージが削除されたら、引き続きボイス コマンドを使用して、他のメッセージを 再生および管理することができます。

![](_page_102_Picture_0.jpeg)

# メールボックスのサイズの管理

- [メールボックスのサイズについて](#page-102-0), 95 ページ
- [メールボックスがすぐに一杯になってしまう理由](#page-102-1), 95 ページ

# <span id="page-102-0"></span>メールボックスのサイズについて

メールボックスが一杯になっていると、Cisco Unity Connection がメッセージを処理するスピード に影響を及ぼす場合があります。電話機を使用してログインするとき、メールボックスが次の状 態の場合は、Connection によって通知されます。

- ほとんど一杯である。
- 一杯であり、新しいメッセージは送信できない。
- 一杯であり、新しいメッセージは送信も受信もできない。

メールボックスの容量制限は、Connection 管理者により設定されます。その制限を超過すると、 メッセージを送信および受信できなくなる場合があります。

![](_page_102_Picture_11.jpeg)

注 ブロードキャスト メッセージはメールボックス全体のサイズに含まれません。

# <span id="page-102-1"></span>メールボックスがすぐに一杯になってしまう理由

Cisco Unity Connection メールボックスが予想よりも速く満杯になっていると感じる場合には、次 に示す理由が当てはまる場合があります(メールボックスのサイズは Connection 管理者によって 指定されます)。

メッセージ保存ポリシーが適用されていない可能性がある

Connection のデフォルト設定では、一定の経過時間に達した場合にメッセージを自動的に削除す ることはありません。つまり、Connection 管理者がメッセージ保存ポリシーを適用するようにシ ステムを設定しない限りは、ユーザ自身が定期的に開封済みメッセージを確認し、メッセージを 移動、アーカイブ、または完全に削除することによって、メールボックスのサイズを管理する必 要があります。

メッセージ保存ポリシーを適用するように Connection が設定されている場合は、Connection 管理 者に、メッセージが完全に削除されるまでの期間を確認してください。重要なメッセージを期限 よりも前にアーカイブまたは移動するように計画できます(Connection は、メッセージ保存ポリ シーが適用されることを通知しません。また、このポリシーを実行した結果、メッセージが完全 に削除されることも警告しません)。

不達確認がメールボックス全体のサイズに含まれる

送信済みメッセージの不達確認(NDR)を受信した場合、特に元のメッセージに大きいファイル が添付されていると、メールボックスのサイズはすぐに大きくなります。

メッセージの転送時に元のメッセージがメッセージ全体のサイズに含まれる

転送の繰り返しによってサイズが増えたメッセージを受け取る場合があります。元のメッセージ と、転送時に追加される音声コメントが、メッセージ全体のサイズです。このため、保存してい るメッセージ数が比較的少なくても、メールボックスの制限を超えてしまうことがあります。

合計メッセージ サイズに添付ファイルが含まれる

スプレッドシート、ドキュメント、FAX、および写真などの添付ファイルを含むメッセージを受 信する可能性があります。メッセージとすべての添付ファイルのサイズが合計メッセージ サイズ となります。このため、保存しているメッセージ数が比較的少なくても、メールボックスの制限 を超えてしまうことがあります。

![](_page_104_Picture_0.jpeg)

# **Cisco Unity Connection** 電話メニューとボイス コマンド

- [電話メニューとボイス](#page-104-0) コマンド テーブルについて, 97 ページ
- [標準カンバセーション用電話メニュー](#page-104-1), 97 ページ
- クラシック [カンバセーション用電話メニュー](#page-109-0), 102 ページ
- オプション [カンバセーション](#page-114-0) 1 用電話メニュー, 107 ページ
- [代行キーパッド](#page-118-0) マッピング N 用電話メニュー, 111 ページ
- [代行キーパッド](#page-120-0) マッピング X 用電話メニュー, 113 ページ
- [代行キーパッド](#page-123-0) マッピング S 用電話メニュー, 116 ページ
- ボイス [コマンド](#page-126-0), 119 ページ

# <span id="page-104-1"></span><span id="page-104-0"></span>電話メニューとボイス コマンド テーブルについて

このテーブルでは、電話でメッセージおよび個人用オプションを管理するために最も頻繁に使用 されるボイス コマンド、メニュー、およびショートカットについて、Cisco Unity Connection のカ ンバセーションのバージョンごとに説明します。

どのカンバセーション バージョンを使うよう設定されているかについては、Connection の管理者 に問い合せてください。

# 標準カンバセーション用電話メニュー

- メイン [メニューとショートカット\(標準カンバセーション\)](#page-105-0), 98 ページ
- [メッセージ送信のメニューとショートカット\(標準カンバセーション\)](#page-106-0), 99 ページ
- [メッセージ再生中のメニューとショートカット\(標準カンバセーション\)](#page-106-1), 99 ページ

• [メッセージ再生後のメニューとショートカット\(標準カンバセーション\)](#page-108-0), 101 ページ • [録音メニュー\(標準カンバセーション\)](#page-109-1), 102 ページ

<span id="page-105-0"></span>メイン メニューとショートカット(標準カンバセーション)

メイン メニューが再生されている間に、次のキーを押します。

![](_page_105_Picture_214.jpeg)

![](_page_106_Picture_155.jpeg)

<span id="page-106-0"></span>メッセージ送信のメニューとショートカット(標準カンバセーション)

メッセージを録音し、宛先を指定した後、次のキーを押します。

| アクション                | キー                      |
|----------------------|-------------------------|
| メッセージを送信する           | #                       |
| 名前を追加する              | 91                      |
| メッセージに緊急のマークを付ける     | 1                       |
| 受信確認の返信を要求する         | $\mathbf{2}$            |
| メッセージにプライベートのマークを付ける | 3                       |
| 将来の配信を設定する           | $\overline{\mathbf{4}}$ |
| 録音を確認する              | 5                       |
| 再録音する                | 6                       |
| メッセージに追加する           | 7                       |
| メッセージを暗号化する          | 93                      |

<span id="page-106-1"></span>メッセージ再生中のメニューとショートカット(標準カンバセーション)

メッセージが再生されている間に、次のキーを押します。

![](_page_106_Picture_156.jpeg)

![](_page_107_Picture_186.jpeg)
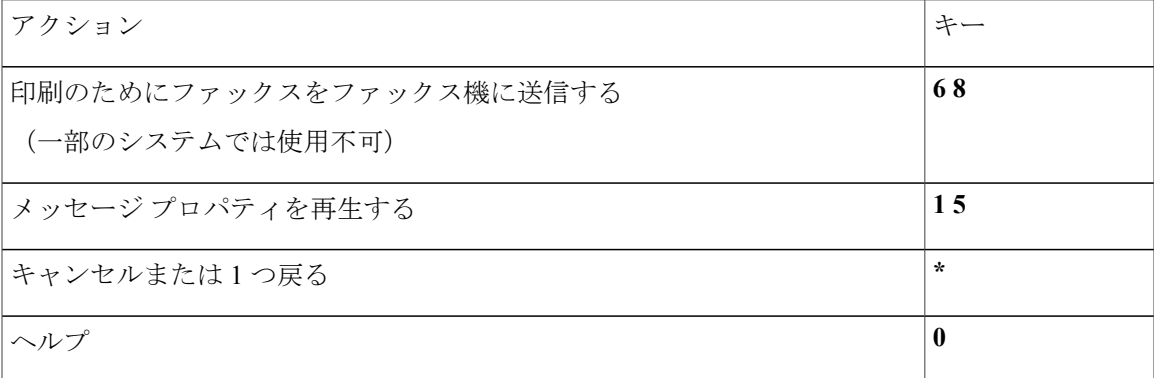

メッセージ再生後のメニューとショートカット(標準カンバセーション)

メッセージが再生された後に、次のキーを押します。

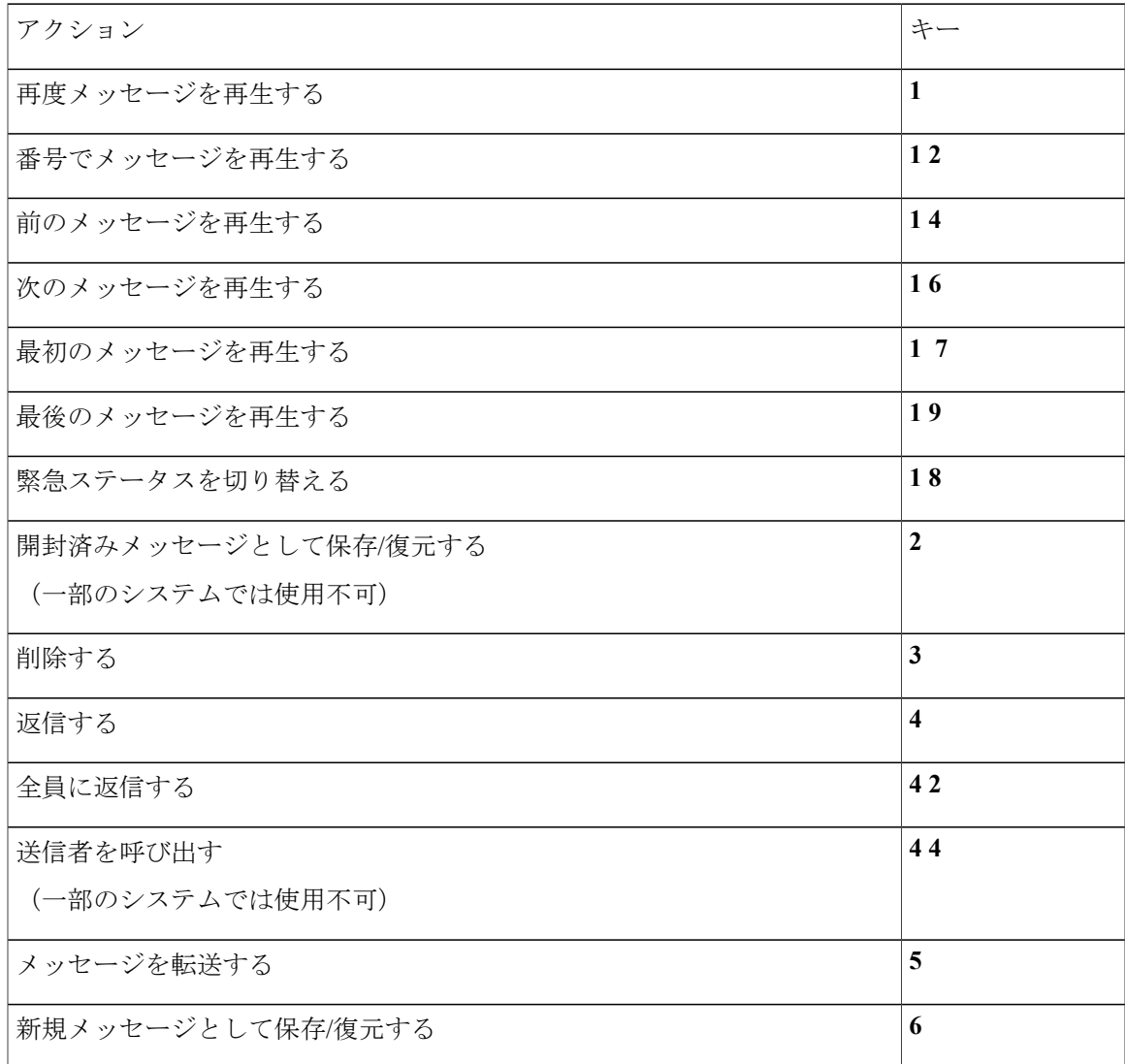

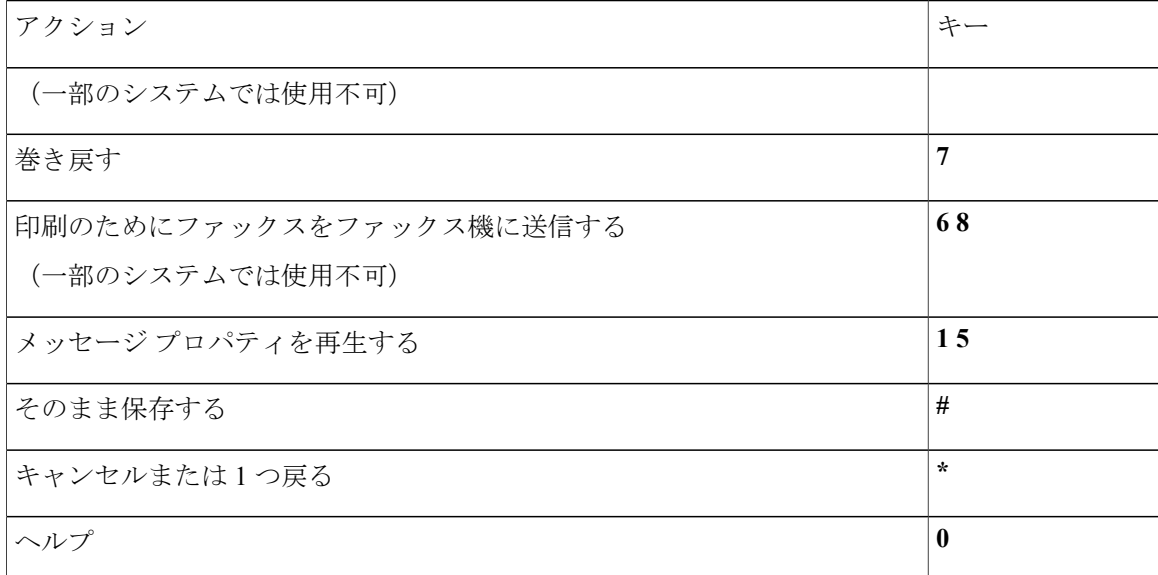

録音メニュー(標準カンバセーション)

メッセージ、名前、およびグリーティングを録音するときに、次のキーを使用します。

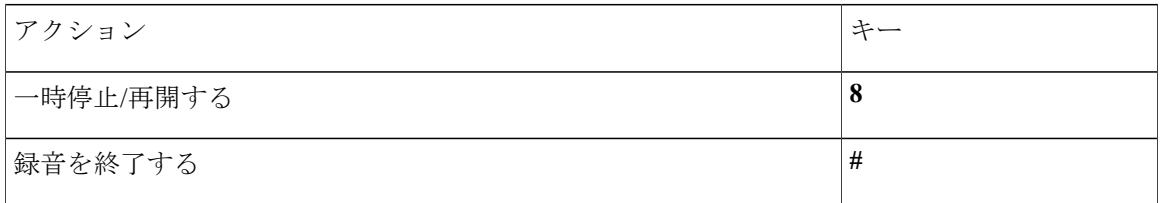

## <span id="page-109-1"></span>クラシック カンバセーション用電話メニュー

- メイン [メニューとショートカット\(クラシック](#page-109-0) カンバセーション), 102 ページ
- [メッセージ送信のメニューとショートカット\(クラシック](#page-111-0) カンバセーション), 104 ページ
- <span id="page-109-0"></span>• [メッセージ再生中のメニューとショートカット\(クラシックカンバセーション\)](#page-111-1), 104ページ
- [メッセージ再生後のメニューとショートカット\(クラシックカンバセーション\)](#page-112-0), 105ページ
- [録音メニュー\(クラシック](#page-113-0) カンバセーション), 106 ページ

メイン メニューとショートカット(クラシック カンバセーション) メイン メニューが再生されている間に、次のキーを押します。

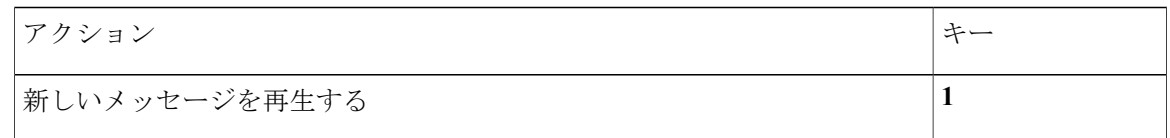

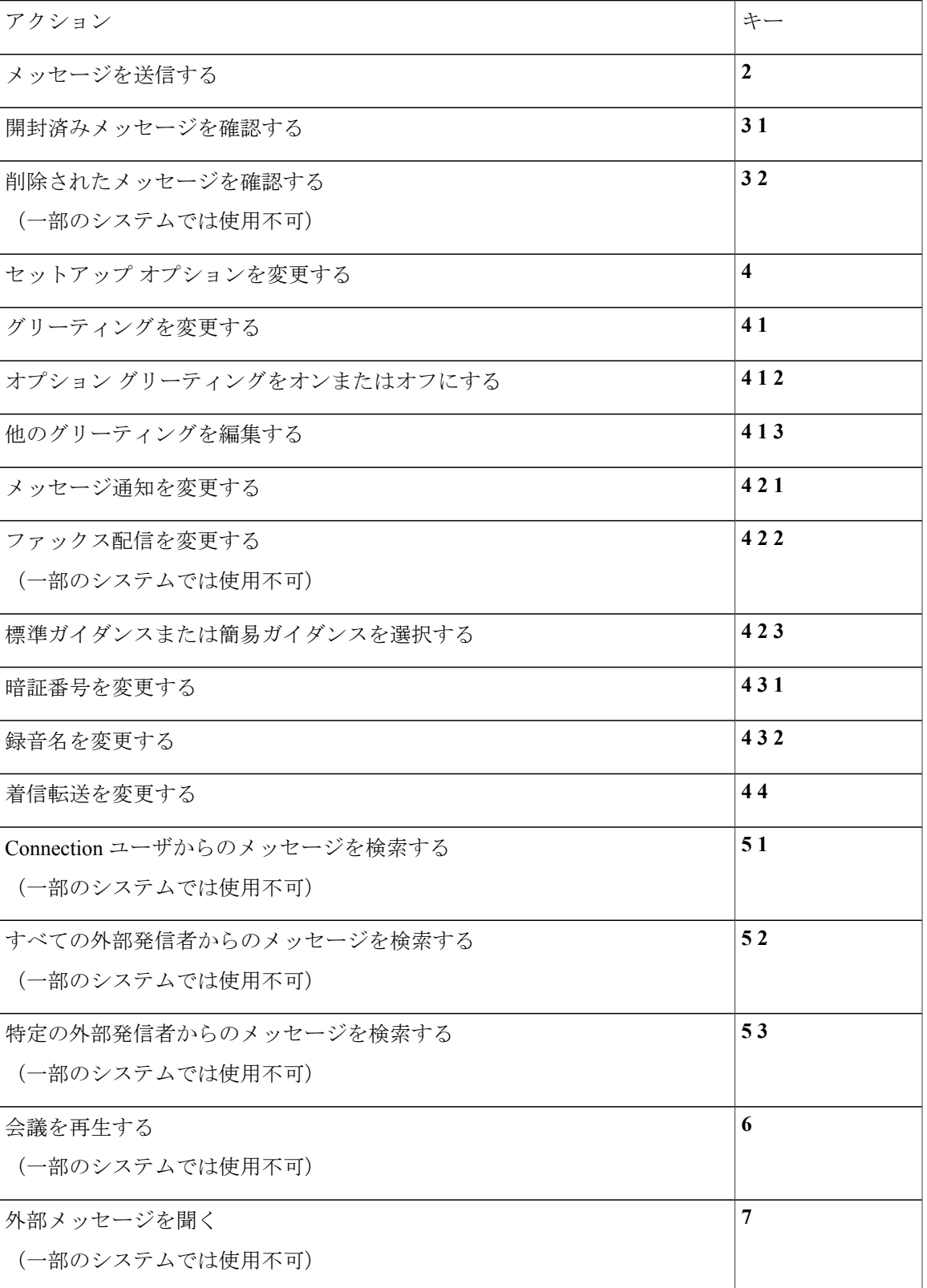

a l

<span id="page-111-0"></span>メッセージ送信のメニューとショートカット(クラシック カンバセーション)

メッセージを録音し、宛先を指定した後、次のキーを押します。

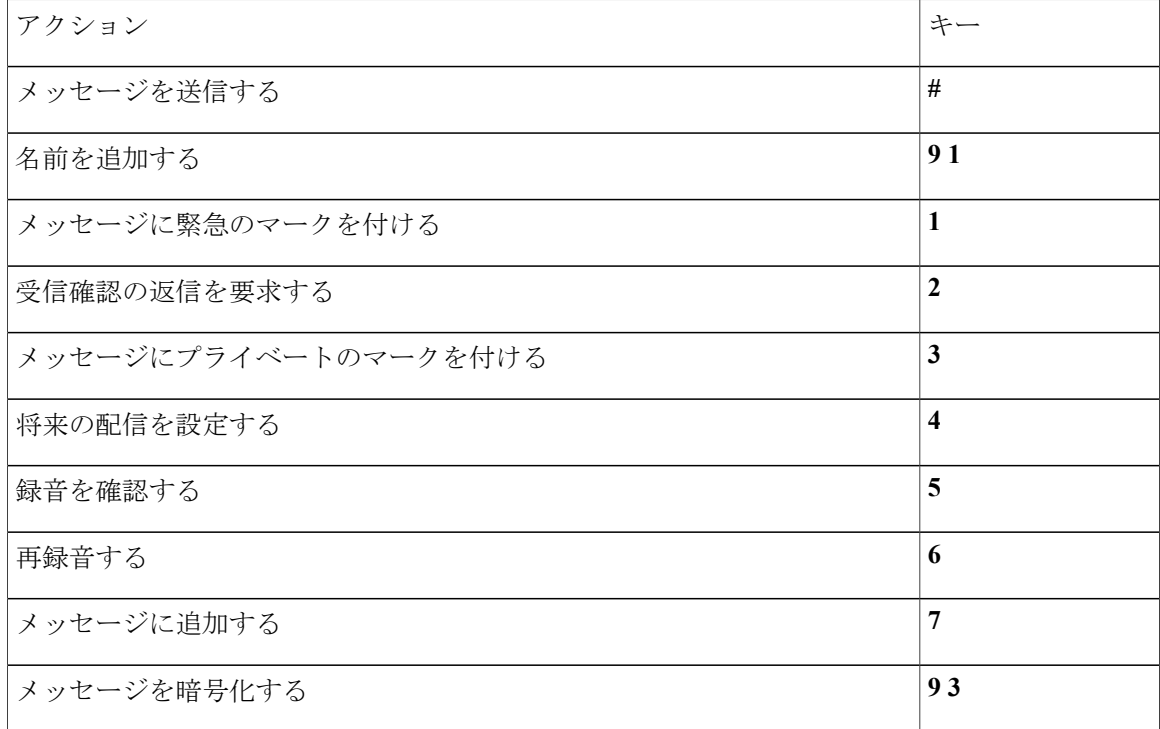

<span id="page-111-1"></span>メッセージ再生中のメニューとショートカット(クラシック カンバセーション) メッセージが再生されている間に、次のキーを押します。

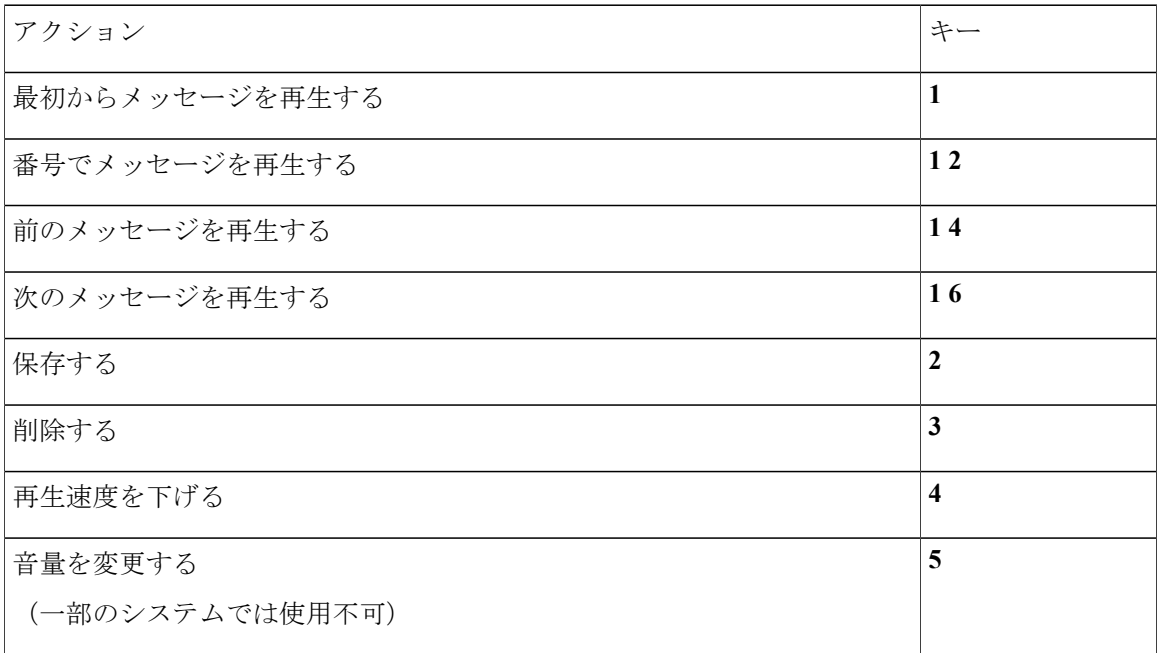

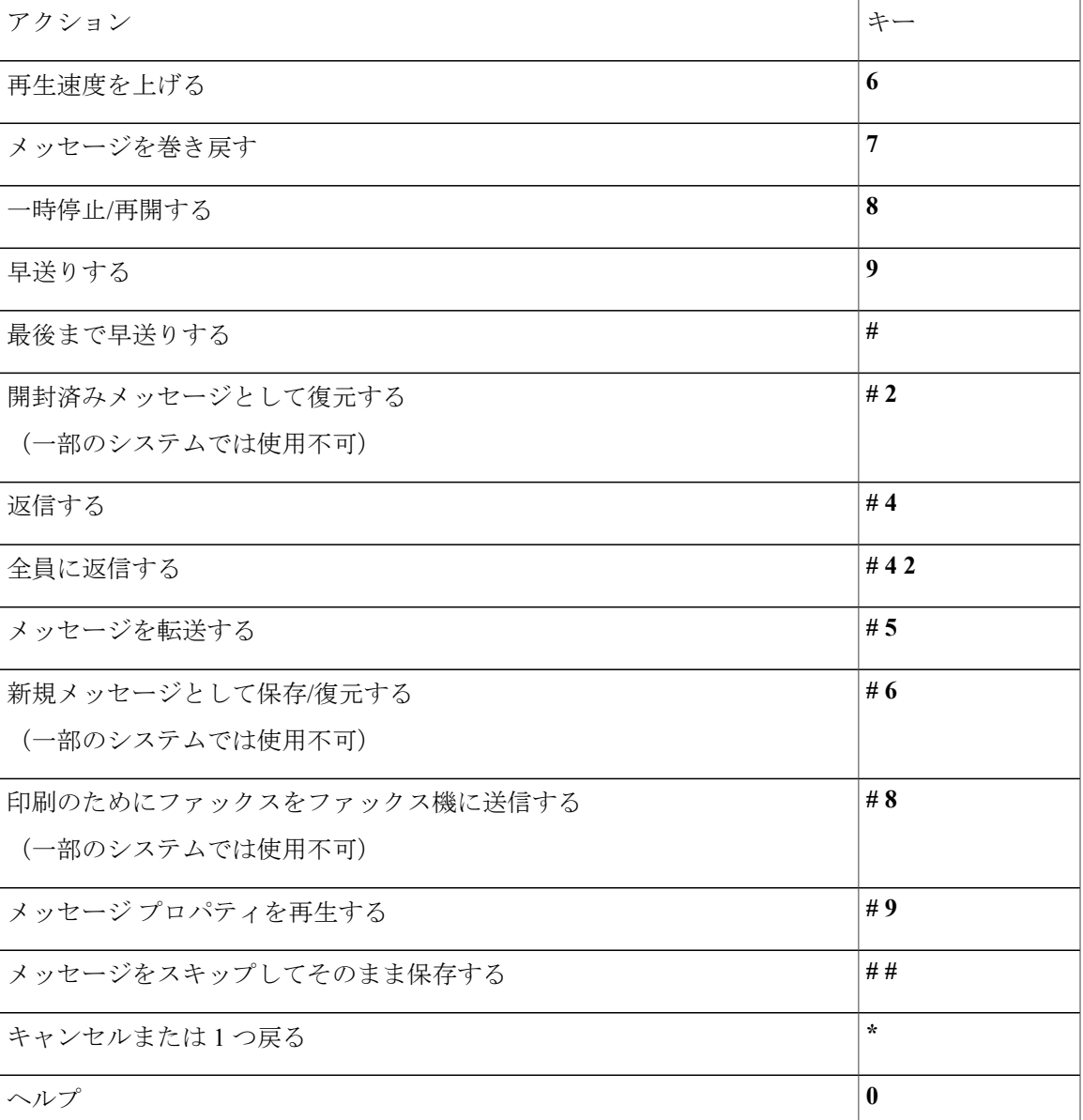

<span id="page-112-0"></span>メッセージ再生後のメニューとショートカット(クラシック カンバセーション) メッセージが再生された後に、次のキーを押します。

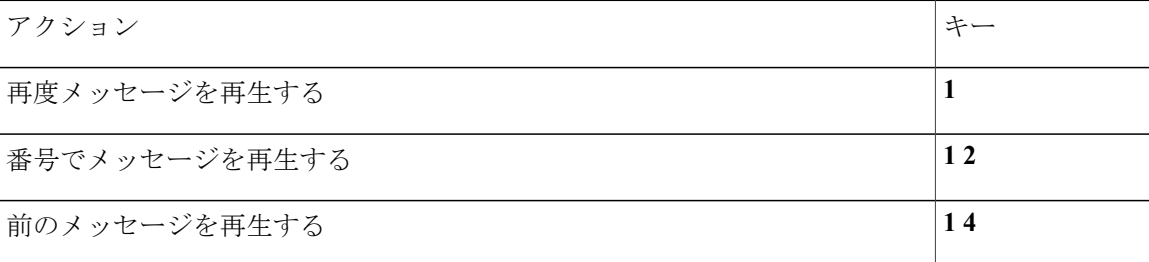

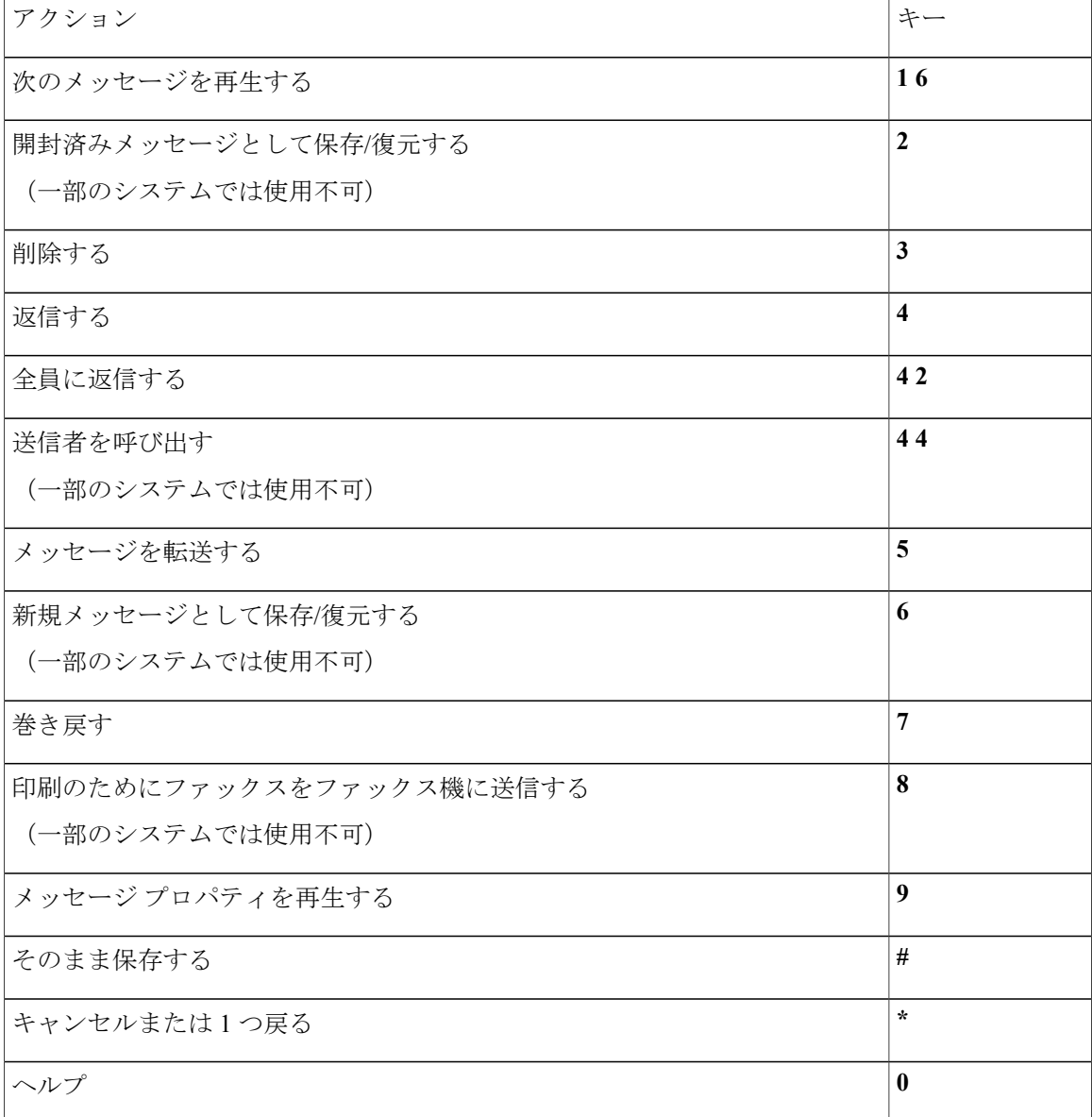

<span id="page-113-0"></span>録音メニュー(クラシック カンバセーション)

メッセージ、名前、およびグリーティングを録音するときに、次のキーを使用します。

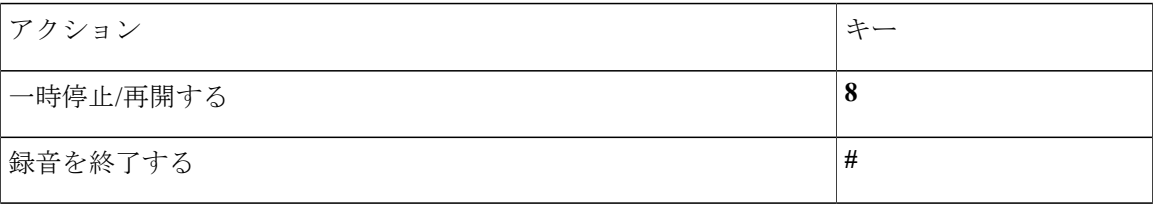

## <span id="page-114-1"></span>オプション カンバセーション **1** 用電話メニュー

- メイン [メニューとショートカット\(オプション](#page-114-0) カンバセーション 1), 107 ページ
- [メッセージ送信のメニューとショートカット\(オプションカンバセーション](#page-115-0)1), 108ページ
- [メッセージ再生中のメニューとショートカット\(オプションカンバセーション](#page-115-1)1), 108ペー ジ
- [メッセージ再生後のメニューとショートカット\(オプションカンバセーション](#page-117-0)1), 110ペー ジ
- <span id="page-114-0"></span>• [録音メニュー\(オプション](#page-118-0) カンバセーション 1), 111 ページ

メイン メニューとショートカット(オプション カンバセーション **1**) メイン メニューが再生されている間に、次のキーを押します。

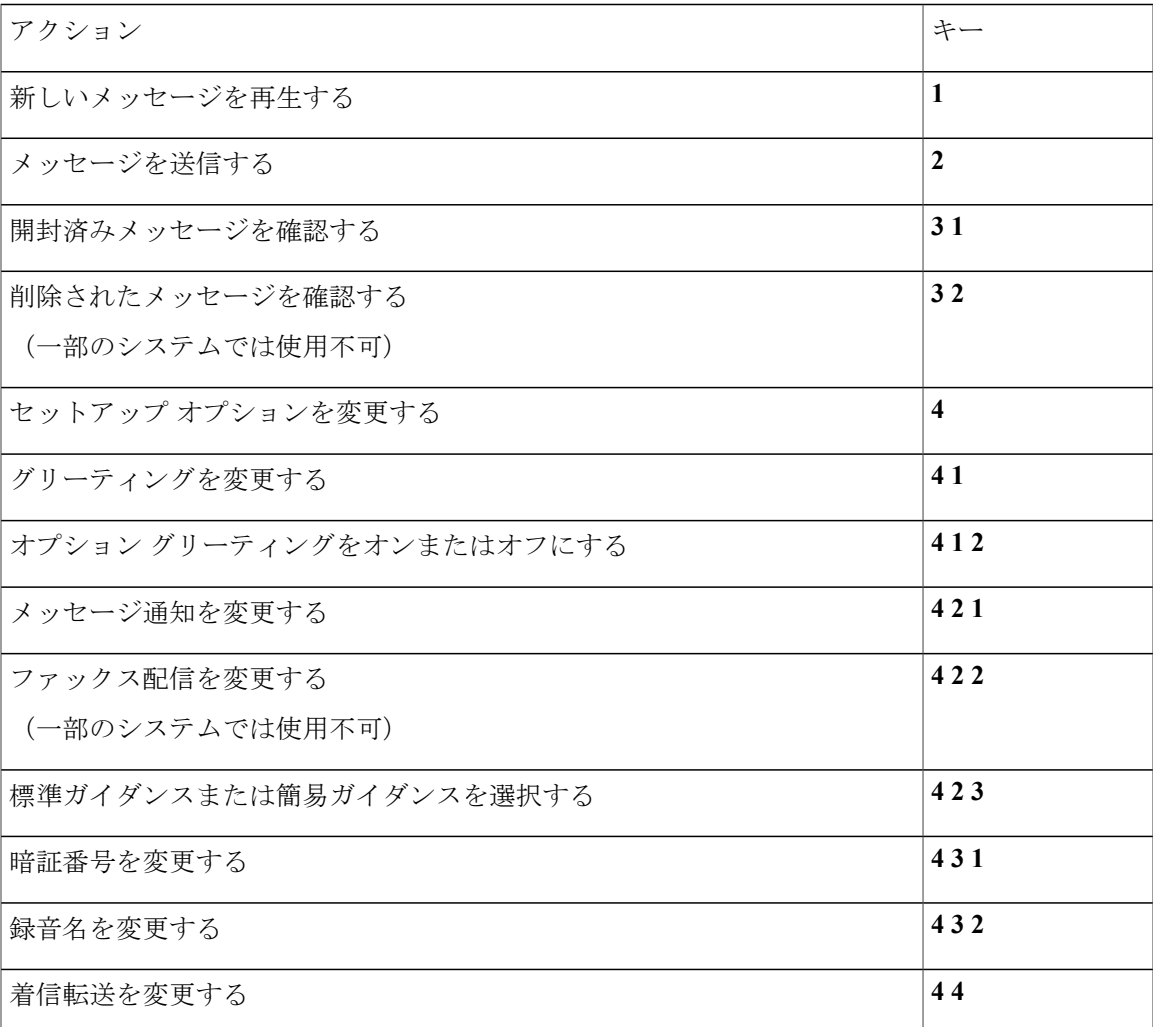

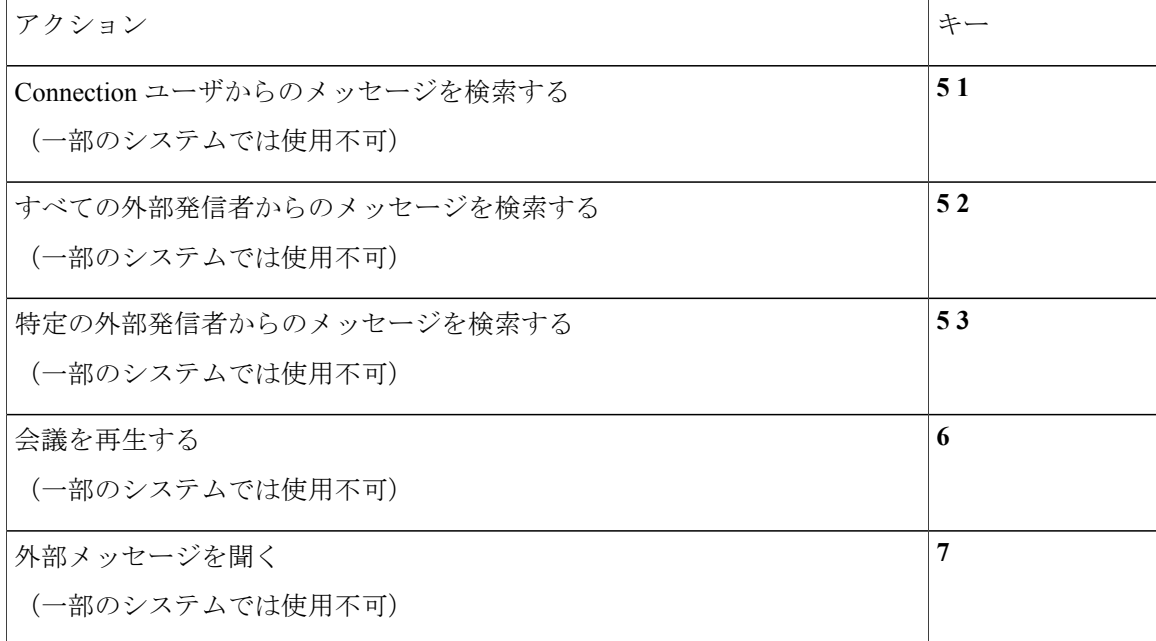

#### <span id="page-115-0"></span>メッセージ送信のメニューとショートカット(オプション カンバセーション **1**)

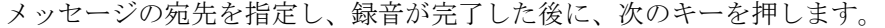

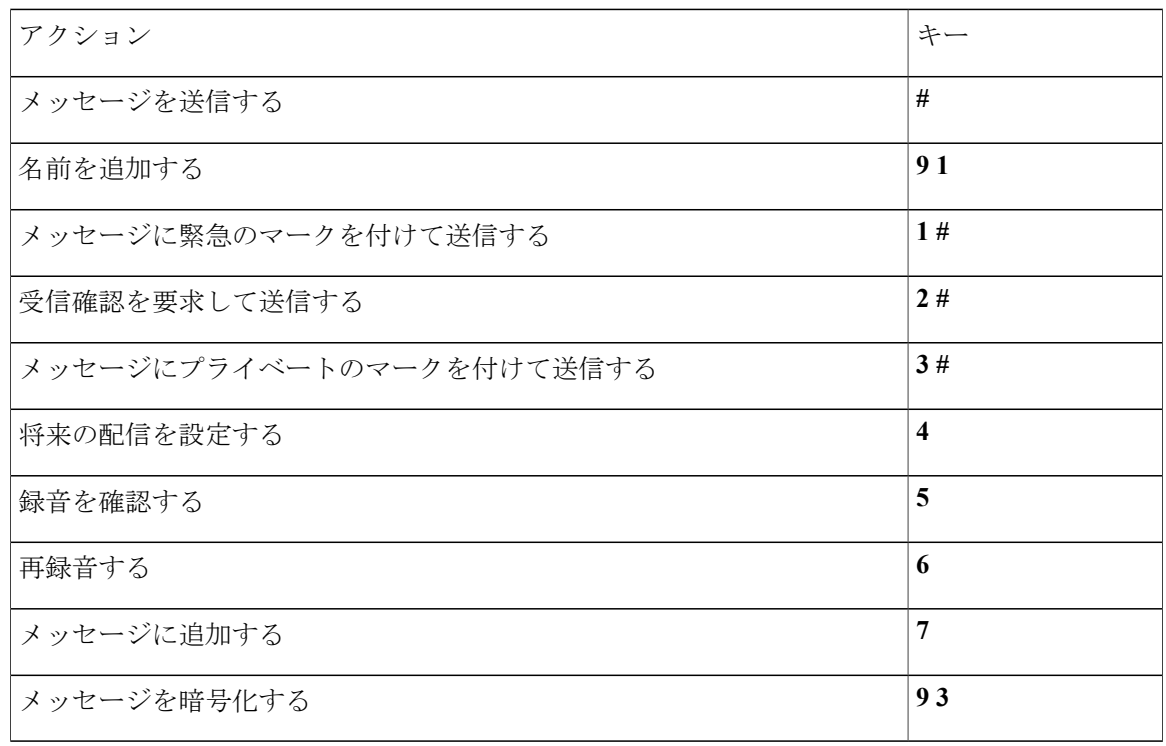

<span id="page-115-1"></span>メッセージ再生中のメニューとショートカット(オプション カンバセーション **1**) メッセージが再生されている間に、次のキーを押します。

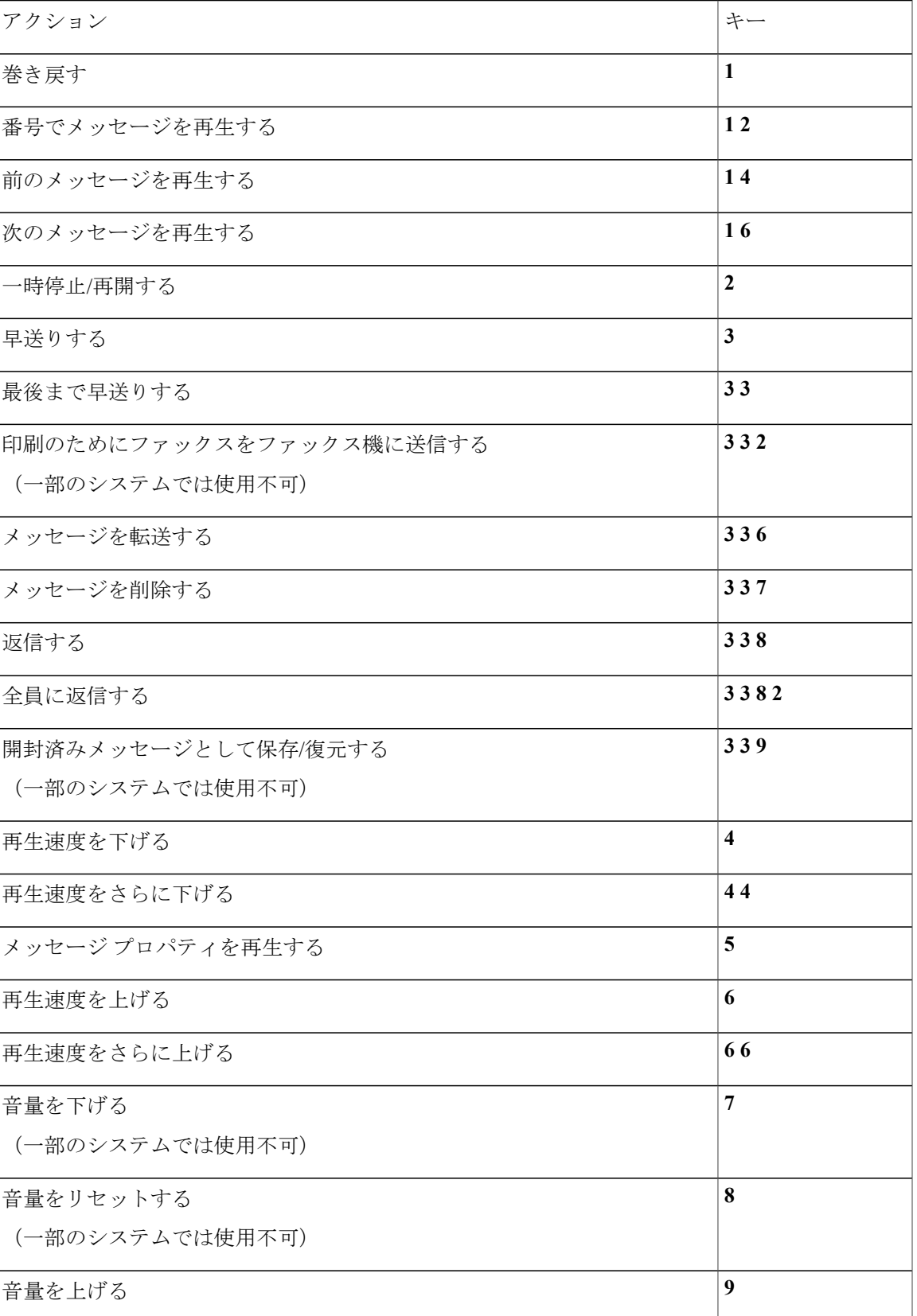

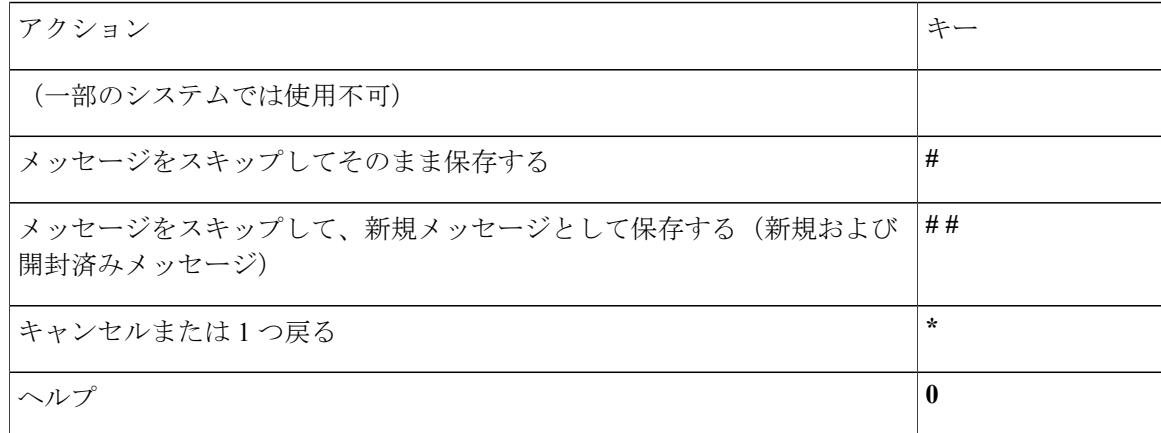

<span id="page-117-0"></span>メッセージ再生後のメニューとショートカット(オプション カンバセーション **1**)

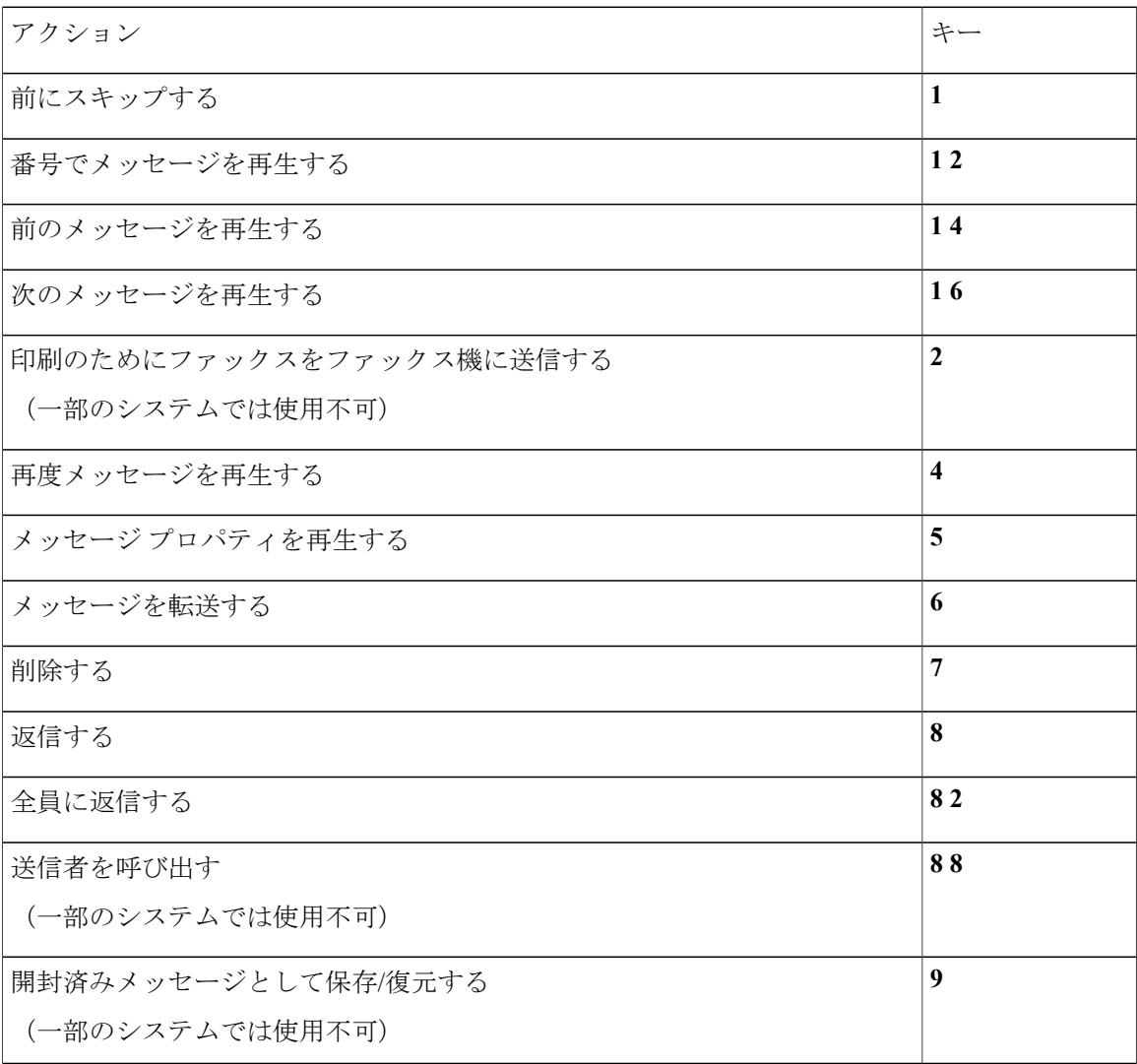

メッセージが再生された後に、次のキーを押します。

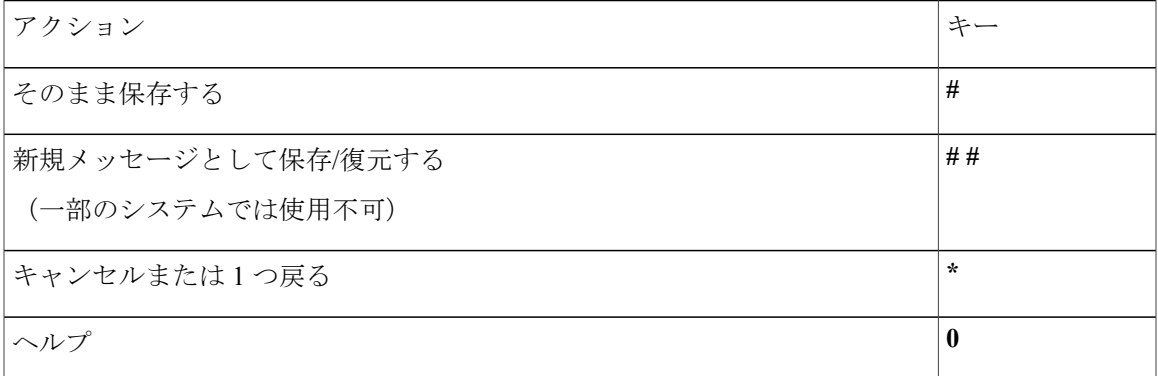

<span id="page-118-0"></span>録音メニュー(オプション カンバセーション **1**)

メッセージ、名前、およびグリーティングを録音するときに、次のキーを使用します。

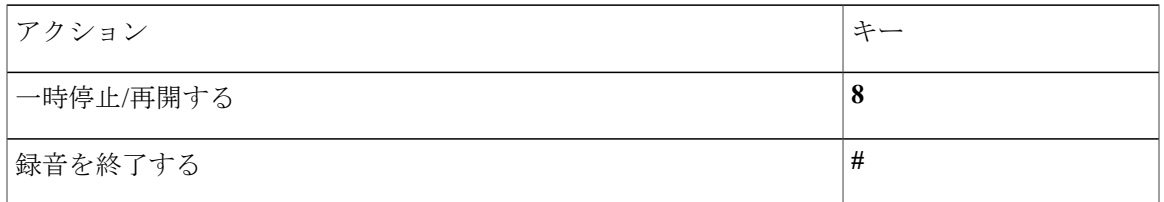

## <span id="page-118-2"></span>代行キーパッド マッピング **N** 用電話メニュー

- •メイン [メニューとショートカット\(代行キーパッド](#page-118-1) マッピング N), 111 ページ
- [メッセージ再生中のメニューとショートカット\(代行キーパッドマッピング](#page-119-0)N), 112ページ
- <span id="page-118-1"></span>• [メッセージ再生後のメニューとショートカット\(代行キーパッドマッピング](#page-119-1)N), 112ページ
- •録音メニュー (代行キーパッド マッピング N), 113 ページ

メイン メニューとショートカット(代行キーパッド マッピング **N**) メイン メニューが再生されている間に、次のキーを押します。

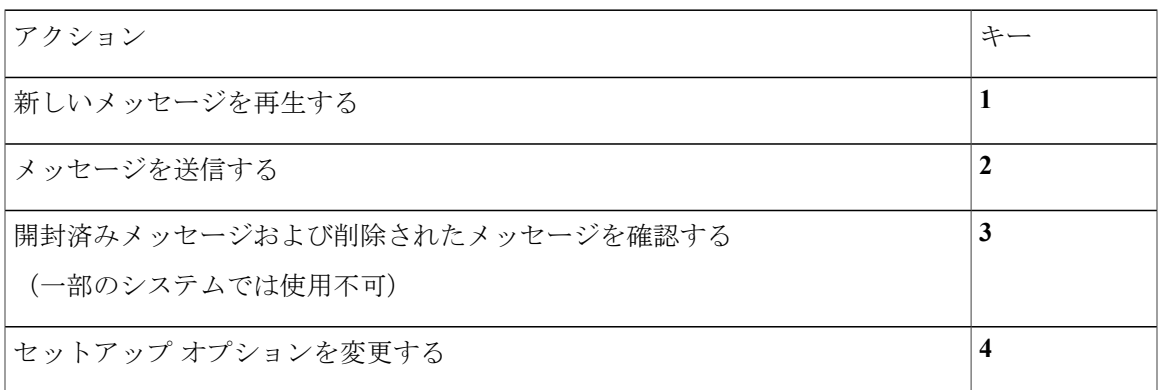

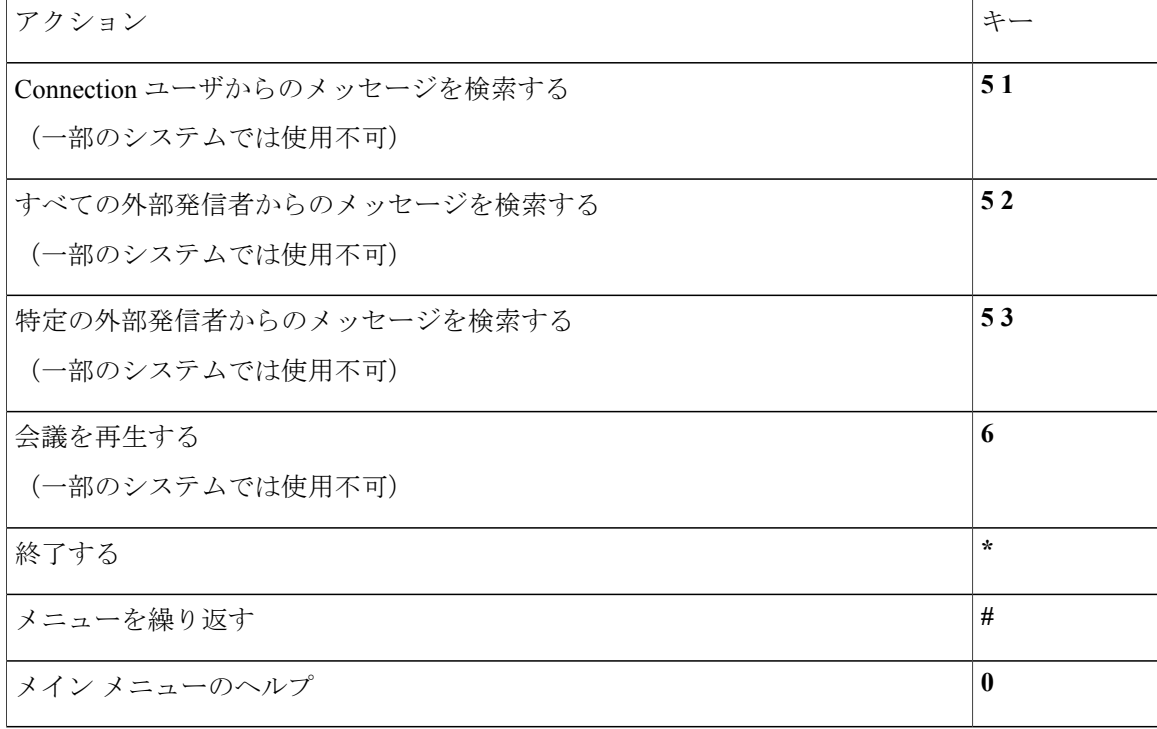

<span id="page-119-0"></span>メッセージ再生中のメニューとショートカット(代行キーパッド マッピング **N**)

メッセージが再生されている間に、次のキーを押します。

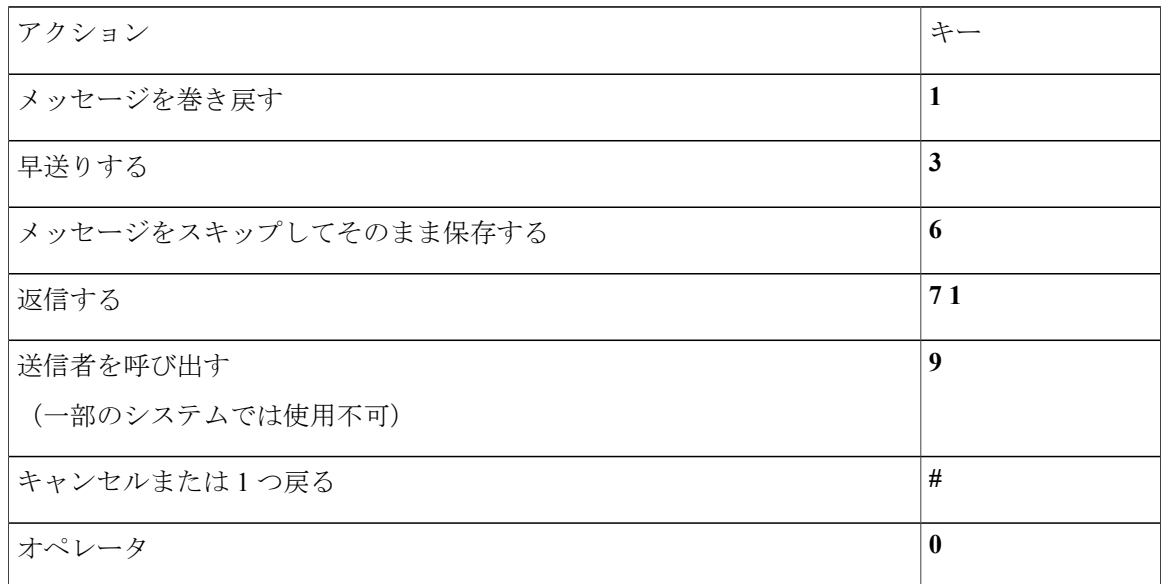

<span id="page-119-1"></span>メッセージ再生後のメニューとショートカット(代行キーパッド マッピング **N**) メッセージが再生された後に、次のキーを押します。

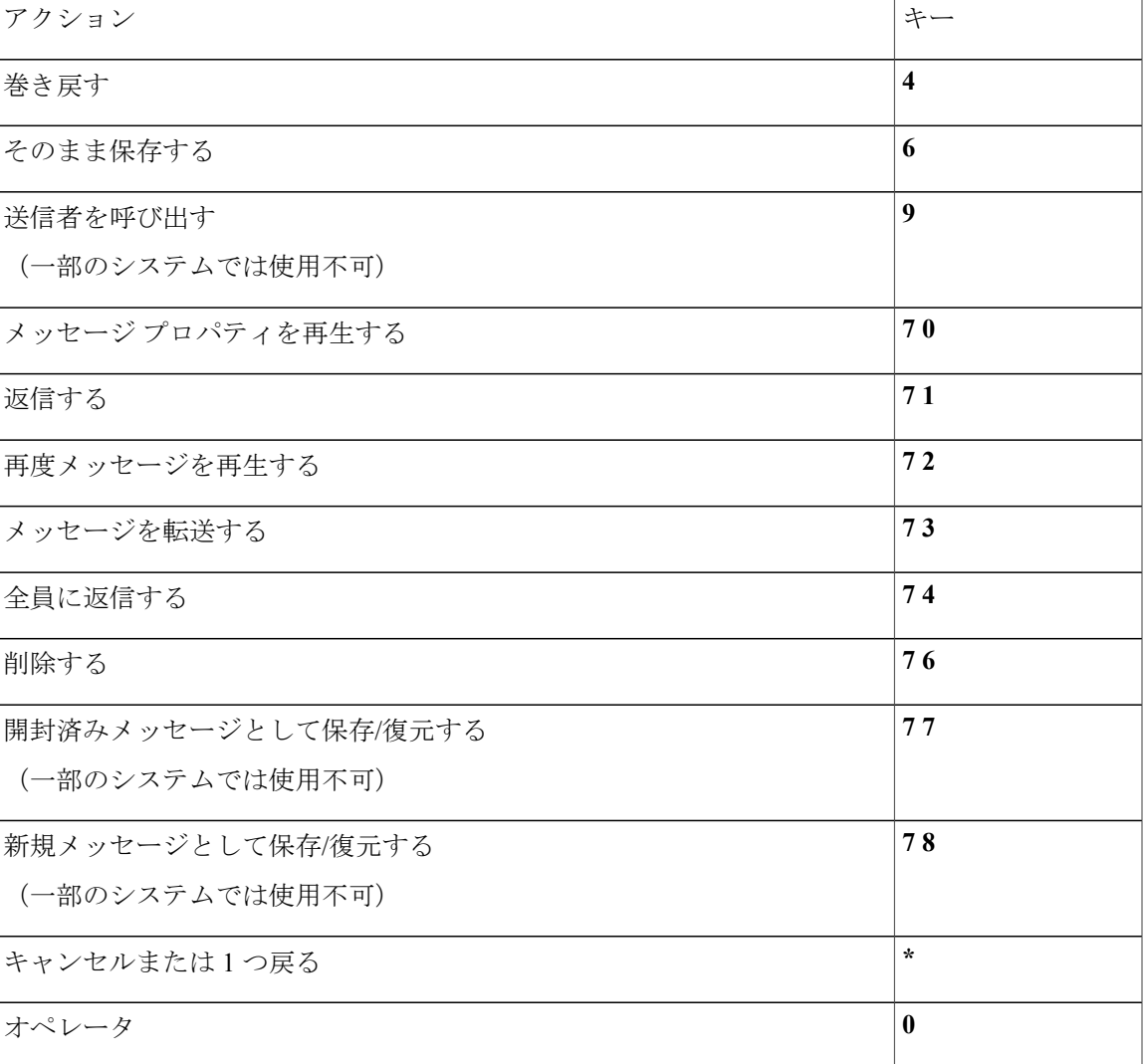

<span id="page-120-0"></span>録音メニュー(代行キーパッド マッピング **N**)

メッセージ、名前、およびグリーティングを録音するときに、次のキーを使用します。

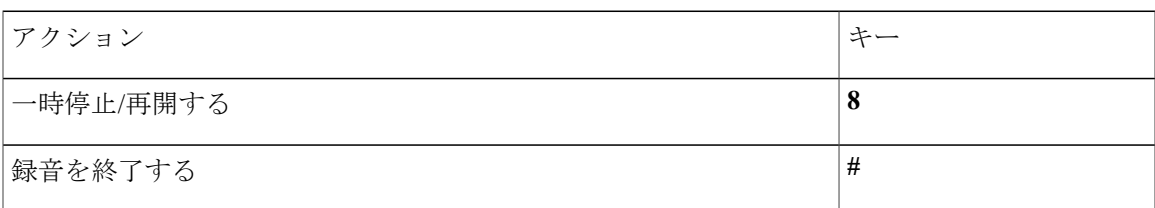

# <span id="page-120-1"></span>代行キーパッド マッピング **X** 用電話メニュー

• メイン メニューとショートカット (代行キーパッド マッピング X), 114 ページ

- [メッセージ再生中のメニューとショートカット\(代行キーパッドマッピング](#page-121-1)X), 114ページ
- [メッセージ再生後のメニューとショートカット\(代行キーパッドマッピング](#page-122-0)X), 115ページ
- •録音メニュー (代行キーパッド マッピング X), 116 ページ

<span id="page-121-0"></span>メイン メニューとショートカット(代行キーパッド マッピング **X**)

メイン メニューが再生されている間に、次のキーを押します。

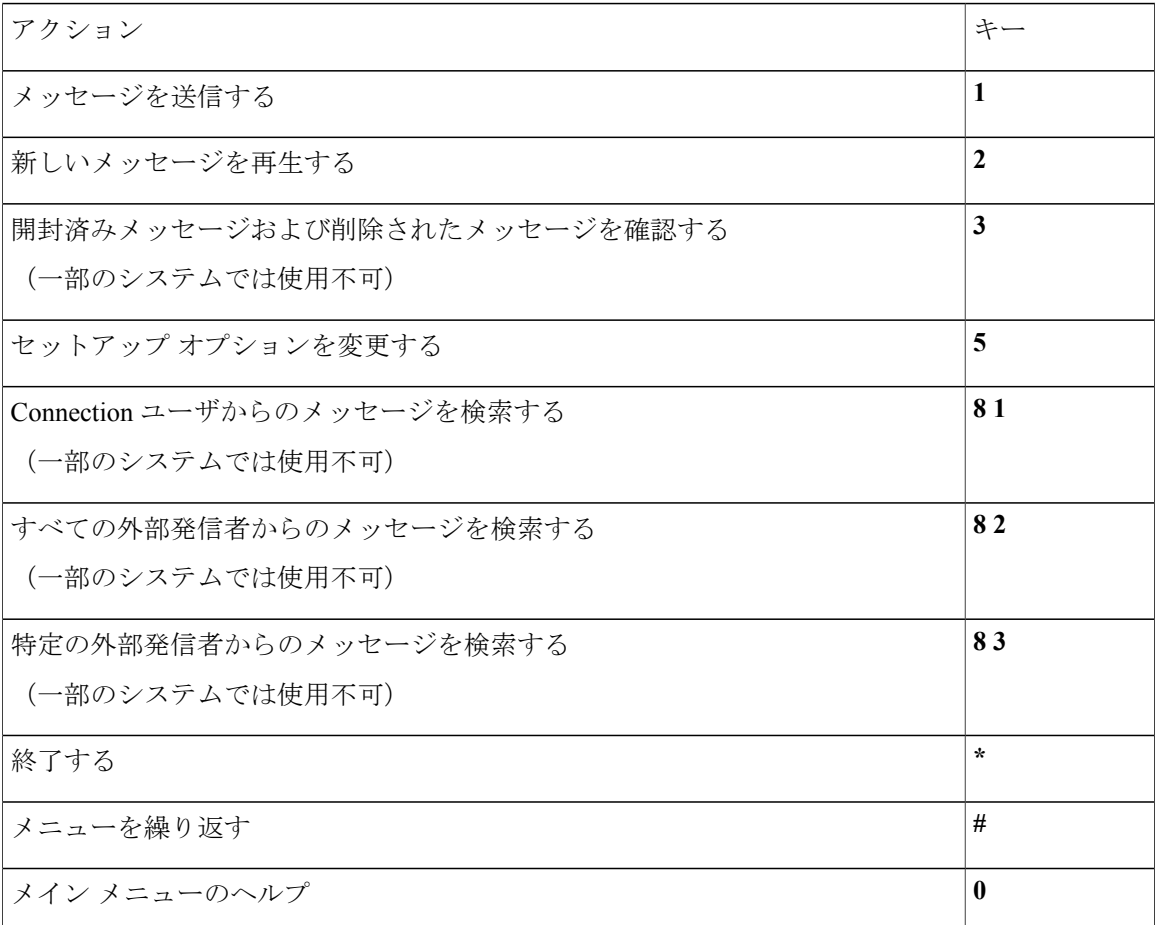

<span id="page-121-1"></span>メッセージ再生中のメニューとショートカット(代行キーパッド マッピング **X**) メッセージが再生されている間に、次のキーを押します。

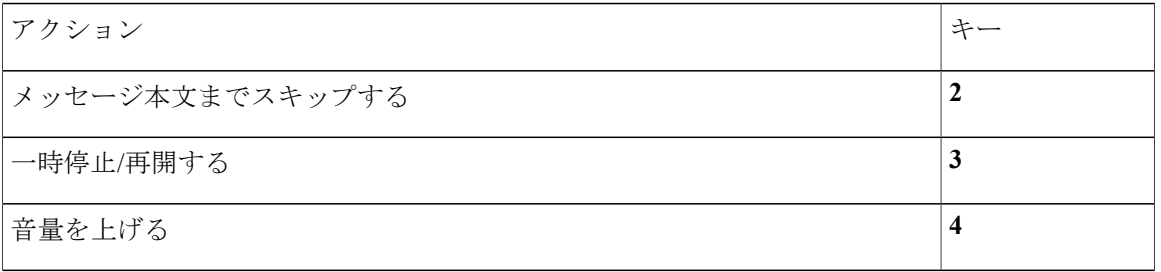

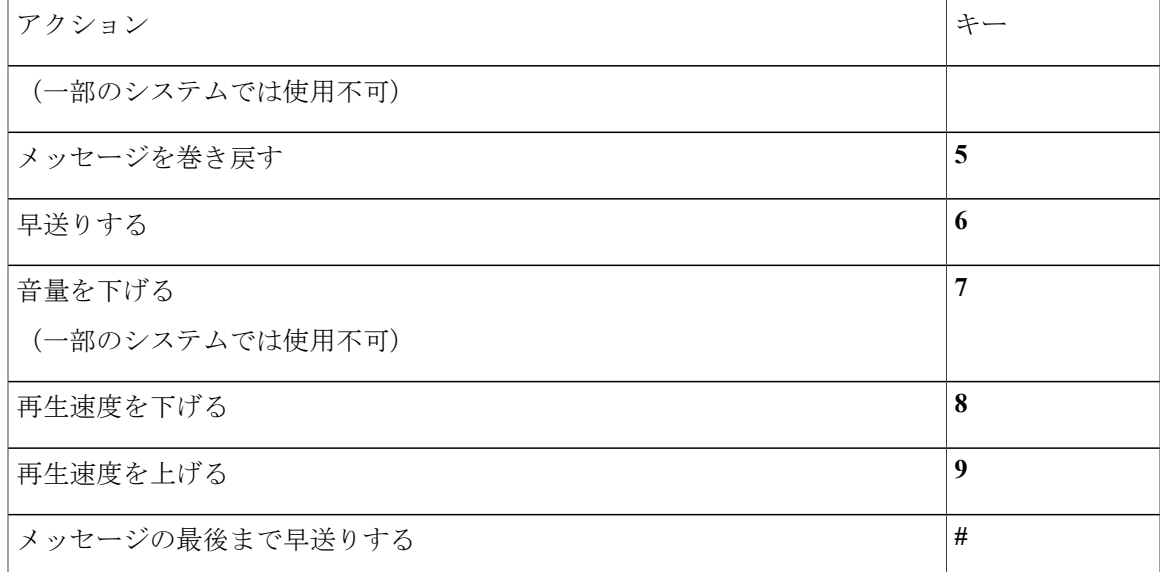

<span id="page-122-0"></span>メッセージ再生後のメニューとショートカット(代行キーパッド マッピング **X**)

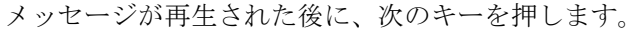

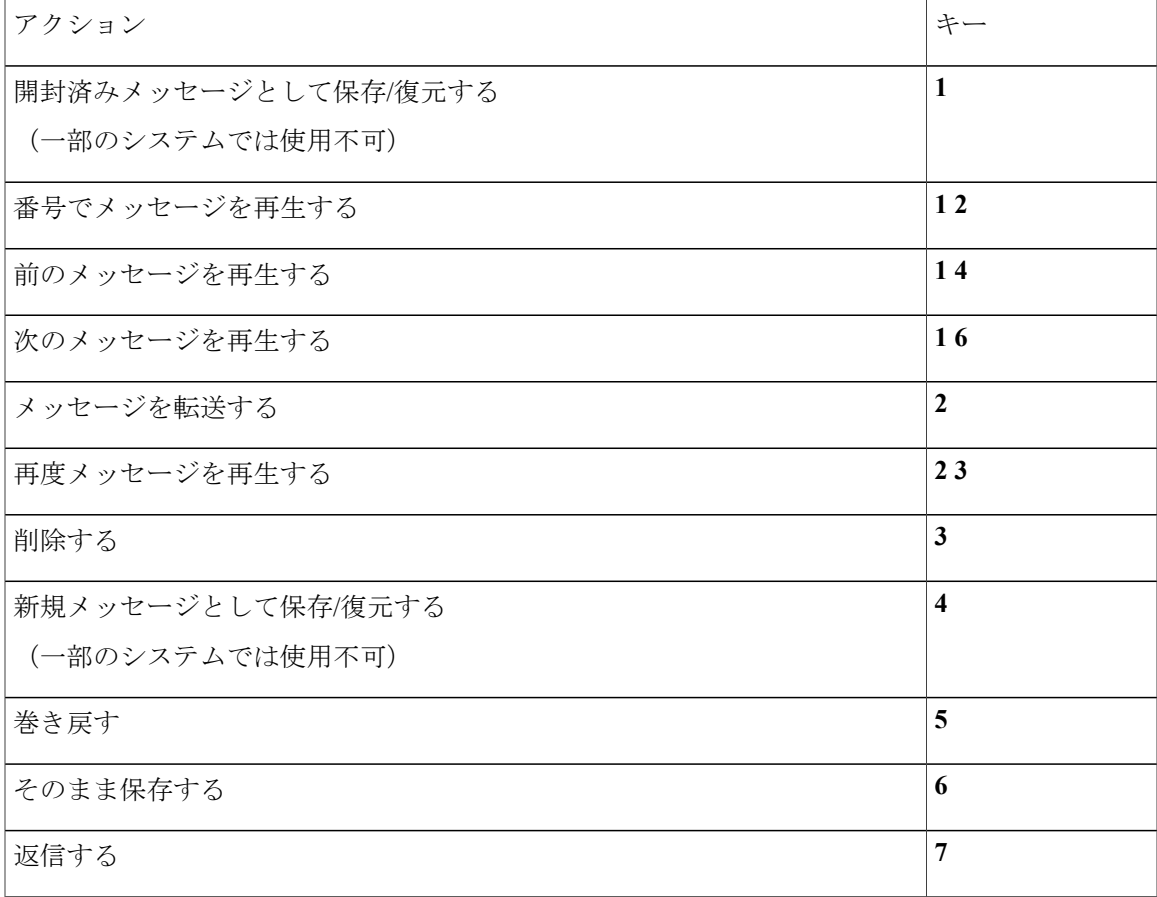

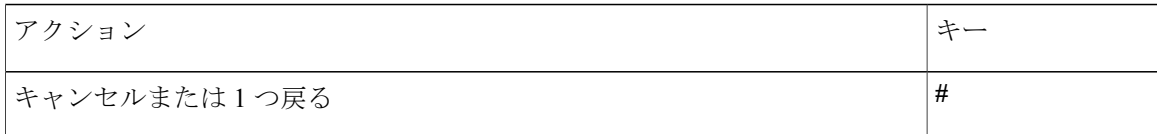

<span id="page-123-0"></span>録音メニュー(代行キーパッド マッピング **X**)

メッセージ、名前、およびグリーティングを録音するときに、次のキーを使用します。

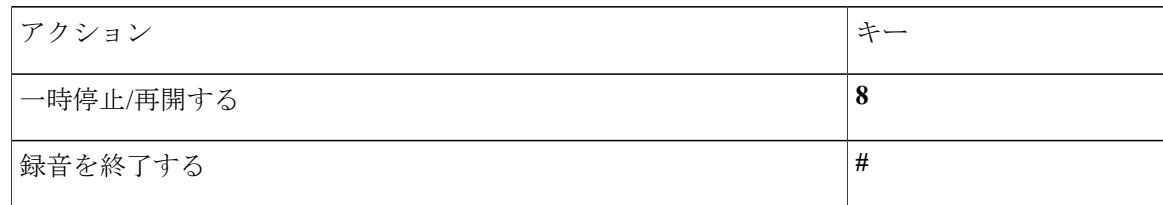

## <span id="page-123-2"></span>代行キーパッド マッピング **S** 用電話メニュー

- メイン メニューとショートカット (代行キーパッド マッピング S), 116 ページ
- [メッセージ再生中のメニューとショートカット\(代行キーパッドマッピング](#page-124-0)S), 117ページ
- <span id="page-123-1"></span>• [メッセージ再生後のメニューとショートカット\(代行キーパッドマッピング](#page-125-0)S), 118ページ
- •録音メニュー (代行キーパッド マッピング S), 118 ページ

メイン メニューとショートカット(代行キーパッド マッピング **S**)

メイン メニューが再生されている間に、次のキーを押します。

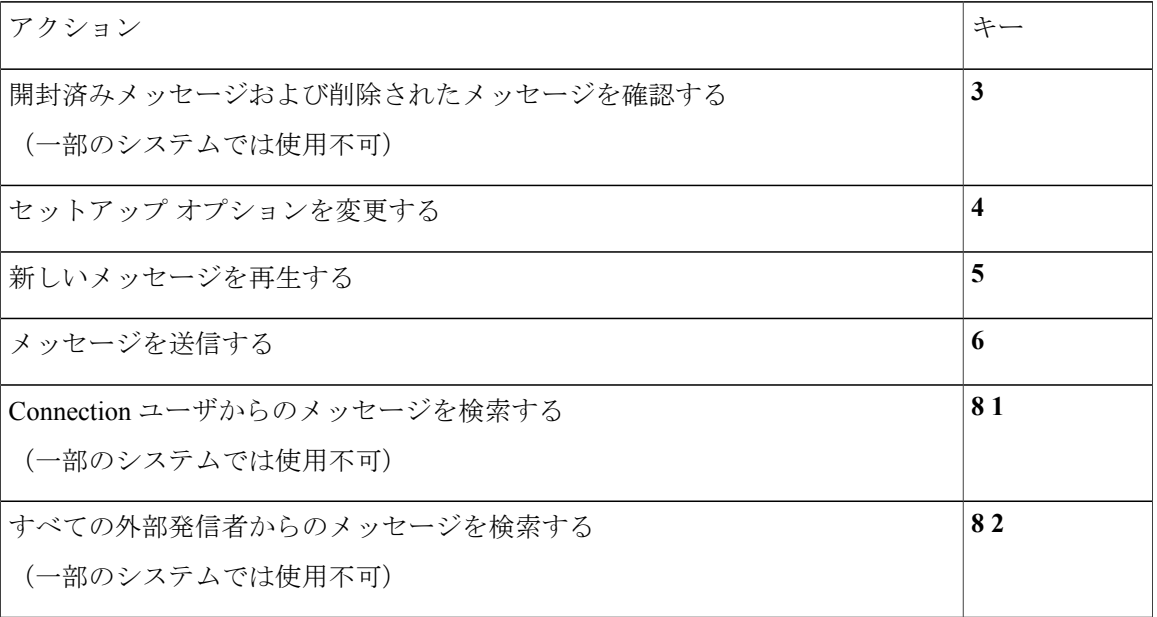

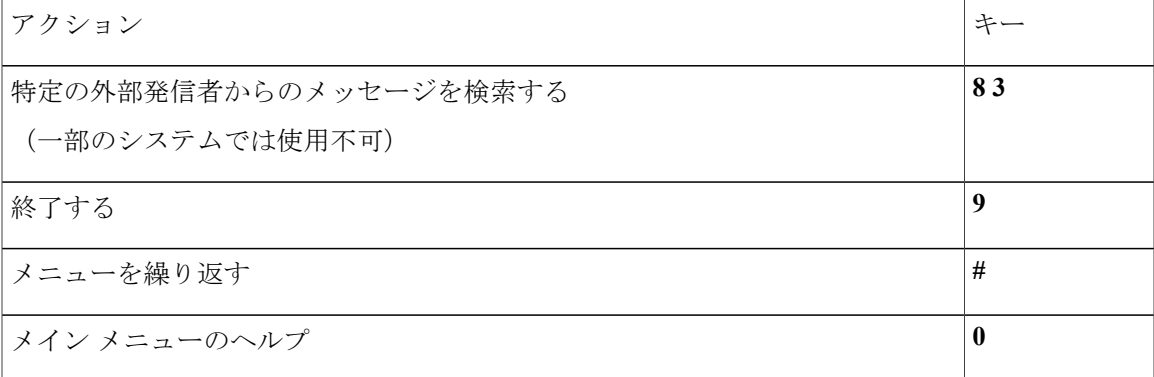

<span id="page-124-0"></span>メッセージ再生中のメニューとショートカット(代行キーパッド マッピング **S**)

メッセージが再生されている間に、次のキーを押します。

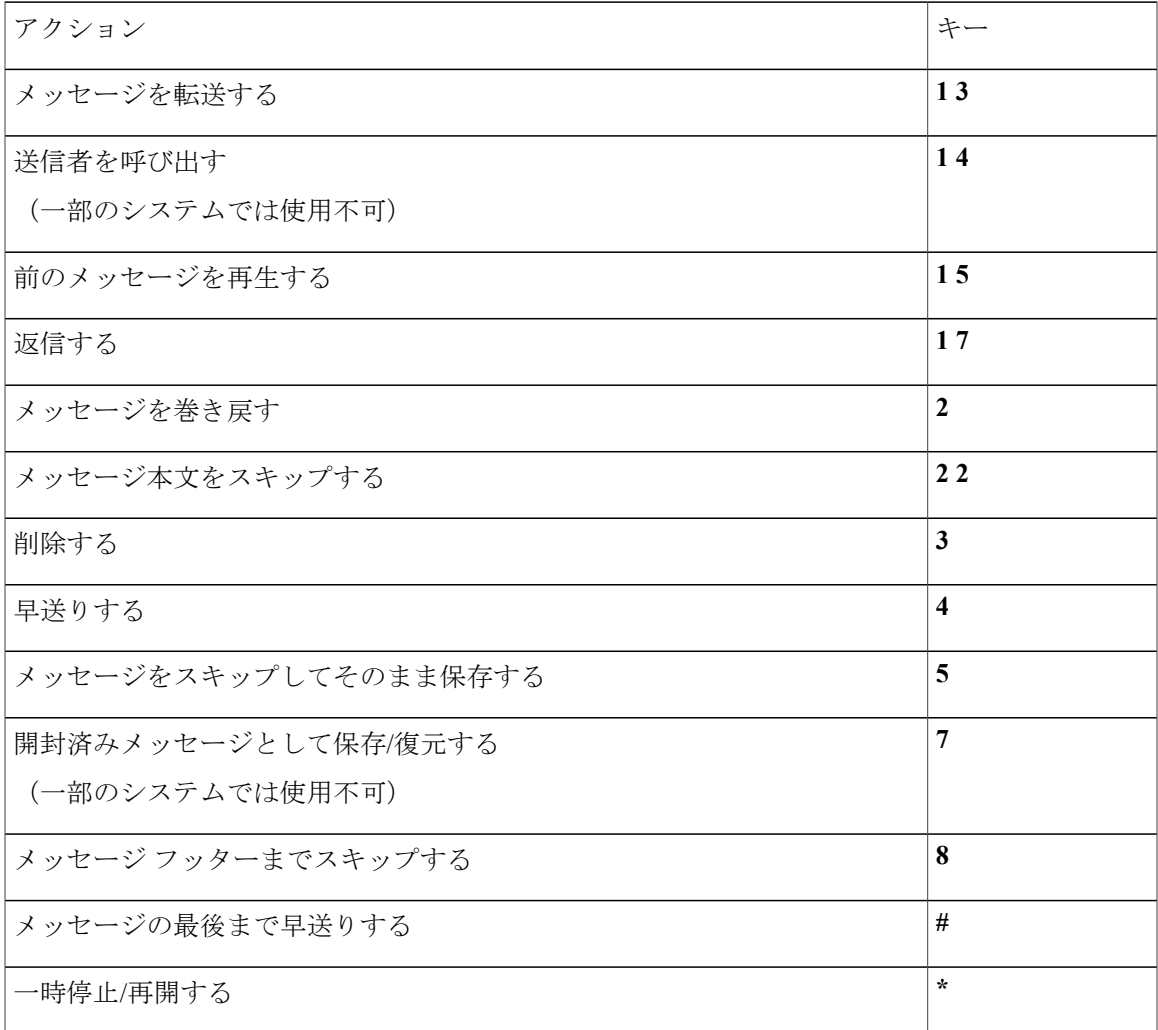

<span id="page-125-0"></span>メッセージ再生後のメニューとショートカット(代行キーパッド マッピング **S**) メッセージが再生された後に、次のキーを押します。

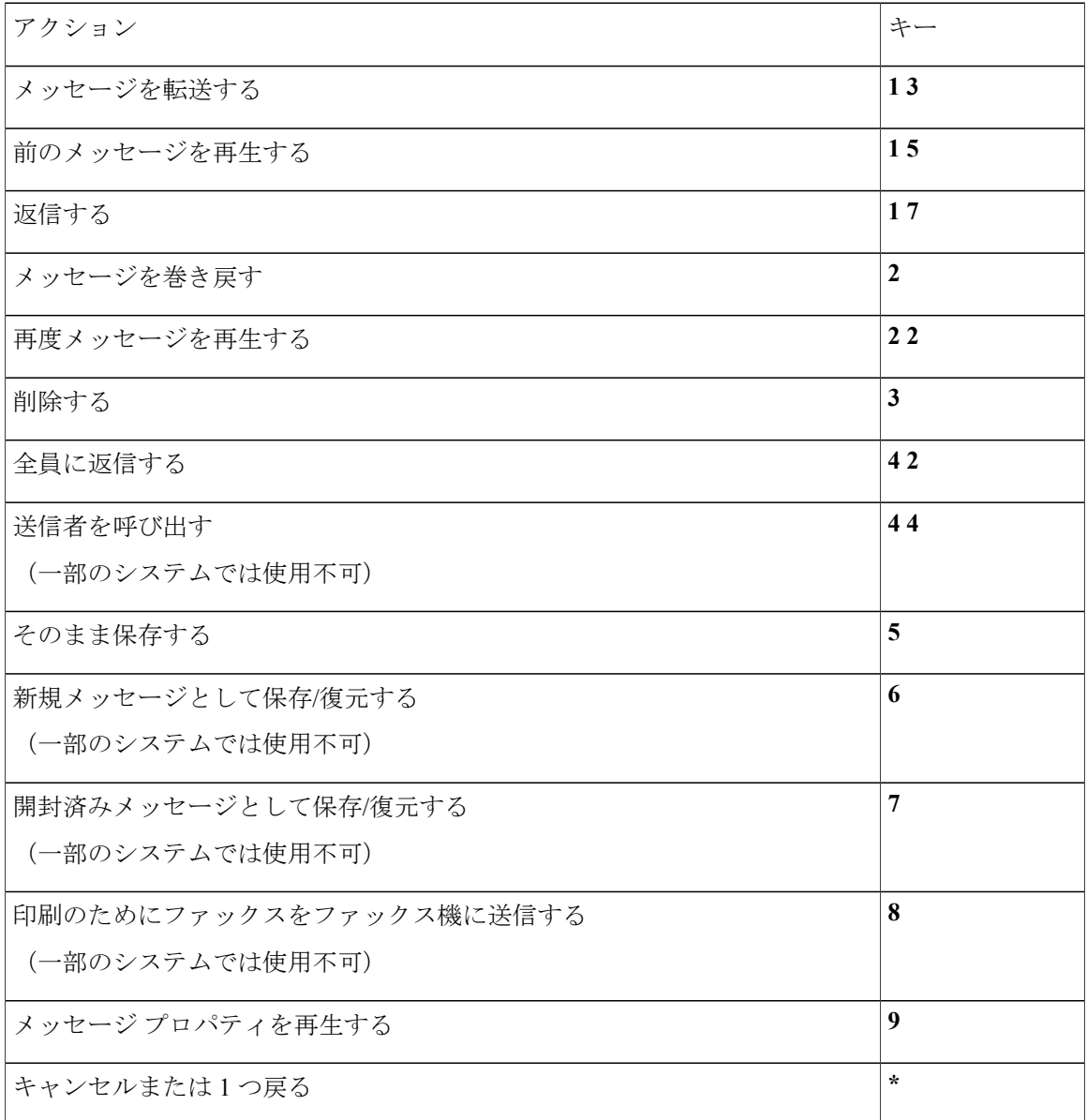

<span id="page-125-1"></span>録音メニュー(代行キーパッド マッピング **S**)

メッセージ、名前、およびグリーティングを録音するときに、次のキーを使用します。

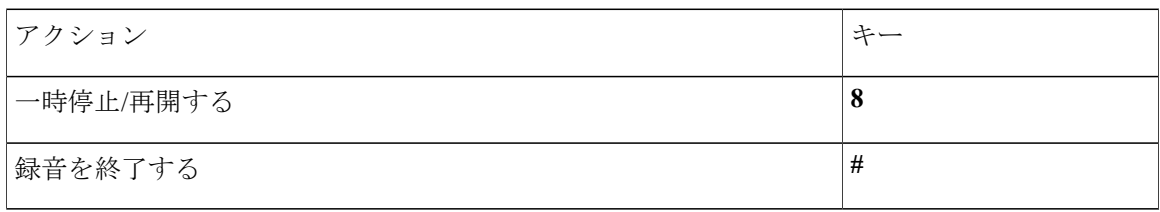

## <span id="page-126-1"></span>ボイス コマンド

この表では、音声認識インプット スタイルを使用している場合に、次のメニューに対応するボイ ス コマンドおよび該当するキーを一覧表示します。

- メイン [メニュー\(ボイス](#page-126-0) コマンド), 119 ページ
- [メッセージ送信のメニュー\(ボイス](#page-128-0) コマンド), 121 ページ
- [メッセージ再生中のメニュー\(ボイス](#page-129-0) コマンド), 122 ページ
- [会議リマインダ中のメニュー\(ボイス](#page-130-0) コマンド), 123 ページ
- [メッセージ再生後のメニュー\(ボイス](#page-131-0) コマンド), 124 ページ
- <span id="page-126-0"></span>• ユニバーサル [アクション\(ボイス](#page-131-1) コマンド), 124 ページ

メイン メニュー(ボイス コマンド)

選択コマンドについては、ボイス コマンドをオフにせずに、対応するキーを押します。利用可能 なコマンドおよび対応するキーについては、Connection 管理者に問い合せるか、「Touchtone command Help」と発音できます。

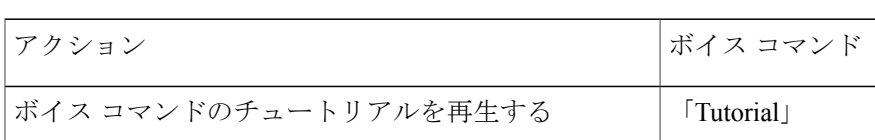

メイン メニューが再生されている間に、次を発音します。

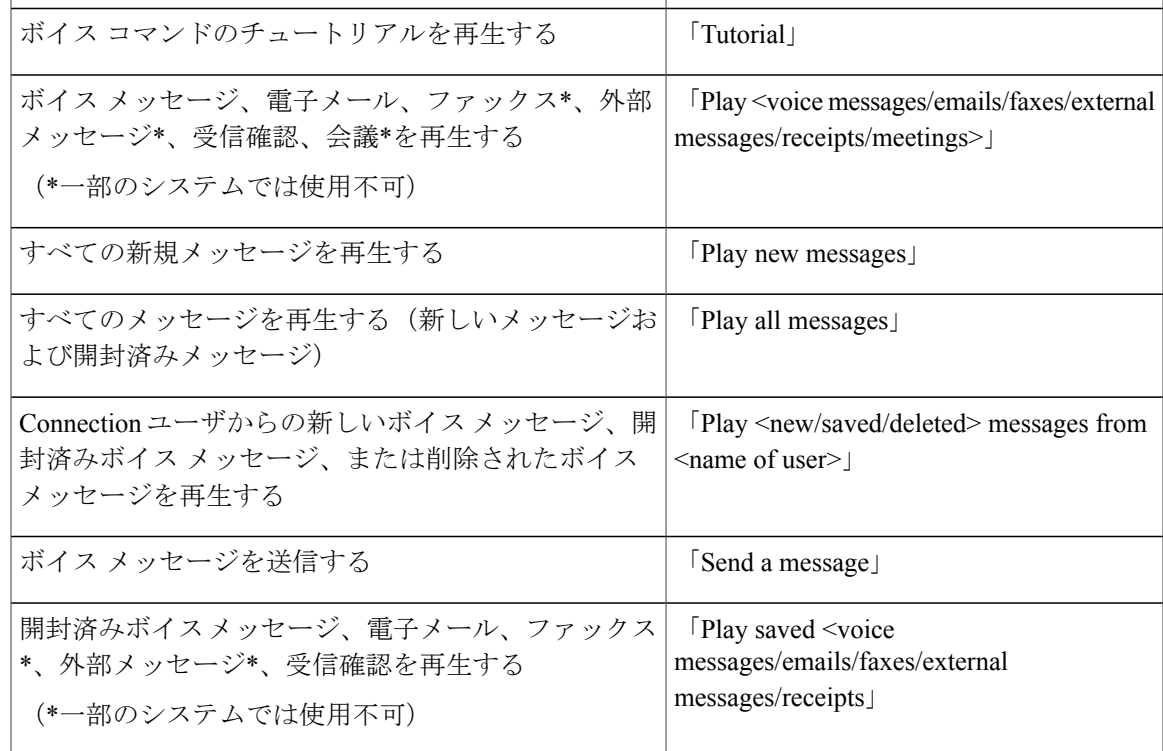

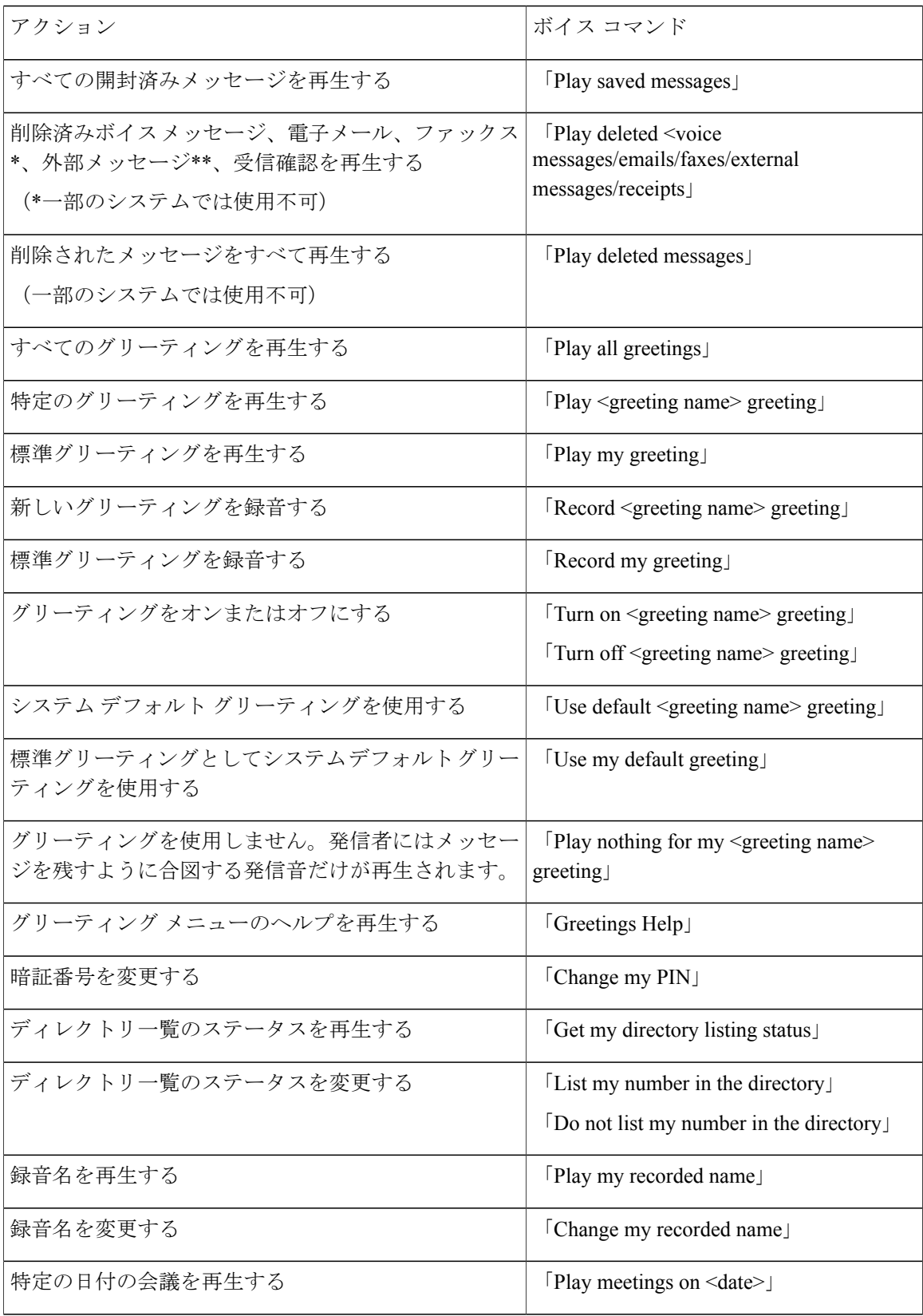

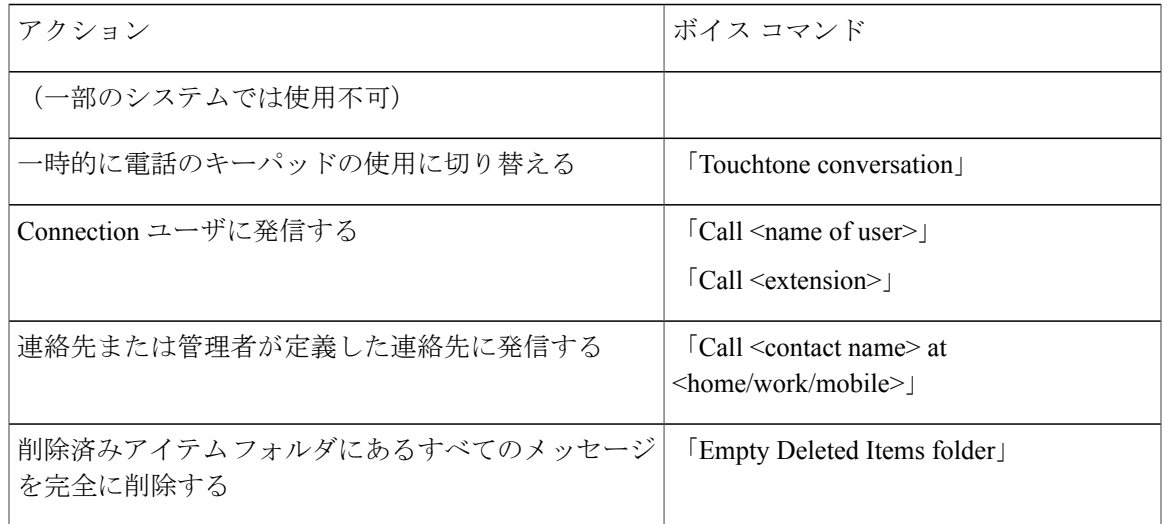

<span id="page-128-0"></span>メッセージ送信のメニュー(ボイス コマンド)

選択コマンドについては、ボイス コマンドをオフにせずに、対応するキーを押します。利用可能 なコマンドおよび対応するキーについては、Connection 管理者に問い合せるか、「Touchtone command Help」と発音できます。

ボイス メッセージの宛先を指定し、録音が完了した後に、次のボイス コマンドを発音します。

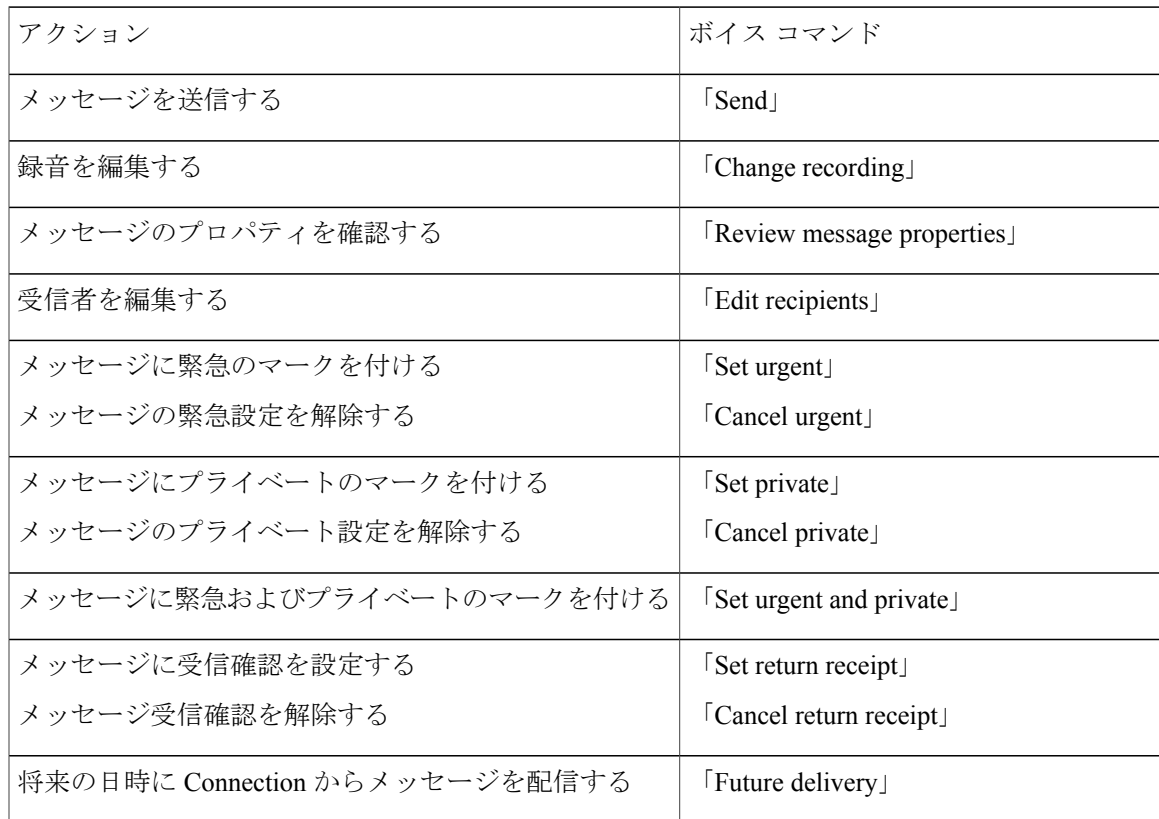

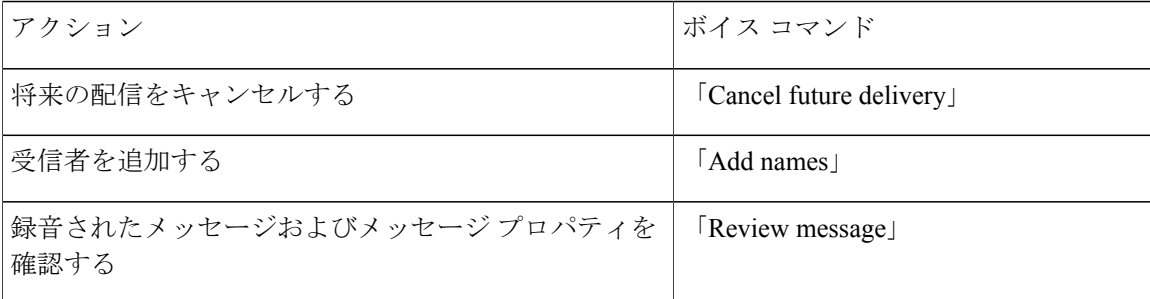

<span id="page-129-0"></span>メッセージ再生中のメニュー(ボイス コマンド)

選択コマンドについては、ボイス コマンドをオフにせずに、対応するキーを押します。利用可能 なコマンドおよび対応するキーについては、Connection 管理者に問い合せるか、「Touchtone command Help」と発音できます。

メッセージが再生されている間に、次のボイス コマンドを発音します。

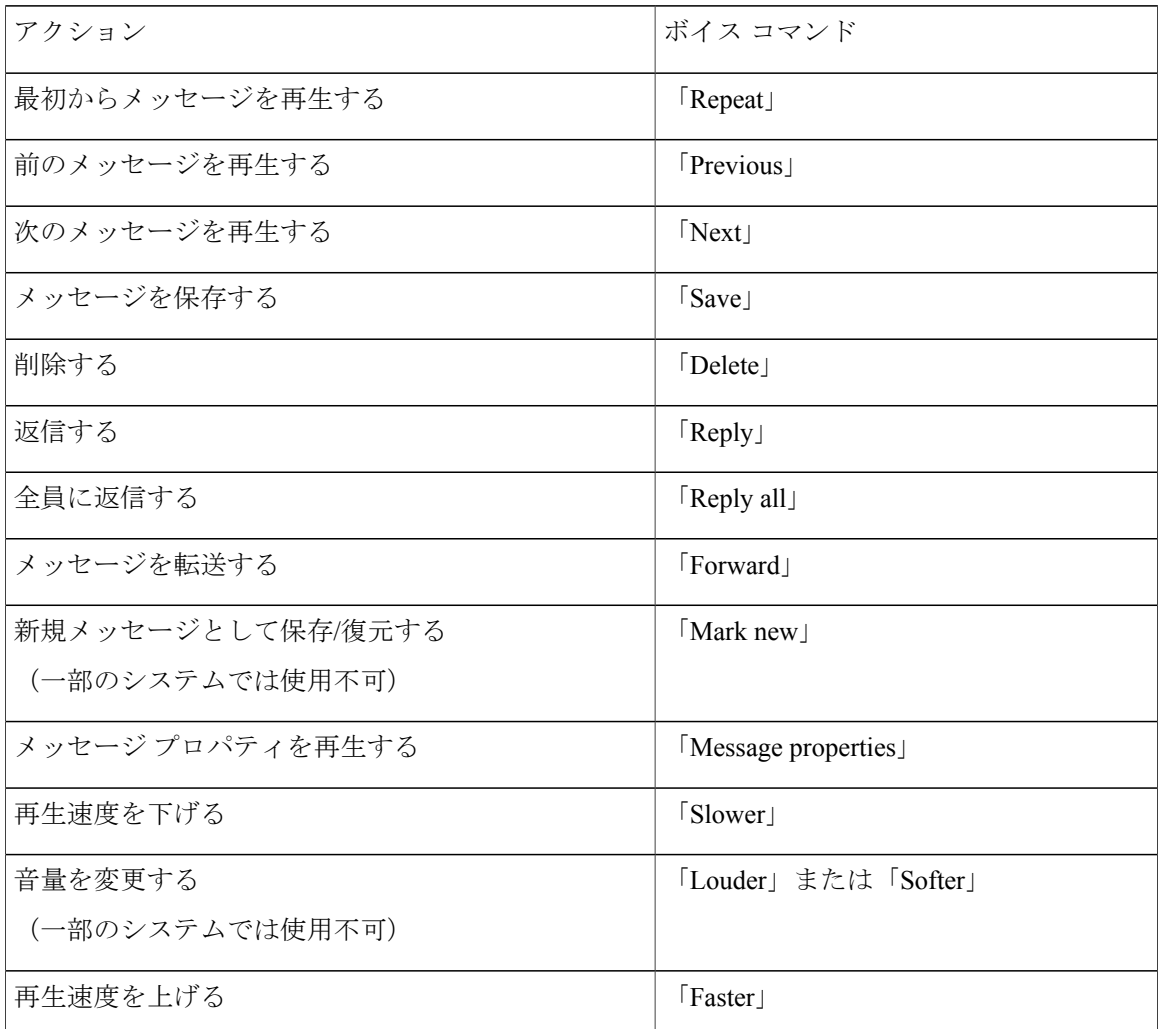

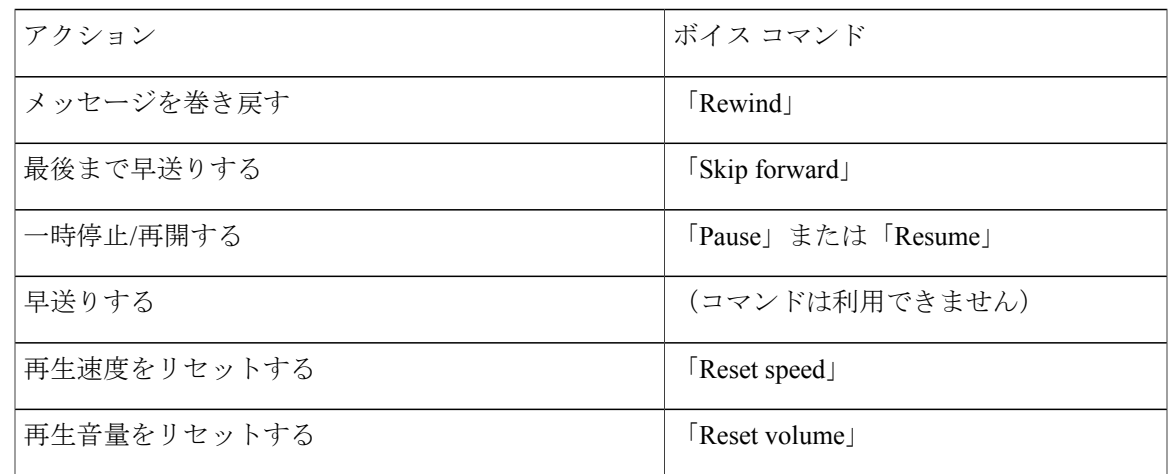

<span id="page-130-0"></span>会議リマインダ中のメニュー(ボイス コマンド)

選択コマンドについては、ボイス コマンドをオフにせずに、対応するキーを押します。利用可能 なコマンドおよび対応するキーについては、Connection 管理者に問い合せるか、「Touchtone command Help」と発音できます。

会議リマインダが再生されている間に、次のボイス コマンドを発音します。

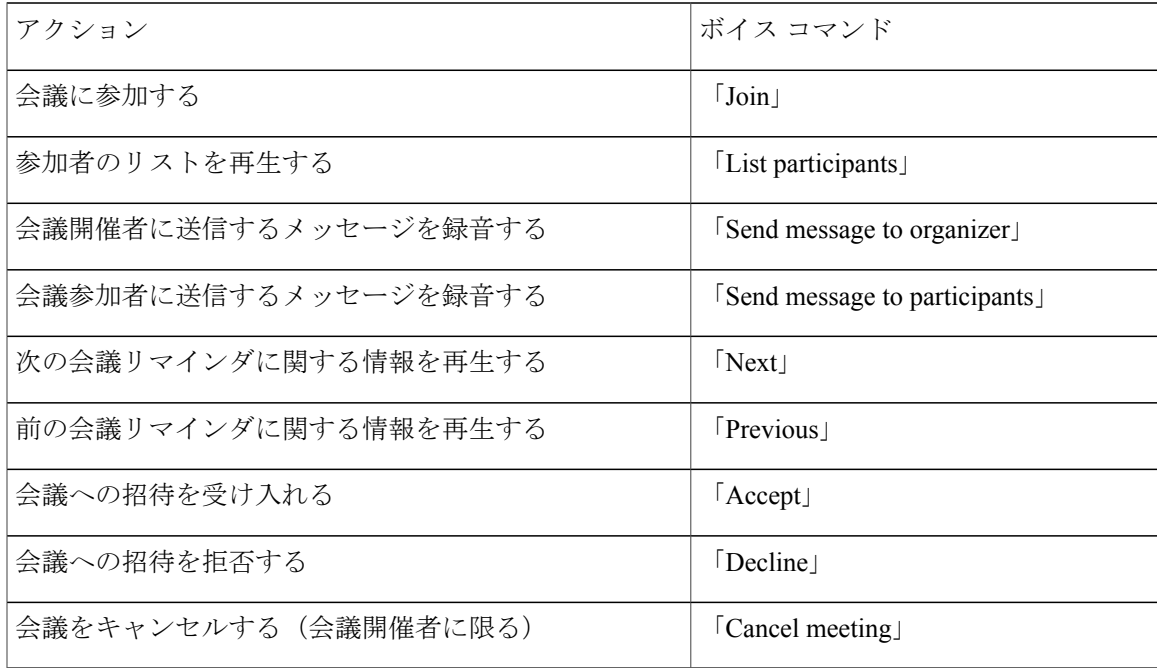

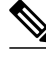

注 このメニューのボイス コマンドは、カレンダー統合を使用している場合にだけ動作します。

<span id="page-131-0"></span>メッセージ再生後のメニュー(ボイス コマンド)

選択コマンドについては、ボイス コマンドをオフにせずに、対応するキーを押します。利用可能 なコマンドおよび対応するキーについては、Connection 管理者に問い合せるか、「Touchtone command Help」と発音できます。

メッセージが再生された後に、次のボイス コマンドを発音します。

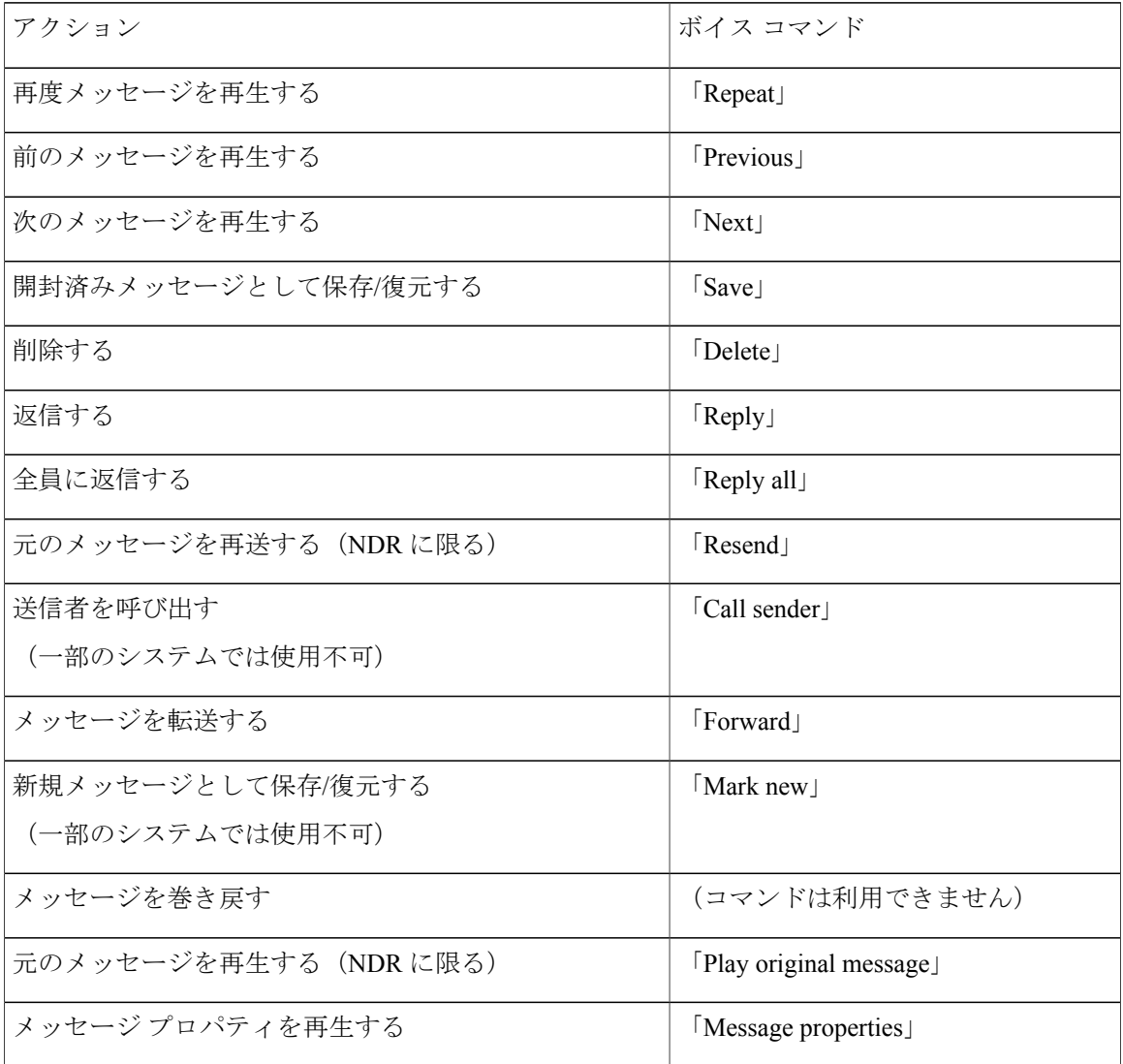

<span id="page-131-1"></span>ユニバーサル アクション(ボイス コマンド)

選択コマンドについては、ボイス コマンドをオフにせずに、対応するキーを押します。利用可能 なコマンドおよび対応するキーについては、Connection 管理者に問い合せるか、「Touchtone command Help」と発音できます。

次のコマンドは、どの時点でも使用できます。

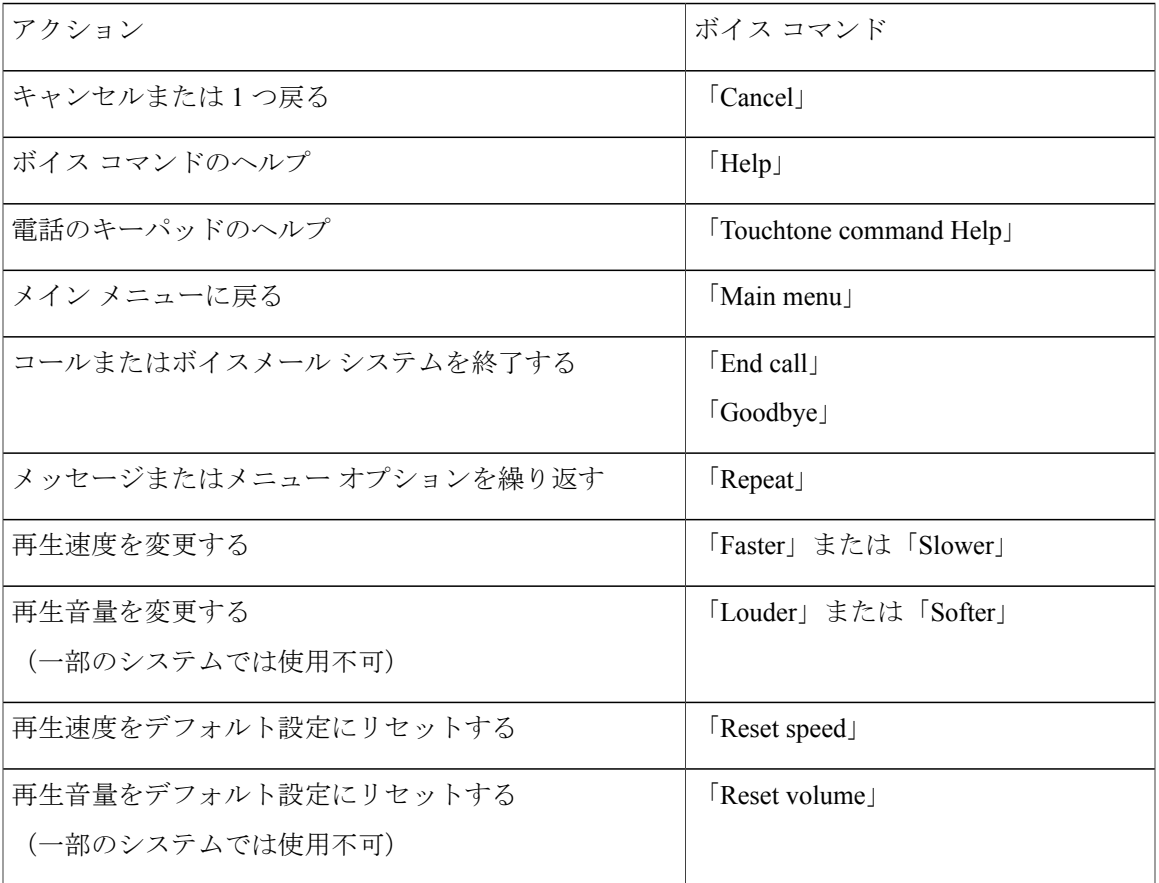

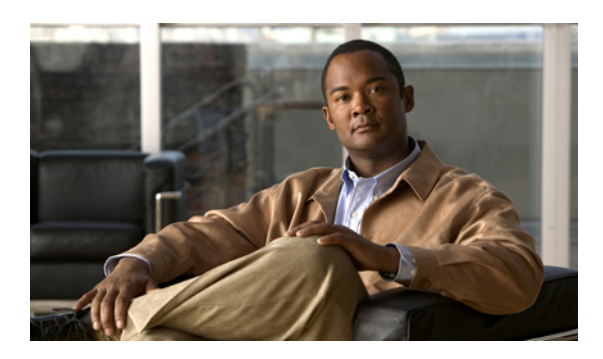

索引

## **C**

Cisco Unified MeetingPlace または Cisco Unified MeetingPlace Express での即時会議の開始 **[41](#page-48-0)** Connection にログイン **[7](#page-14-0)** Connection へのアクセス **[7](#page-14-0)** Connection  $\sim \mathcal{D}$ コール [7](#page-14-0) Connection へのすべての着信の転送のキャンセル **[85](#page-92-0)**

## **N**

NDR、参照先 [不達確認](#page-137-0)

## **P**

Phone View オプション **[23](#page-30-0)**

## あ

アドレス指定優先順位リスト 説明 **[63](#page-70-0)** 変更 **[63](#page-70-1)** 暗証番号、変更 **[65](#page-72-0)**

#### い

一覧 予定されている会議 **[39](#page-46-0)** 一杯になっているメールボックス の通知 **[95](#page-102-0)** 理由 **[95](#page-102-1)**

### お

オフ オプション グリーティング **[46](#page-53-0)** グリーティング **[47](#page-54-0)** デバイスへの通知 **[53](#page-60-0)** オプションカンバセーション1、電話メニューとショート カット **[107](#page-114-1)** オプション グリーティング オンまたはオフ **[46](#page-53-0)** 説明 **[44](#page-51-0)** オプション転送ルール、説明 **[73](#page-80-0)** オン オプション グリーティング **[46](#page-53-0)** グリーティング **[47](#page-54-0)** デバイスへの通知 **[53](#page-60-0)** 音量 再生、カンバセーションの変更 **[91](#page-98-0)** 再生、個々のメッセージの変更 **[89](#page-96-0)**

## か

会議 Cisco Unified MeetingPlace または Cisco Unified MeetingPlace Express での即時開始 **[41](#page-48-0)** 管理、説明 **[39](#page-46-1)** 予定の一覧 **[39](#page-46-0)** 開封受信確認、説明 **[17](#page-24-0)** 確認 削除されたメッセージ **[30](#page-37-0)** メッセージ **[10](#page-17-0)** カレンダー 会議の管理、説明 **[39](#page-46-1)** 予定されている会議の一覧 **[39](#page-46-0)** 間接的なコール、説明 **[73](#page-80-1)**

カンバセーション 再生音量の変更 **[91](#page-98-0)** 再生速度、変更 **[92](#page-99-0)** 説明 **[3](#page-10-0)** 電話のキーパッドの使用 **[4](#page-11-0)** ボイス コマンドの使用 **[4](#page-11-1)** メニュー スタイル、説明 **[71](#page-78-0)** メニュー スタイル、変更 **[71](#page-78-1)** 管理 会議、説明 **[39](#page-46-1)**

受信確認 **[17](#page-24-0)** ディスパッチ メッセージ **[33](#page-40-0)**

### き

緊急連絡先番号 説明 **[77](#page-84-0)** 変更 **[77](#page-84-1)**

## く

クラシック カンバセーション、電話メニューとショート カット **[102](#page-109-1)** グリーティング オプション **[44](#page-51-0)** オプション、オンまたはオフ **[46](#page-53-0)** オンまたはオフ **[47](#page-54-0)** 現在の再録音 **[45](#page-52-0)** 時間外 **[43](#page-50-0)** システム、説明 **[47](#page-54-1)** 祝日 **[44](#page-51-1)** すべて再生 **[49](#page-56-0)** 説明 **[43](#page-50-1)** 通話中 **[44](#page-51-2)** デフォルト以外の言語での録音 **[50](#page-57-0)** 内線 **[44](#page-51-3)** 内容の **[47](#page-54-2)** 内容の変更 **[47](#page-54-0)** 標準 **[43](#page-50-2)** 複数の言語の管理 **[43](#page-50-3)** 録音 **[47](#page-54-0)** グリーティングの内容 **[47](#page-54-2)**

#### け

言語 追加のグリーティングの録音 **[50](#page-57-0)** 複数のグリーティングを管理 **[43](#page-50-3)** 現在のグリーティング、再録音 **[45](#page-52-0)** 現在のグリーティングの再録音 **[45](#page-52-0)**

#### こ

個人設定 暗証番号、変更 **[65](#page-72-0)** 説明 **[65](#page-72-1)** ディレクトリ一覧ステータス、変更 **[67](#page-74-0)** 録音名、変更 **[66](#page-73-0)**

## さ

再生設定、説明 **[89](#page-96-1)** 削除 完全にメッセージ **[29](#page-36-0)** 代替デバイス **[68](#page-75-0)** プライベート同報リスト **[61](#page-68-0)** プライベート同報リストのメンバー **[59](#page-66-0)** 削除されたメッセージ 確認 **[30](#page-37-0)** 完全に削除 **[29](#page-36-0)** 説明 **[29](#page-36-1)**

### し

時間外グリーティング、説明 **[43](#page-50-0)** 時間外転送ルール、説明 **[74](#page-81-0)** システム グリーティング、説明 **[47](#page-54-1)** 祝日グリーティング、説明 **[44](#page-51-1)** 受信確認 管理 **[17](#page-24-0)** タイプ **[17](#page-24-0)** 受信確認のタイプ **[17](#page-24-0)** 使用 電話のキーパッド **[4](#page-11-0)** ボイス コマンド **[4](#page-11-1)** ショートカット オプション カンバセーション 1 **[107](#page-114-1)** クラシック カンバセーション **[102](#page-109-1)**

ショートカット *(*続く*)* 代行キーパッド マッピング N **[111](#page-118-2)** 代行キーパッド マッピング S **[116](#page-123-2)** 代行キーパッド マッピング X **[113](#page-120-1)** 標準カンバセーション **[97](#page-104-0)** 初回登録、説明 **[1](#page-8-0)**

## す

[全て転送] ルール設定 説明 **[84](#page-91-0)** 有効化および無効化 **[84](#page-91-0)** すべてのグリーティングの再生 **[49](#page-56-0)**

## そ

速度 再生、カンバセーションの変更 **[92](#page-99-0)** 再生、個々のメッセージの変更 **[90](#page-97-0)**

## た

代行キーパッド マッピング N 用電話メニューとショートカット **[111](#page-118-2)** S 用電話メニューとショートカット **[116](#page-123-2)** X 用電話メニューとショートカット **[113](#page-120-1)** 代替デバイス、追加または削除 **[68](#page-75-0)**

## ち

<span id="page-136-0"></span>着信 Connection にすべて転送 **[85](#page-92-0)** Connection へのすべての転送のキャンセル **[85](#page-92-0)** 間接、説明 **[73](#page-80-1)** 直接、説明 **[73](#page-80-1)** ボイス コマンドを使用して発信 **[37](#page-44-0)** 着信転送ルール **[73](#page-80-1), [74](#page-81-1)** 設定の変更 **[74](#page-81-1)** 説明 **[73](#page-80-1)** 直接的なコール、説明 **[73](#page-80-1)**

つ

追加 アドレス指定優先順位リストの名前 **[63](#page-70-1)** 代替デバイス **[68](#page-75-0)** プライベート同報リストのメンバー **[59](#page-66-0)** プライベート同報リストのリモート連絡先 **[59](#page-66-1)** 通知 オンまたはオフ **[53](#page-60-0)** 説明 **[53](#page-60-1)** 電話番号の変更 **[54](#page-61-0)** ブロードキャスト メッセージの **[93](#page-100-0)** 通話中グリーティング、説明 **[44](#page-51-2)**

## て

ディスパッチ メッセージ 応答 **[33](#page-40-0)** 説明 **[33](#page-40-1)** ディレクトリ、一覧ステータスの変更 **[67](#page-74-0)** 転送 **[15](#page-22-0), [85](#page-92-0)** 関連項目 [着信転送ルール](#page-136-0) すべての着信を Connection に **[85](#page-92-0)** メッセージ **[15](#page-22-0)** 関連項目 [着信転送ルール](#page-136-0) 転送されたメッセージ、メールボックスのサイズに対する 影響 **[96](#page-103-0)** 添付ファイル、メールボックスのサイズに対する影響 **[96](#page-103-1)** 電話のキーパッド、使用 **[4](#page-11-0)** 電話のメニュー: オプション カンバセーション 1 **[107](#page-114-1)** 電話のメニュー クラシック カンバセーション **[102](#page-109-1)** 代行キーパッド マッピング N **[111](#page-118-2)** 代行キーパッド マッピング S **[116](#page-123-2)** 代行キーパッド マッピング X **[113](#page-120-1)** 標準カンバセーション **[97](#page-104-0)** 電話番号、通知の変更 **[54](#page-61-0)**

## と

同報リスト、ディスパッチ メッセージへの応答 **[33](#page-40-0)** 登録、説明 **[1](#page-8-0)**

### な

内線グリーティング、説明 **[44](#page-51-3)** 名前、参照先 録音名または代行ユーザ名

#### に

入力スタイル、説明 **[3](#page-10-1)**

### <span id="page-137-1"></span>は

パーソナル着信転送ルールの設定 **[79,](#page-86-0) [80,](#page-87-0) [81,](#page-88-0) [82](#page-89-0)** 基本転送ルールにおける有効化および無効化 **[80](#page-87-0)** 個々の有効化および無効化 **[82](#page-89-0)** 使用の有効化および無効化 **[81](#page-88-0)** 説明 **[79](#page-86-0)** 配信確認、説明 **[17](#page-24-0)**

#### て

標準カンバセーション、電話メニューとショートカット **[97](#page-104-0)** 標準グリーティング、説明 **[43](#page-50-2)** 標準転送ルール、説明 **[73](#page-80-2)**

## <span id="page-137-0"></span>ふ

不達確認 **[17,](#page-24-0) [96](#page-103-2)** 説明 **[17](#page-24-0)** メールボックスのサイズに対する影響 **[96](#page-103-2)** プライベート同報リスト 削除 **[61](#page-68-0)** 作成 **[57](#page-64-0)** 説明 **[57](#page-64-1)** メンバーの変更 **[59](#page-66-0)** リモート連絡先の追加 **[59](#page-66-1)** 録音名の変更 **[60](#page-67-0)** プライベート同報リストの作成 **[57](#page-64-0)** プライベート同報リストのメンバーの確認 **[59](#page-66-0)** ブロードキャスト メッセージ、説明 **[93](#page-100-0)** プロンプト、説明 **[3](#page-10-0)**

へ

変更 アドレス指定優先順位リスト **[63](#page-70-1)** 暗証番号 **[65](#page-72-0)** カンバセーションの再生音量 **[91](#page-98-0)** カンバセーションの再生速度 **[92](#page-99-0)** カンバセーションのメニュー スタイル **[71](#page-78-1)** 緊急連絡先番号 **[77](#page-84-1)** グリーティングの内容 **[47](#page-54-0)** グリーティングの録音 **[47](#page-54-0)** 個々のメッセージの再生速度 **[90](#page-97-0)** 代替デバイス **[68](#page-75-0)** 着信転送ルールの設定 **[74](#page-81-1)** 通知先電話番号 **[54](#page-61-0)** ディレクトリ一覧ステータス **[67](#page-74-0)** プライベート同報リストのメンバー **[59](#page-66-0)** プライベート同報リストの録音名 **[60](#page-67-0)** 録音名 **[66](#page-73-0)** 変更:個々のメッセージの再生音量 **[89](#page-96-0)**

ボイス コマンド 一覧 **[119](#page-126-1)** 使用 **[4](#page-11-1)** 使用して電話を発信 **[37](#page-44-0)** チュートリアル **[4](#page-11-2)** ボイス コマンドによる電話の発信、説明 **[37](#page-44-1)** ボイス コマンドのチュートリアル **[4](#page-11-2)** ボイス コマンドを使用して電話を発信 **[37](#page-44-0)** ボイス メッセージ 送信 **[8](#page-15-0)** ボイス メッセージの送信 **[8](#page-15-0)**

#### すり

ほ

無効化 基本着信転送ルールにおけるパーソナル着信転送ルー ルの設定の使用 **[80](#page-87-0)** 個々のパーソナル着信転送ルールの設定 **[82](#page-89-0)** [全て転送] ルール設定 **[84](#page-91-0)** パーソナル着信転送ルールの設定の使用 **[81](#page-88-0)**

#### め

メールボックス 一杯になっていることの通知 **[95](#page-102-0)** 一杯になってしまう理由 **[95](#page-102-1)** サイズ、説明 **[95](#page-102-0)** メッセージ Phone View オプションを使用した検索 **[23](#page-30-0)** 確認 **[10](#page-17-0)** 完全に削除 **[29](#page-36-0)** 個々の再生音量の変更 **[89](#page-96-0)** 個々の再生速度の変更 **[90](#page-97-0)** 削除された確認 **[30](#page-37-0)** 削除の説明 **[29](#page-36-1)** ディスパッチへの応答 **[33](#page-40-0)** 転送 **[15](#page-22-0)** ブロードキャスト、説明 **[93](#page-100-0)** 返信 **[13](#page-20-0)** メッセージ ジャンプ オプションを使用した検索 **[26](#page-33-0)** メッセージ ロケータ オプションを使用した検索 **[21](#page-28-0)** メッセージ ジャンプ オプション **[26](#page-33-0)** メッセージの検索 Phone View オプション **[23](#page-30-0)** 説明 **[21](#page-28-1)** メッセージ ジャンプ オプション **[26](#page-33-0)** メッセージ ロケータ オプション **[21](#page-28-0)** メッセージへの返信 **[13](#page-20-0)** メッセージ保存ポリシー、メールボックスのサイズに対す る影響 **[95](#page-102-2)** メッセージ ロケータ オプション **[21](#page-28-0)** メニュー スタイル、変更 **[71](#page-78-1)**

### ゆ

有効化 基本転送ルールにおけるパーソナル着信転送ルールの 設定の使用 **[80](#page-87-0)** 個々のパーソナル着信転送ルールの設定 **[82](#page-89-0)** [全て転送] ルール設定 **[84](#page-91-0)** パーソナル着信転送ルールの設定の使用 **[81](#page-88-0)** ユーザ、登録 **[2](#page-9-0)** ユーザとしての登録 **[2](#page-9-0)**

## よ

予定 管理、説明 **[39](#page-46-1)** 予定の一覧 **[39](#page-46-0)**

り

リモート連絡先、プライベート同報リストに追加 **[59](#page-66-1)**

#### る

ルール設定、参照先 [パーソナル着信転送ルールの設定](#page-137-1)

## ろ

録音 デフォルト以外の言語でのグリーティング **[50](#page-57-0)** デフォルト言語のグリーティング **[47](#page-54-0)** 録音名、変更 **[66](#page-73-0)**

 $\overline{\phantom{a}}$